# **User's Guide**

# **Agilent Technologies 85672A Spurious Response Utility**

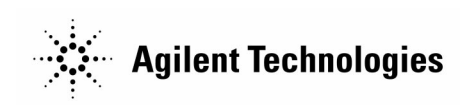

**Manufacturing Part Number: 85672-90001 Printed in USA November 2000**

© Copyright 1996 − 2000 Agilent Technologies

#### Notice.

The information contained in this document is subject to change without notice.

Agilent Technologies makes no warranty of any kind with regard to this material, including but not limited to, the implied warranties of merchantability and fitness for a particular purpose. Agilent Technologies shall not be liable for errors contained herein or for incidental or consequential damages in connection with the furnishing, performance, or use of this material.

<sup>c</sup> Copyright Agilent Technologies Company 1996 - 2000 All Rights Reserved. Reproduction, adaptation, or translation without prior written permission is prohibited, except as allowed under the copyright laws. 1400 Fountaingrove Parkway, Santa Rosa, CA 95403-1799, USA

## Agilent Technologies Software Product License Agreement and Limited Warranty

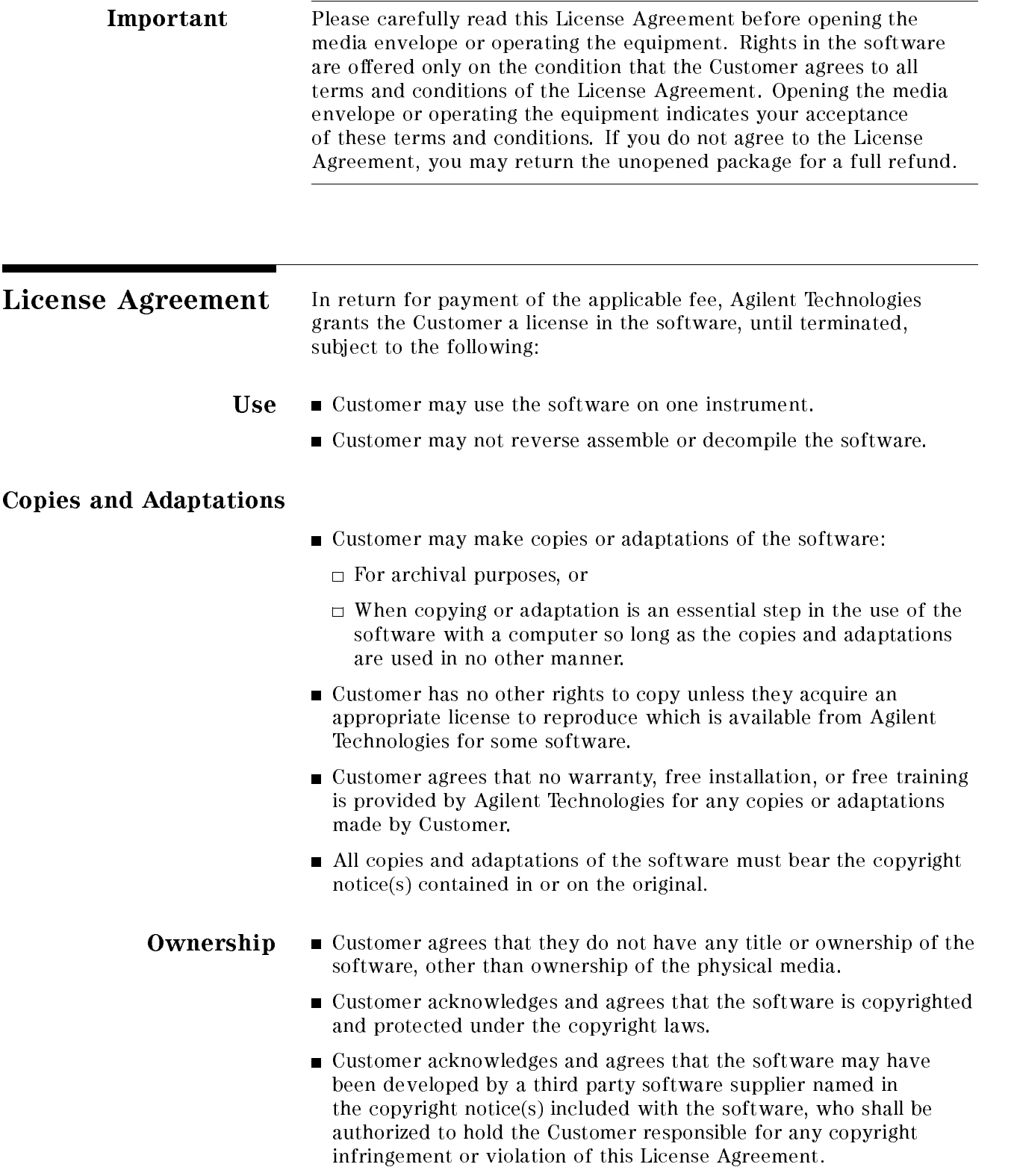

#### Transfer of Rights in Software

- Customer may transfer rights in the software to a third party only as part of the transfer of all their rights and only if Customer obtains the prior agreement of the third party to be bound by the terms of this License Agreement.
- Upon such a transfer, Customer agrees that their rights in the software are terminated and that they will either destroy their copies and adaptations or deliver them to the third party.
- Transfer to a U.S. government department or agency or to a prime or lower tier contractor in connection with a U.S. government contract shall be made only upon their prior written agreement to terms required by Agilent Technologies.

#### Sublicensing and Distribution

- Customer may not sublicense the software or distribute copies or adaptations of the software to the public in physical media or by telecommunication without the prior written consent of Agilent Technologies.
- Termination Agilent Technologies may terminate this software license for failure to comply with any of these terms provided Agilent Technologies has requested Customer to cure the failure and Customer has failed to do so within thirty (30) days of such notice.
- **Updates and Upgrades**  $\blacksquare$  Customer agrees that the software does not include future updates and upgrades which may be available from Agilent Technologies under a separate support agreement.
	- **Export**  $\blacksquare$  Customer agrees not to export or re-export the software or any copy or adaptation in violation of the U.S. Export Administration regulations or other applicable regulations.

### Limited Warranty

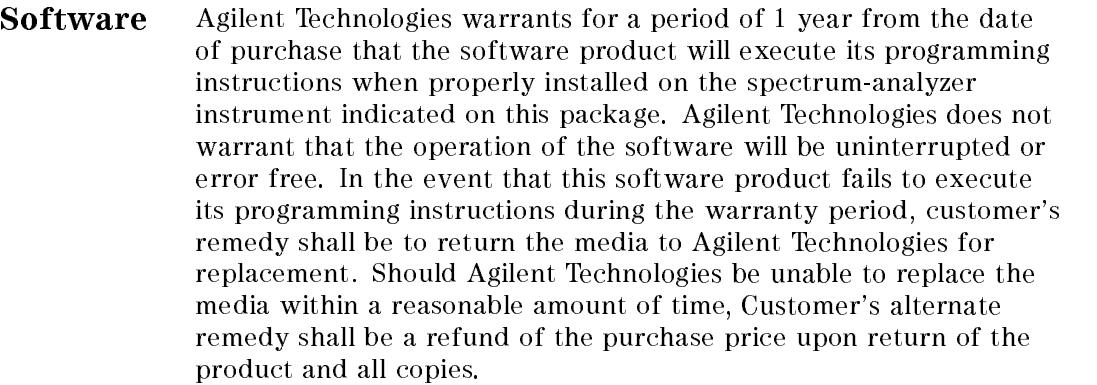

Media Agilent Technologies warrants the media upon which this product is recorded to be free from defects in materials and workmanship under normal use for a period of 1 year from the date of purchase. In the event any media prove to be defective during the warranty period, Customer's remedy shall be to return the media to Agilent Technologies for replacement. Should Agilent Technologies be unable to replace the media within a reasonable amount of time, Customer's alternate remedy shall be a refund of the purchase price upon return of the product and all copies.

#### Notice of Warranty Claims

Customer must notify Agilent Technologies in writing of any warranty claim not later than thirty (30) days after the expiration of the warranty period.

#### Limitation of Warranty

Agilent Technologies makes no other express warranty, whether written or oral, with respect to this product. Any implied warranty of merchantability or fitness is limited to the 1 year duration of this written warranty.

This warranty gives specific legal rights, and Customer may also have other rights which vary from state to state, or province to province.

- Exclusive Remedies The remedies provided above are Customer's sole and exclusive remedies. In no event shall Agilent Technologies be liable for any direct, indirect, special, incidental, or consequential damages (including lost profit) whether based on warranty, contract, tort, or any other legal theory.
	- Warranty Service Warranty service may be obtained from the nearest Agilent Technologies sales office or other location indicated in the owner's manual or service booklet.

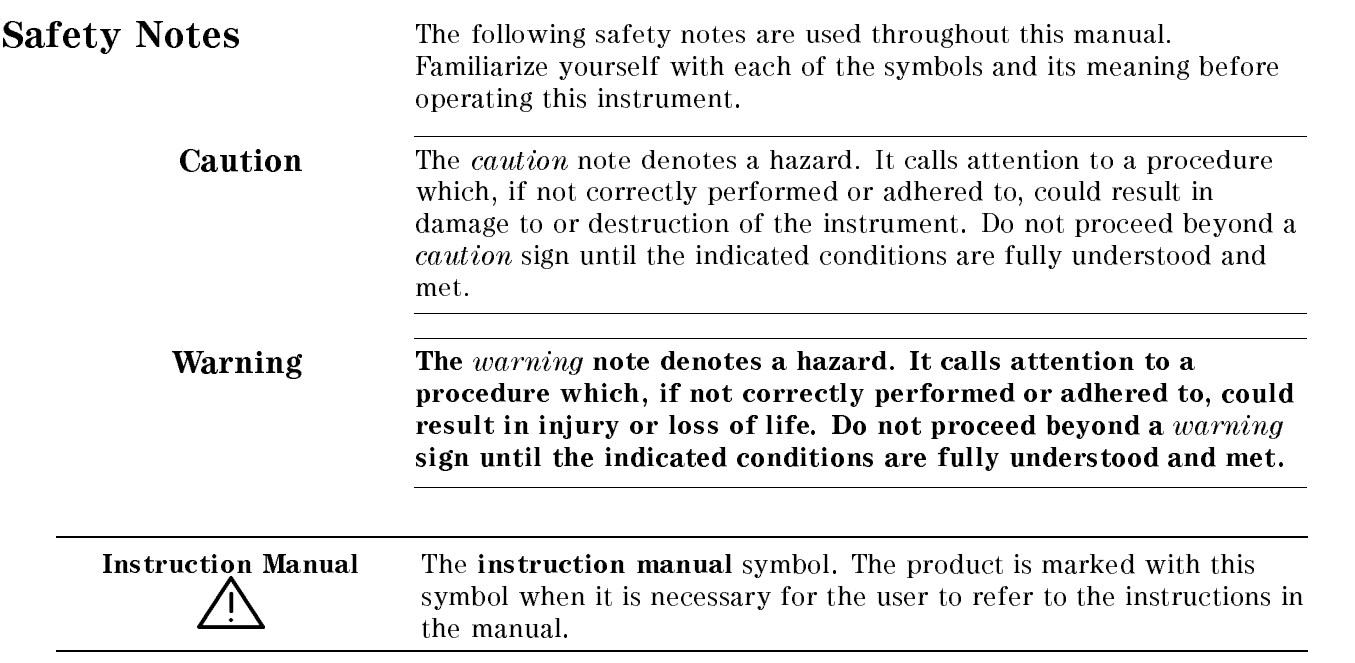

# General Safety Considerations

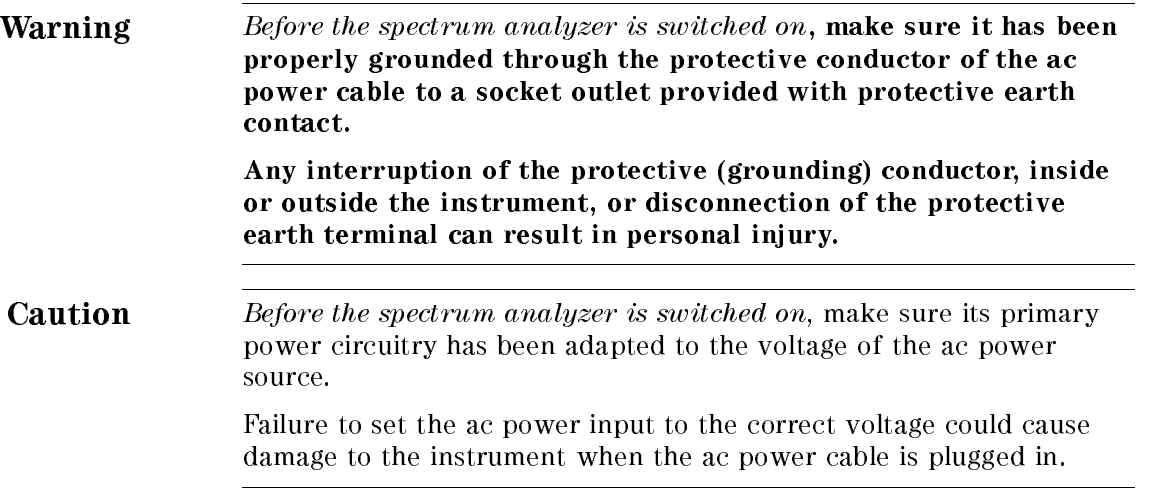

## How to Use This Guide

#### Key Conventions.

The following key conventions are used in this guide:

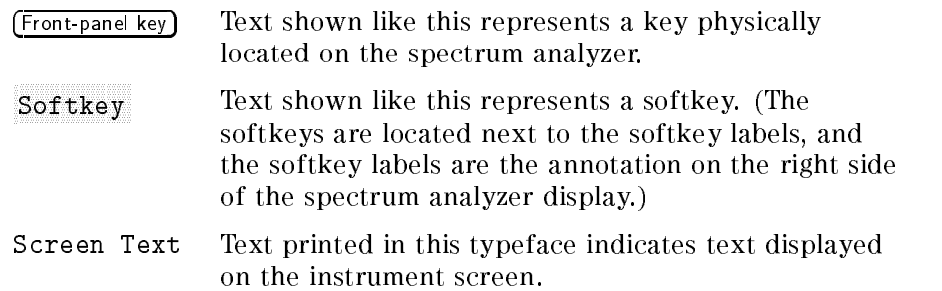

## **Contents**

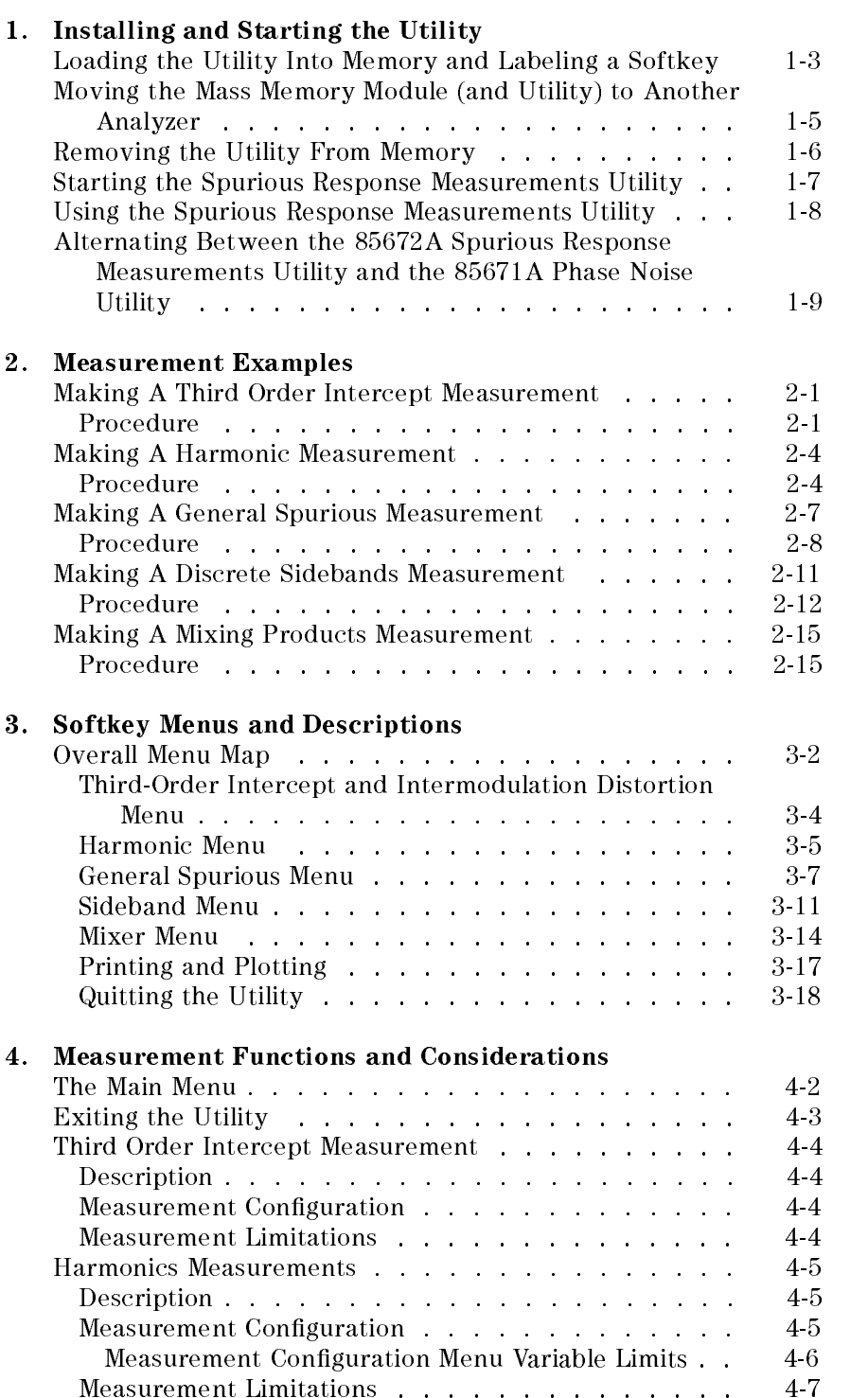

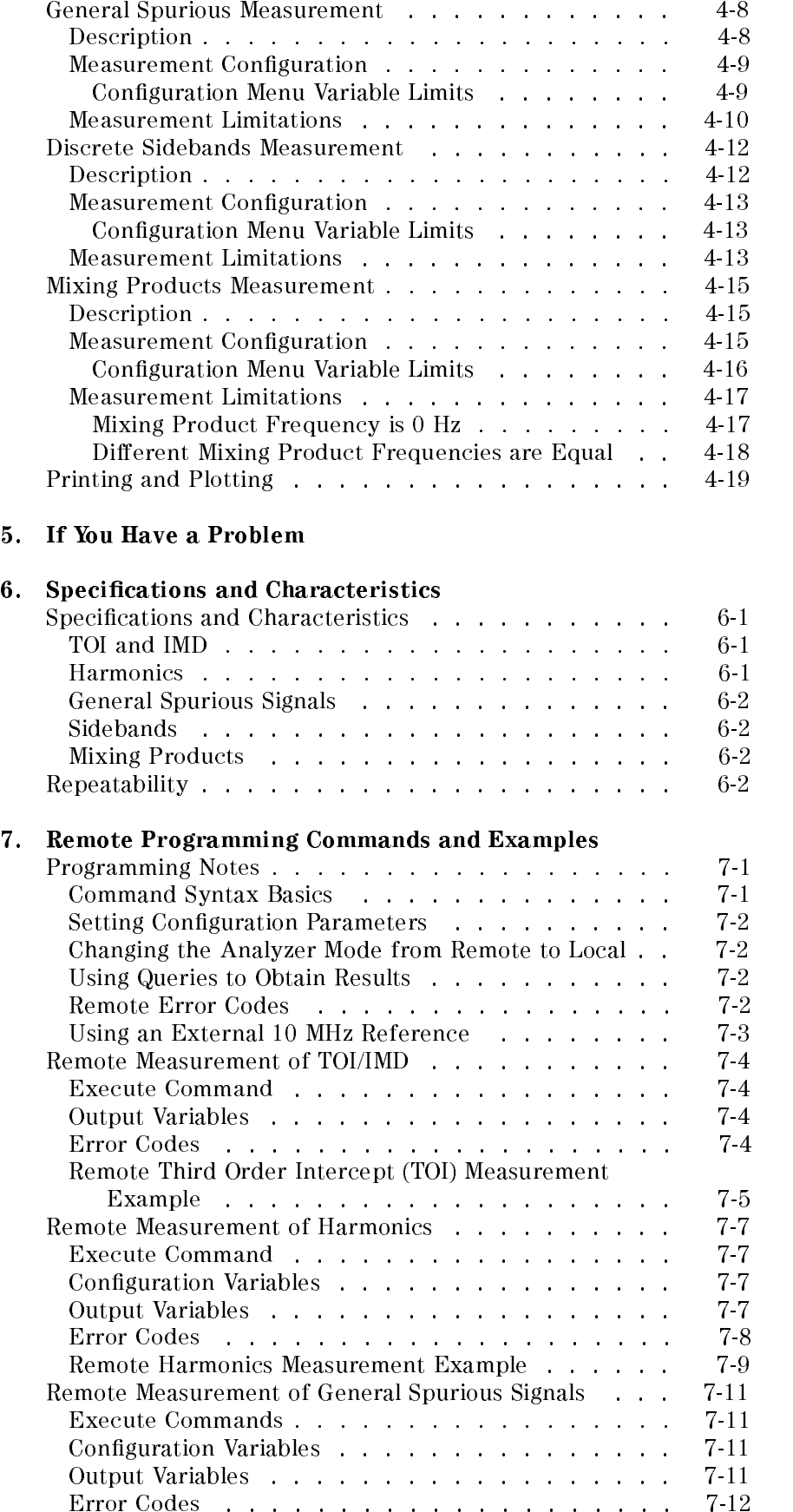

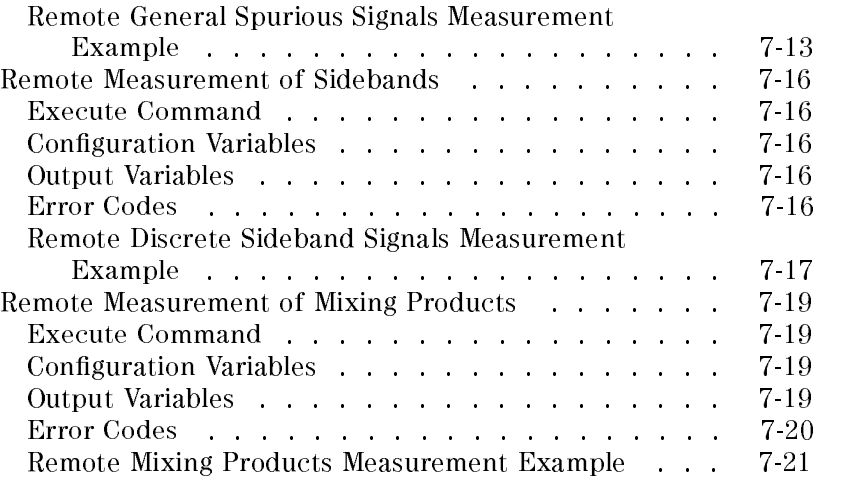

Index

# Figures

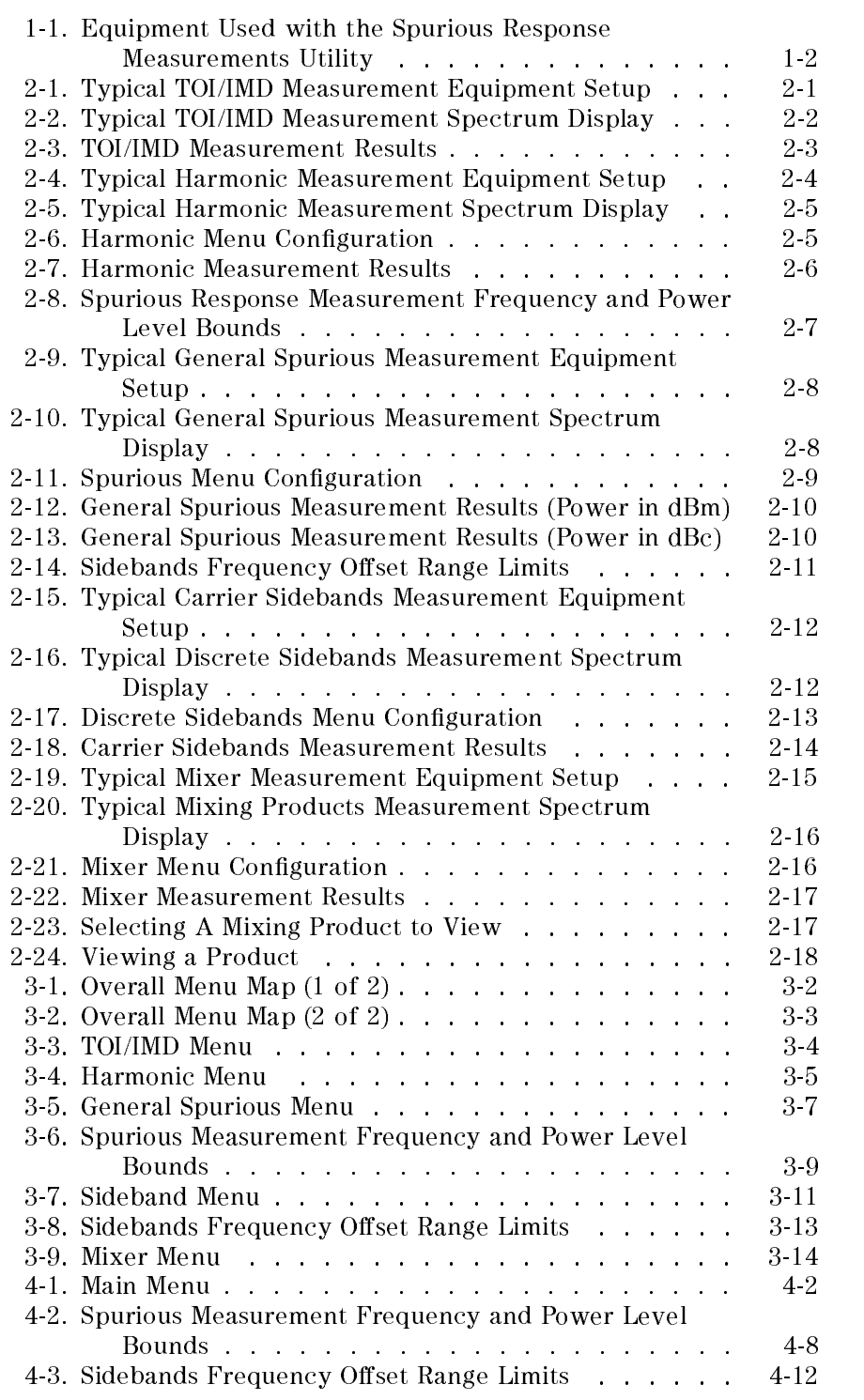

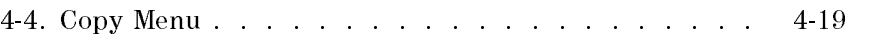

## Tables

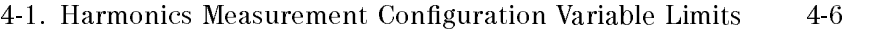

- 4-2. Spurious Measurement Conguration Variable Limits . 4-10
- 4-3. Sidebands Measurement Configuration Variable Limits 4-13
- 4-4. Mixer Measurement Conguration Variable Limits . . 4-16
- 5-1. Agilent Technologies Sales and Service Offices . . . . 5-4

## Installing and Starting the Utility

The 85672A Spurious Response Measurements Utility is a down-loadable program (DLP) that is used with the 8560 E-Series and EC-Series spectrum analyzers. To install the utility, you also need an 85620A Mass Memory Module and one of the 8560 E-Series or EC-Series spectrum analyzers listed in the following table. Please note the firmware revisions required of the various equipment.

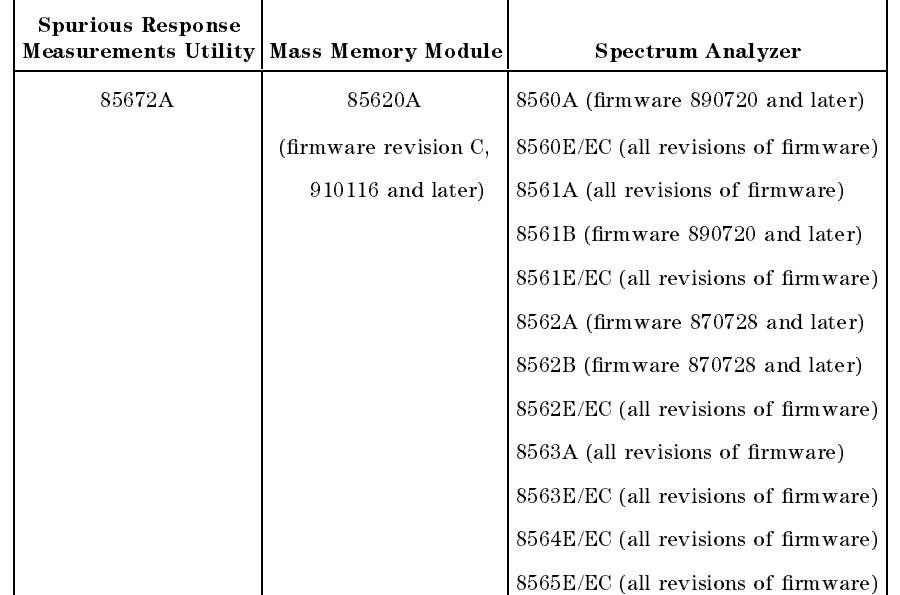

#### Equipment and Firmware Revisions Required

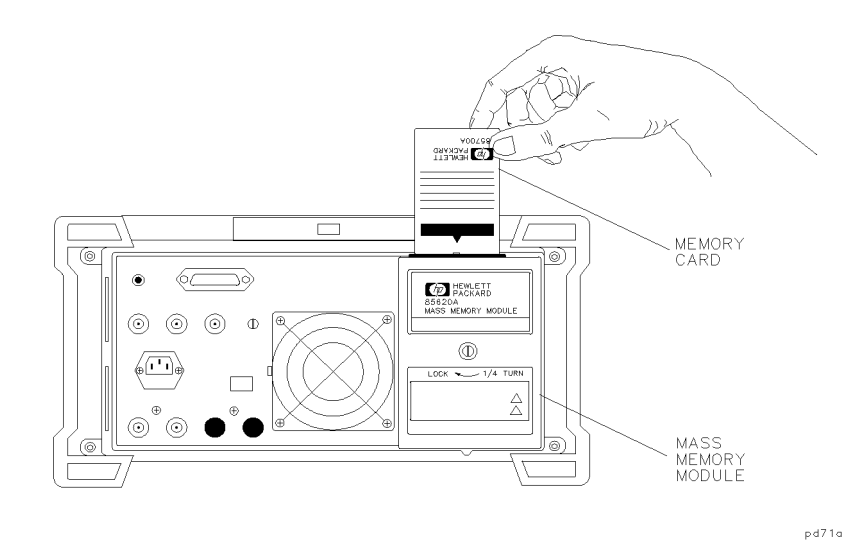

Figure 1-1. Equipment Used with the Spurious Response Measurements **Utility** 

The spurious response measurements utility is shipped on three memory cards that must be installed into the mass memory module before it can be used by the spectrum analyzer.

The spectrum analyzer has direct access to the mass memory module using the  $(MODULE)$  key. To access the spurious response measurements utility from the front panel of the spectrum analyzer, label one of the blank softkeys on the user menu. The following procedures describe how to copy the file, label the softkeys, and access the utility.

## Loading the Utility Into Memory and Labeling a Softkey

The spurious response measurements utility is contained on three memory cards. Cards 1 of 3 and 2 of 3 contain the files SPURS1, and SPURS2, respectively. These files contain the entire program. Card 3 of 3 contains the removal routine SP\_REMOVE, to be used only to erase the utility at a later time, if desired. The filename PH\_EXIT is also on memory card 3 of 3. It is for users that alternately use the 85671A Phase Noise Utility, and then the 85672A Spurious Response Measurements Utility. See "Alternating Between the 85672A Spurious Response Measurements Utility and the 85671A Phase Noise Utility" in this chapter for more information about the use of this file.

Use the following procedure to install the utility for the first time, or to re-install the utility after troubleshooting.

**Note** If you are re-installing the utility, first perform the procedure under "Removing the Utility From Memory," in this chapter. While it is possible to simply overwrite the utility without removing it first, removing and then re-installing it is much faster.

- 1. With the spectrum analyzer turned off, attach the mass memory module to the rear panel of the spectrum analyzer if it is not already attached.
- 2. Insert 85672A memory card 1 of 3 into the module. Make sure the arrow on the card is facing the matching arrow on the rim of the module card slot.
- 3. Turn on the spectrum analyzer. After it completes its power-on sequence, press the  $\sqrt{\text{MODULE}}$  key on the front panel.
- <sup>4.</sup> Press the UTILITY softkey. After a short wait, the screen will list the current contents of the mass memory module.
- 5. Verify that there is at least 65 KB of free memory. If not, delete unwanted saved traces and files to make room. This utility will fit along with the 85671A Phase Noise Utility with approximately 10 KB of free memory left.
- $6.$  Press the CATALOG MEM CARD key so that CARD is underlined. The spectrum analyzer should now display the contents of the memory card. It should show file SPURS1 for card 1 of 3.
- 7. Move the knob so that SPURS1 is highlighted and press the COPY TO MEMORY softkey. This will copy the utility from the memory card to the mass memory module in less than one minute.
- 8. Remove the memory card and insert memory card 2 of 3 into the mass memory module. It is *not* necessary to turn off the spectrum analyzer.
- $9.$  Press the CATALOG MEM CARD key twice so that CARD is  $\,$ underlined again. This will show the contents of the second memory card. Repeat the above process to copy file SPURS2 into the mass memory module. The copying process for card 2

of 3 takes less than one minute. The utility is now loaded into memory.

- 10. Press MODULE KEYDEF CHOOSE DLP and then locate and highlight filename SP\_SETUP, using the step keys, the NEXT COLUMN, and NEXT PAGE keys.
- $11.$  Press EXECUTE NOW and follow the instructions on the display. Choose the softkey associated with the desired location of the spurious response measurements utility softkey. Press the key labeled NO KEY if you do not want to label a softkey.

The setup routine can be used to label only the first five user keys. If you have other programs in use which are using all of those softkeys, press the NO KEY softkey.

If you press a softkey that is already labeled, it will be overwritten with the spurious response measurement utility label. If a softkey other than  $NO$  KEY is pressed, that softkey is labeled SPURS , and the installation is complete.

### Moving the Mass Memory Module (and Utility) to Another Analyzer

The following procedure must be performed whenever the 85620A Mass Memory Module, with the loaded utility, is moved from one spectrum analyzer to another having a different model number.

The utility is saved in the mass memory module non-volatile memory. Therefore, the utility remains in the module when it is physically moved to another spectrum analyzer. The utility does not need to be re-installed after this is done, but the utility program variables should be reset to their factory default values. This procedure performs this task and helps prevent failure of the utility. This can occur when a utility variable saved in the module while connected to one spectrum analyzer becomes invalid when the module is moved to another analyzer having different specifications.

- $\sim$  1. Press MODULE 1. 1.1 A BER AND THE REAL THE REAL AND THE THE TO HAVE THE KNOCK TO HIGHLIGHT TO HIGHLIGHT TO HIGHLIGHT TO HIGHLIGHT filename SP\_SETUP.
- 2. Press CHOOSE DLP and then locate and highlight filename  $\,$ SP\_SETUP, using the step keys, and the NEXT COLUMN and NEXT PAGE keys.
- $^3$  Press EXECUTE NOW and follow the instructions on the display. Choose the softkey associated with the desired location of the spurious response measurements utility softkey. Press the key labeled NO KEY if you do not want to label a softkey.

The setup routine can be used to label only the first five user keys. If you have other programs in use which are using all of those softkeys, press the NO KEY softkey.

If you press a softkey that is already labeled, it will be overwritten with the spurious response measurement utility label. If a softkey other than NONKEY is pressed, that softkey is labeled SPURS, and the installation is complete.

## Removing the Utility From Memory

The following procedure removes the utility from the mass memory module memory. This is done to free up memory space, and to speed up re-installation of the utility.

- 1. With the spectrum analyzer turned off, attach the mass memory module to the rear panel of the spectrum analyzer if it is not already attached.
- 2. Insert 85672A memory card 3 of 3 into the module. Make sure the arrow on the card is facing the matching arrow on the rim of the module card slot.
- 3. Turn on the spectrum analyzer. After it completes its power-on sequence, press the  $(MODULE)$  key on the front panel.
- $4.$  Press the UTILITY softkey. After a short wait, the screen will list the current contents of the mass memory module.
- $5.$  Press the CATALOG MEM CARD key so that CARD is underlined. This will show the contents of the memory card.
- 6. Move the knob to highlight the filename SP\_REMOVE and then press the COPY TO MEMORY softkey.
- <sup>7.</sup> Press the hardkey (MODULE). Then press softkeys AUTOEXEC MENU EDIT AUTOEXEC CHOOSE DLP. Use the up/down keys and softkeys NEXT PAGE and NEXT COLUMN to highlight filename SP\_REMOVE, and press EXECUTE NOW. All spurious response measurements utility files are removed in about one minute. This procedure is now complete.

The filename PH\_EXIT is also on memory card 3 of 3. It is for users that alternately use the Agilent 85671A Phase Noise Utility, and then the 85672A Spurious Response Measurements Utility. See "Alternating Between the 85672A Spurious Response Measurements Utility and the Agilent 85671A Phase Noise Utility" in this chapter for more information about the use of this file.

**Note** In some cases, an unwanted file named SP\_JUNK is saved to memory after this procedure. If this occurs, then press hardkey (MODULE) Press softkey KEYDEF, use the knob to highlight SP\_JUNK, and then press CLEAR.

### Starting the Spurious Response Measurements Utility

The spurious response measurements utility can be started easily once the program is in the mass memory module and a spectrum analyzer user key has been labeled to access it.

The desired carrier signal should be visible on the spectrum analyzer before starting the utility. When the utility is started, it finds the largest signal in the current span and assumes this will be the carrier frequency.

- 1. With the spectrum analyzer turned off, attach the mass memory module to the rear panel of the spectrum analyzer if it is not already attached.
- 2. Turn on the spectrum analyzer. After it completes its power-on sequence, press the (MODULE) key on the front panel.
- $^3\cdot$  Press USER KEYS . This will display the user-defined softkey  $^{-1}$ menu. The label SPURS should be on the softkey selected in the installation.
- 4. Press the SPURS softkey to start the utility.

### Using the Spurious Response Measurements Utility

The spurious response measurements utility uses a series of softkey menus displayed along the right edge of the spectrum analyzer display. Always use the EXIT ALL softkey to exit the utility.

Note DO NOT use other front-panel keys when the utility is running, except to enter data, or you will exit the utility prematurely. DO NOT turn the knob when the utility is running, or the spectrum analyzer may stop responding to key presses, requiring the ac power to be cycled.

> The spurious response measurements utility main menu prompts you to choose from one of the following keys:

#### MEASURE TO ANNOUNCE TO ANNOUNCE TO ANNOUNCE TO ANNOUNCE TO ANNOUNCE TO ANNOUNCE TO ANNOUNCE TO ANNOUNCE TO ANNOUNCE

Immediately measure third order intercept and intermodulation distortion of an amplifier (there is no intermediate setup menu). The two primary signals must be visible on the display before starting the utility.

#### HARMONIC MUSIC MUSIC MUSIC MUSIC MUSIC MUSIC MUSIC MUSIC MUSIC MUSIC MUSIC MUSIC MUSIC MUSIC MUSIC MUSIC MUSIC

Configure or measure harmonic amplitudes and total harmonic distortion within a spectrum. The fundamental signal must be visible on the display before starting the utility.

#### GENERAL SERVICE STATE SERVICE STATE SERVICE STATE SERVICE STATE STATE STATE STATE STATE STATE STATE STATE STATE STATE STATE STATE STATE STATE STATE STATE STATE STATE STATE STATE STATE STATE STATE STATE STATE STATE STATE ST

Configure or measure general spurious signals within a spectrum. When this measurement is configured to measure relative signal levels (dBc), then the reference signal must be visible on the display before starting the utility.

#### SIDEBAND MENULUH MENULUH DENGAN PERANJAN PERANJAN PERANJAN PERANJAN PERANJAN PERANJAN PERANJAN PERANJAN PERANJ

Configure or measure the close-in sidebands of a carrier. The carrier signal must be visible on the display before starting the utility.

- MIXER MENU Configure or measure the mixing products of a mixer.
- EXIT ALL Exits the spurious response measurements utility and recalls the menu invoked by pressing the  $(MODULE)$ hardkey.

## Alternating Between the 85672A Spurious Response Measurements Utility and the 85671A Phase Noise Utility

Both the 85672A Spurious Response Measurements Utility and the 85671A Phase Noise Utility can reside in memory at the same time. However, when exiting the phase noise utility, the user softkeys are blanked unless a file named PH\_EXIT is loaded into memory.

The following procedure allows the user softkeys to be displayed when switching between the phase noise utility and the spurious response measurements utility. Perform this procedure after the phase noise utility has been installed, and also whenever it has been reloaded.

1. With the spectrum analyzer turned off, attach the mass memory module to the rear panel of the spectrum analyzer if it is not already attached.

85672A memory card 3 of 3 into the module. Make sure the arrow on the card is facing the matching arrow on the rim of the module card slot. card slot to a control of the state of the state of the state of the state of the state of the state of the state of the state of the state of the state of the state of the state of the state of the state of the state of t

- 2. Turn on the spectrum analyzer. After it completes its power-on sequence, press the (MODULE) key on the front panel.
- $^3\cdot$  Press the UTILITY softkey. After a short wait, the screen will list the current contents of the mass memory module.
- $4.$  Press the CATALOG MEM CARD key so that CARD is underlined. This will show the contents of the memory card.
- 5. Move the knob to highlight the filename PH\_EXIT and then press the COPY TO MEMORY softkey. This procedure is now complete.

## Measurement Examples

This chapter gives examples of each spurious measurement performed by the 85672SA Spurious Response Measurements Utility, including typical equipment setups and example output displays. See Chapter 4, "Measurement Functions and Considerations," for measurement conditions, limits, and default values.

### Making A Third Order Intercept Measurement

The third order products at the output of a device (such as an amplifier) are measured, and both the extrapolated intercept point, and the intermodulation distortion are calculated. Make sure the signals are visible on the display in spectrum analyzer mode before invoking the spurious response measurements utility to run this measurement. Unlike the other spurious response measurements, this measurement is performed without any prior conguration by the user.

**Procedure** 1. Connect the equipment for the measurement as shown in Figure 2-1. The signal generators are typically set to frequencies that are about 10 kHz to 1 MHz apart. In any case, their frequencies should be well within the bandwidth of the device under test. The amplitudes should be approximately equal. Your particular setup may be different.

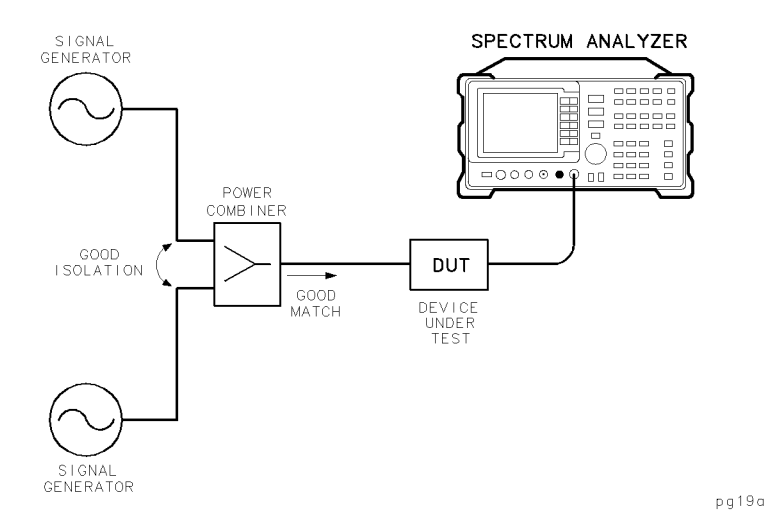

Figure 2-1. Typical TOI/IMD Measurement Equipment Setup

2. Adjust the analyzer so that the signals are visible on the display before invoking the utility. In addition, the power level of the carriers must be greater than  $-40$  dBm. If these conditions are not met, the utility will not make the measurement. Figure 2-2 shows an example of a typical spectrum analyzer display of a third order intercept measurement.

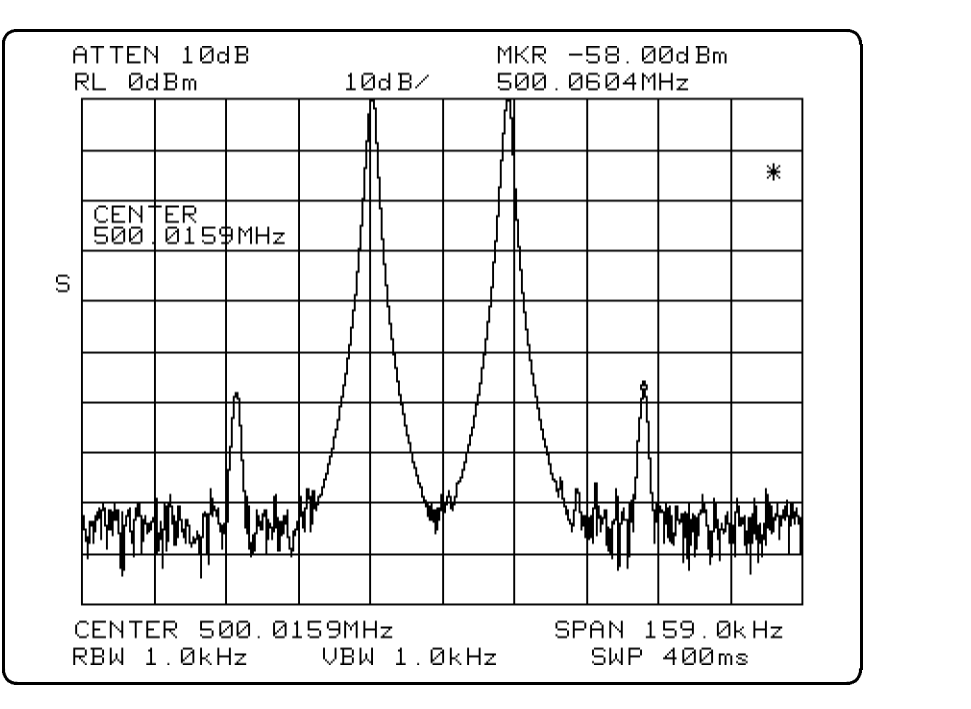

Figure 2-2. Typical TOI/IMD Measurement Spectrum Display

- 3. On the spectrum analyzer press MODULE USER KEYS SPURS.
- $^4$ . Press MEASURE TOI/IMD. The utility makes the measurement and displays the results on the screen, as shown in Figure 2-3. Press HARD COPY to access a menu to print or plot the results.

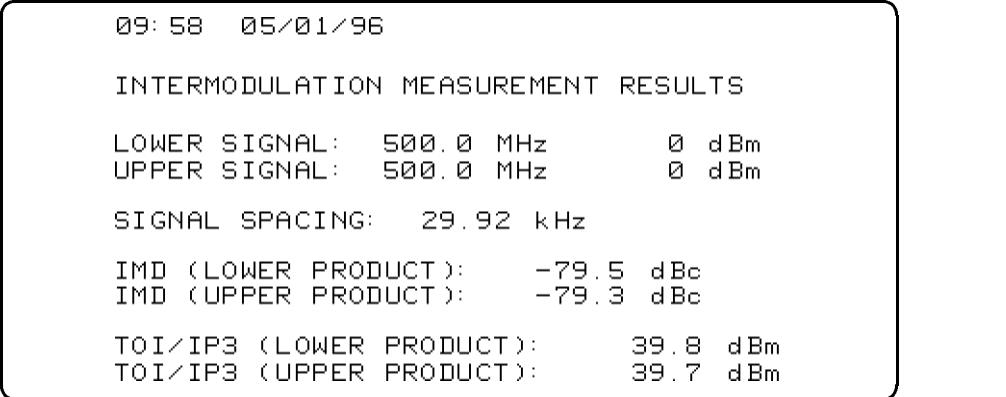

#### Figure 2-3. TOI/IMD Measurement Results

c because the contract of the contract of the contract of the contract of the contract of the contract of the contract of the contract of the contract of the contract of the contract of the contract of the contract of the

Refer to Chapter 4, \Measurement Functions and Considerations," for measurement limitations of this measurement.

### Making A Harmonic Measurement

The harmonic power output of a device (such as an amplifier) is measured and the total harmonic distortion (based on the measured harmonics) is calculated. Make sure the fundamental is visible on the display in spectrum analyzer mode before invoking the spurious response measurements utility to run this measurement.

**Procedure** 1. Connect the equipment for the measurement as shown in Figure 2-4. The purpose of the low pass filter is to filter any harmonics appearing in the signal generator output. Any generated harmonics, then, are due to characteristics of the device under test. Your particular setup may be different.

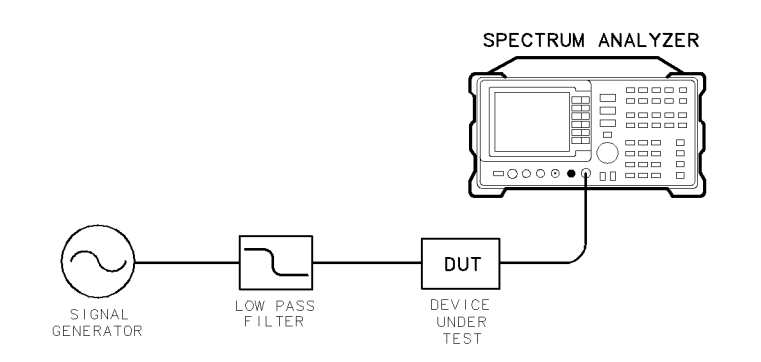

pg110a

#### Figure 2-4. Typical Harmonic Measurement Equipment Setup

- 2. Set the signal generator and device under test to a CW frequency and power level that will show several harmonics within the frequency and power handling capabilities of the spectrum analyzer. Figure 2-5 shows an example of a typical spectrum analyzer display of a harmonic measurement.
- 3. Make sure the fundamental is visible on the display in spectrum analyzer mode before invoking the spurious response measurements utility.

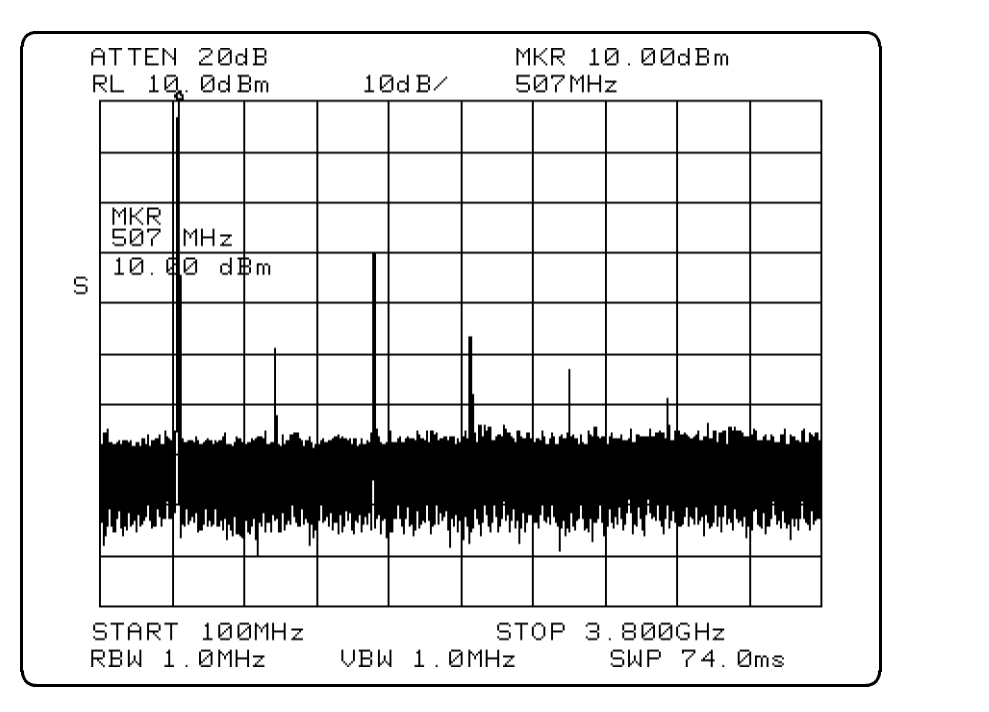

Figure 2-5. Typical Harmonic Measurement Spectrum Display

- $\sim$  On the speciality and vacing bress MODULET vi USER KEYS SPURS .
- <sup>5.</sup> Press HARMONIC MENU. The display now shows the configuration settings, and should look like Figure 2-6. If these settings are not appropriate, press CONFIG HARMONIC and change them to suitable values. When finished, press CONFIG DONE.

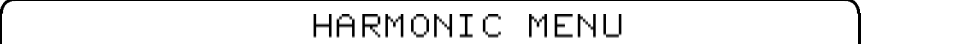

CONFIGURATION

THE FUNDAMENTAL SIGNAL AND ITS HARMONICS FROM 2 THROUGH 6 WILL BE MEASURED.

FREQUENCIES WILL BE DISPLAYED.

THE MINIMUM RESOLUTION BANDWIDTH THAT WILL BE USED DURING SEARCHES WILL BE  $100.0$  Hz.

Figure 2-6. Harmonic Menu Conguration

c between the contract of the contract of the contract of the contract of the contract of the contract of the contract of the contract of the contract of the contract of the contract of the contract of the contract of the

6. Press MEASURE HARMONIC. The utility makes the measurement and displays the results on the screen, as shown in Figure 2-7. Press HARD COPY to access a menu to print or plot the results.

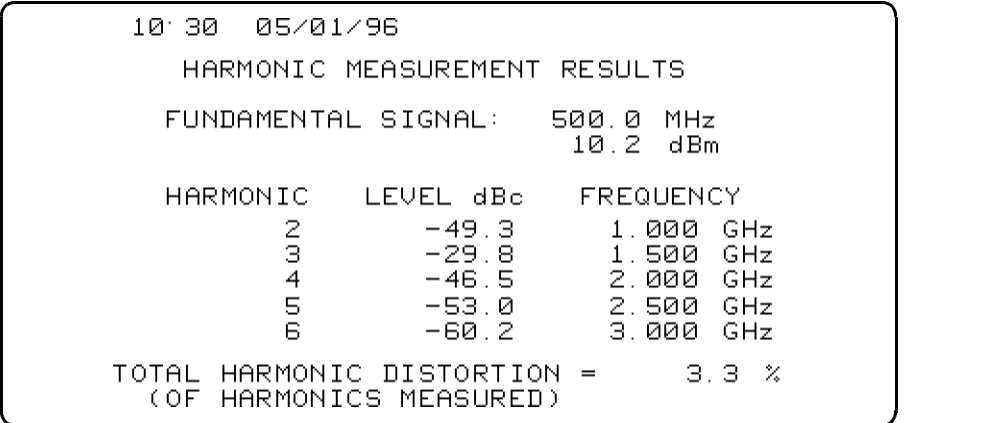

Figure 2-7. Harmonic Measurement Results

Refer to Chapter 4, "Measurement Functions and Considerations," for conguration descriptions and limitations of this measurement.

### Making A General Spurious Measurement

The general spurious signal frequencies and power levels from a device (such as an amplifier) are measured, within specified frequency and amplitude bounds. The measurement results list spurious signal power levels and frequencies in a table whose data can be sorted in order of amplitude, or frequency.

You can choose to measure spurious signals in relative, or absolute power levels. If relative power levels (dBc) are desired, the spectrum analyzer must be adjusted so that the reference signal is visible on the display before invoking the utility.

The desired search area is a "window" within which the utility will search for spurious signals. If none are found within this window, the results table will report TOTAL OF 0 SPURS FOUND, even though significant spurious signals may appear close to (but outside of) this area. Figure 3-6 shows an example of a bounded search area.

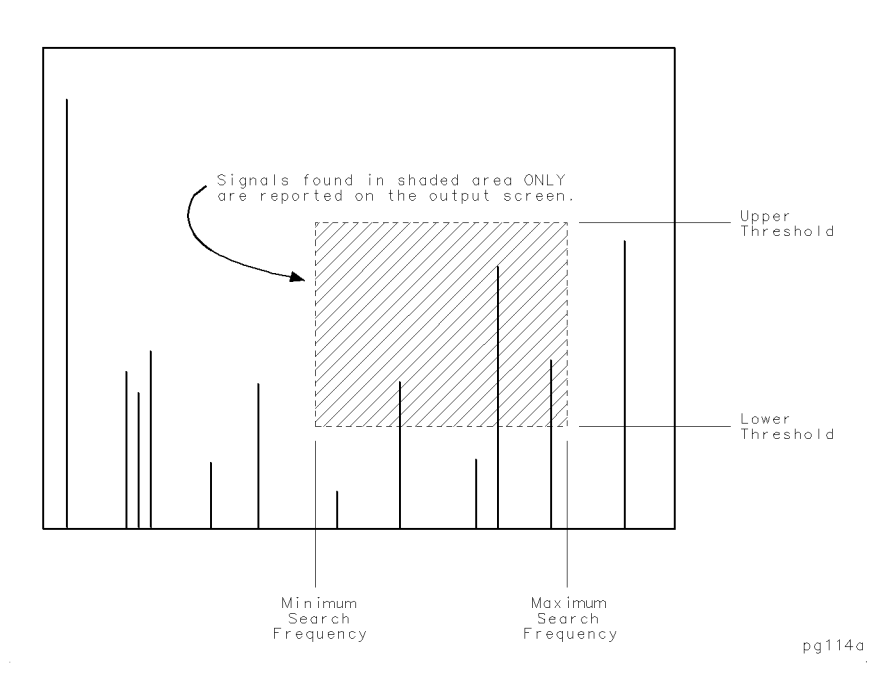

Figure 2-8. Spurious Response Measurement Frequency and Power Level

**Procedure** 1. Connect the equipment for the measurement as shown in Figure 2-9. Your particular setup may be different.

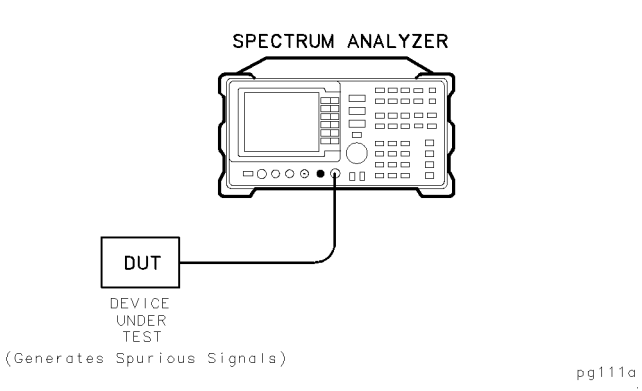

Figure 2-9. Typical General Spurious Measurement Equipment Setup

2. Make sure that the spurious signals output from the device under test are within the frequency and power handling capabilities of the spectrum analyzer. Figure 2-10 shows an example of a typical spectrum analyzer display of a general spurious measurement.

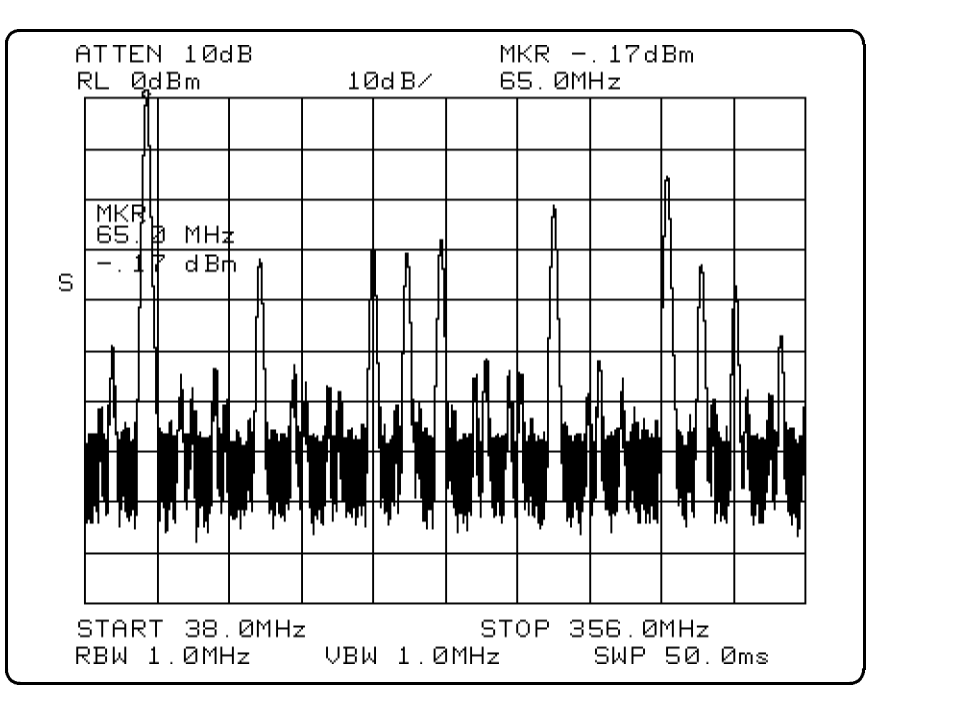

Figure 2-10. Typical General Spurious Measurement Spectrum Display

- 3. If spurious signals relative power levels (dBc) are desired, adjust the spectrum analyzer so that the reference signal is visible on the display before invoking the utility.
- $\sim$  On the speciality and value press MODULE  $\sim$ USER KEYS SPURS .
- <sup>5.</sup> Press GEN SPUR MENU CONFIG SPURS. The display now shows the configuration settings, and should look like Figure 2-11. If these settings are not appropriate, press CONFIG SPURS and change them to suitable values. When finished, press CONFIG DONE.

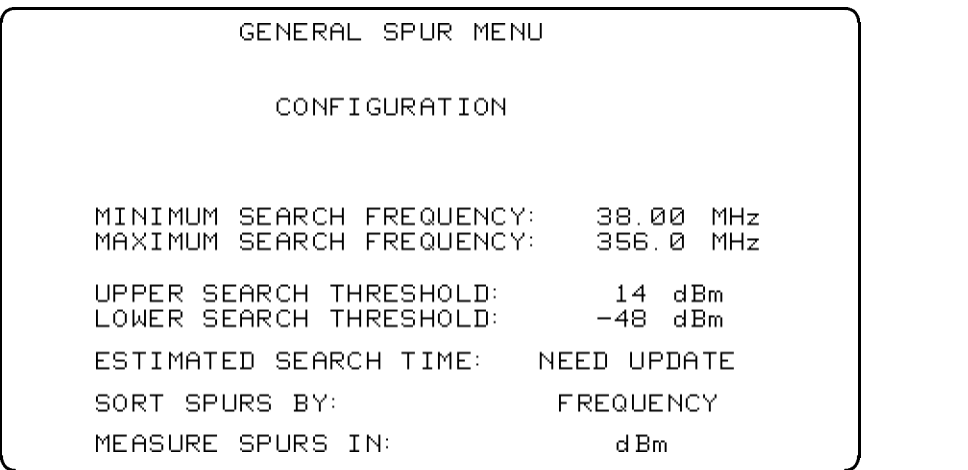

Figure 2-11. Spurious Menu Conguration

c because the contract of the contract of the contract of the contract of the contract of the contract of the contract of the contract of the contract of the contract of the contract of the contract of the contract of the

- $6.$  Press <code>MEASURE SPURS</code> . The utility makes the measurement and displays the results on the screen. Figure 2-12 shows the results of choosing an absolute power output (dBm). Figure 2-13 shows the results of choosing a relative power output (dBc). If relative power levels (dBc) are desired, the spectrum analyzer must be adjusted so that the reference signal is visible on the display before invoking the utility.
- $7.$  Press HARD COPY to access a menu to print or plot the results.  $\,$

Refer to Chapter 4, "Measurement Functions and Considerations," for configuration descriptions and limitations of this measurement.

|                                                | GENERAL SPUR SEARCH RESULTS                        |  |
|------------------------------------------------|----------------------------------------------------|--|
|                                                |                                                    |  |
| MHz                                            | dBm                                                |  |
| 65.0<br>115<br>165<br>180<br>195<br>245<br>295 | $-31$<br>$-29$<br>$-30$<br>$-28$<br>$-21$<br>$-15$ |  |
| 310<br>325                                     | $-32$<br>$-37$                                     |  |
| - 9 -<br>TOTAL OF                              | SPURS FOUND                                        |  |

Figure 2-12. General Spurious Measurement Results (Power in dBm)

| GENERAL SPUR SEARCH RESULTS<br>12.06  05/01/96 |                                                             |                                                                             |  |
|------------------------------------------------|-------------------------------------------------------------|-----------------------------------------------------------------------------|--|
| REFERENCE FREQ:<br>REFERENCE POWER:            |                                                             | 65.00 MHz<br>$-$ .3 d $Bm$                                                  |  |
|                                                | MHz.                                                        | dBo                                                                         |  |
|                                                | 115<br>165<br>180<br>195<br>245<br>295<br>310<br>325<br>345 | $-31$<br>$-28$<br>$-30$<br>$-27$<br>$-20$<br>$-14$<br>$-32$<br>$-36$<br>-46 |  |
| TOTAL OF                                       | 9.                                                          | SPURS FOUND                                                                 |  |

Figure 2-13. General Spurious Measurement Results (Power in dBc)
## Making A Discrete Sidebands Measurement

The discrete sidebands close to and on either side of a carrier signal are measured within specied frequency bounds.

The desired search area is bounded by a minimum and a maximum frequency from the carrier, between which bounds the utility will search for discrete sideband spurious signals. If none are found within this window, the results table will report FOUND: 0 SETS OF SIDEBANDS, even though signicant sideband spurious signals may appear close to (but outside of) this area. Figure 2-14 shows an example of a bounded search area defined by minimum and maximum frequency offset values.

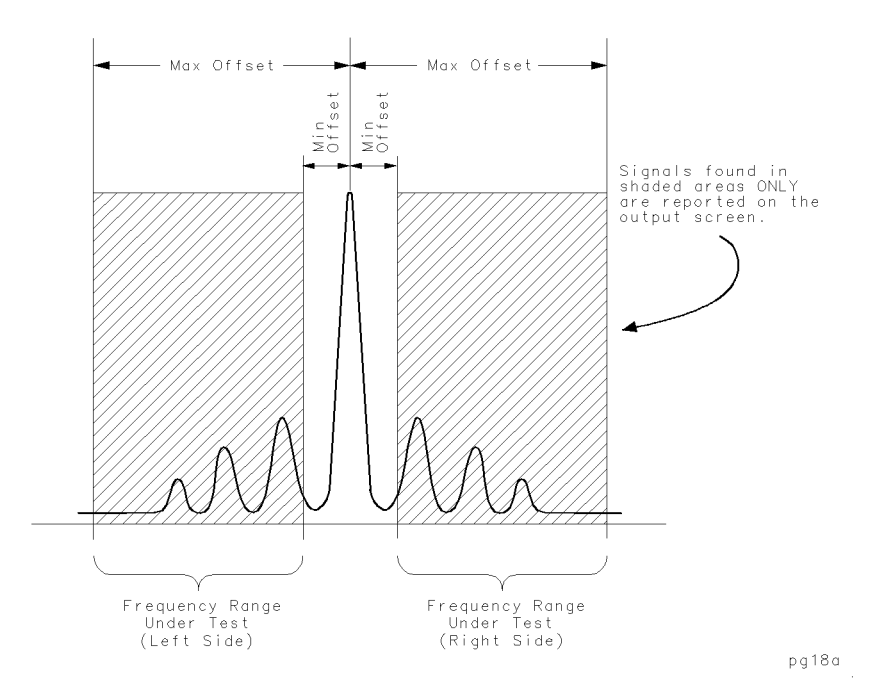

Figure 2-14. Sidebands Frequency Offset Range Limits

**Procedure** 1. Connect the equipment for the measurement as shown in Figure 2-15. Your particular setup may be different.

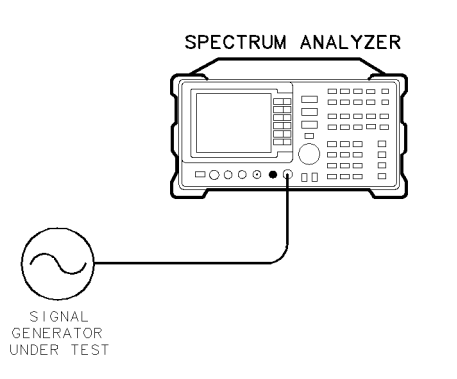

 $pg112a$ 

Figure 2-15. Typical Carrier Sidebands Measurement Equipment Setup

2. Set the signal source to generate an FM signal whose frequencies and power levels are within the frequency and power handling capabilities of the spectrum analyzer. Figure 2-16 shows an example of a typical spectrum analyzer display of a discrete sidebands measurement.

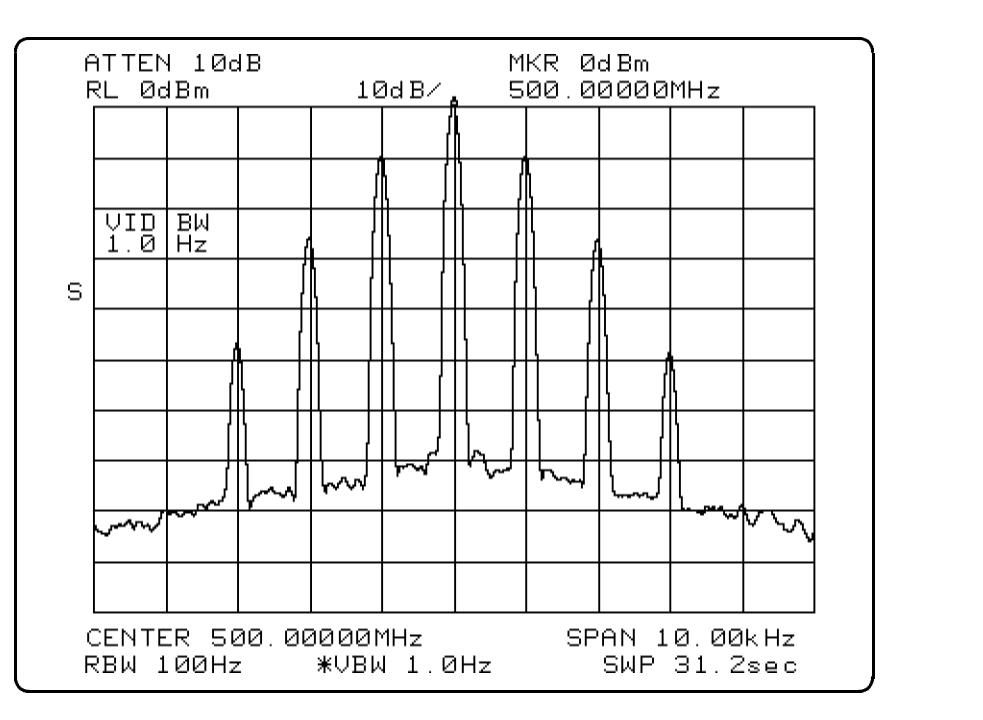

Figure 2-16. Typical Discrete Sidebands Measurement Spectrum Display

- 3. Adjust the analyzer so that the carrier is visible on the display before performing this measurement. In addition, the power level of the carrier must be greater than  $-50$  dBm. If these conditions are not met, the utility will not make the measurement.
- $\sim$  On the speciality and vacing bress MODULE is  $\omega_{\rm B}$ USER KEYS SPURS .
- <sup>5.</sup> Press SIDEBAND MENU. The display now shows the configuration settings, and should look like Figure 2-17. If these settings are not appropriate, press CONFIG SIDEBNDS and change them to suitable values. When finished, press CONFIG DONE.

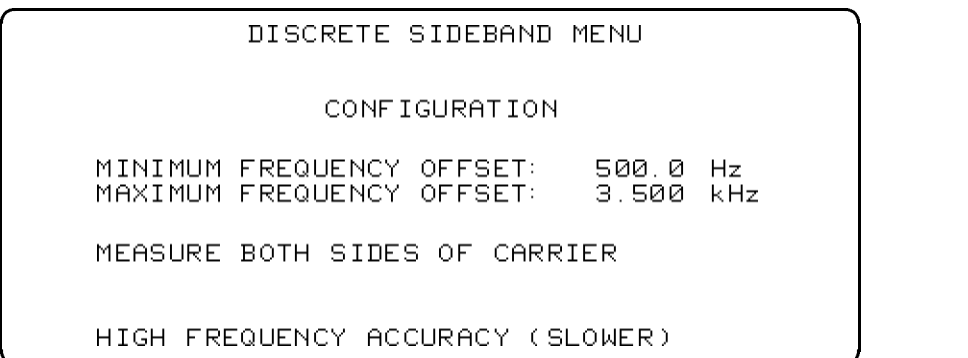

#### Figure 2-17. Discrete Sidebands Menu Conguration

6. Press MEASURE SIDEBNDS . The utility makes the measurement and displays the results on the screen, as shown in Figure 2-18. Press HARD COPY to access a menu to print or plot the results.

| DISCRETE SIDEBAND SEARCH RESULTS<br>CARRIER FREQ:      500.0 MHz<br>CARRIER POWER:<br>. . 5 dBm<br>OFFSET FREQ   - OFFSET   + OFFSET<br>dBc<br>dBo<br>1.001<br>k Hz<br>$-10.0$<br>$-10.2$<br>2.002<br>-26.2<br>$-26.5$<br>k Hz<br>$-47.2$<br>-49.0 |  |
|----------------------------------------------------------------------------------------------------|--|
| 3.003 kHz<br>FOUND:<br>- 3 SETS OF SIDEBANDS                                                                                                    |  |

Figure 2-18. Carrier Sidebands Measurement Results

Refer to Chapter 4, "Measurement Functions and Considerations," for conguration descriptions and limitations of this measurement.

## Making A Mixing Products Measurement

The amplitudes of mixer products are measured, and the results are listed in terms most commonly given in specication data sheets by mixer manufacturers.

Power levels of mixing products are measured relative to the signal at either  $LO + RF$ , or  $|LO - RF|$ . Mixing product frequencies are determined by the equations N (LO) + M (RF), or  $|N (LO) - M (RF)|$ . Valid values of either N or M range from 1 to 10 in any combination. A table lists the measurement results of mixing products defined by their N and M values in relative dB power levels.

You can view a selected mixing product in spectrum analyzer mode without leaving the utility by choosing an LO product (N) and an RF product (M) following a measurement.

**Procedure** 1. Connect the equipment for the measurement as shown in Figure 2-19. Your particular setup may be different.

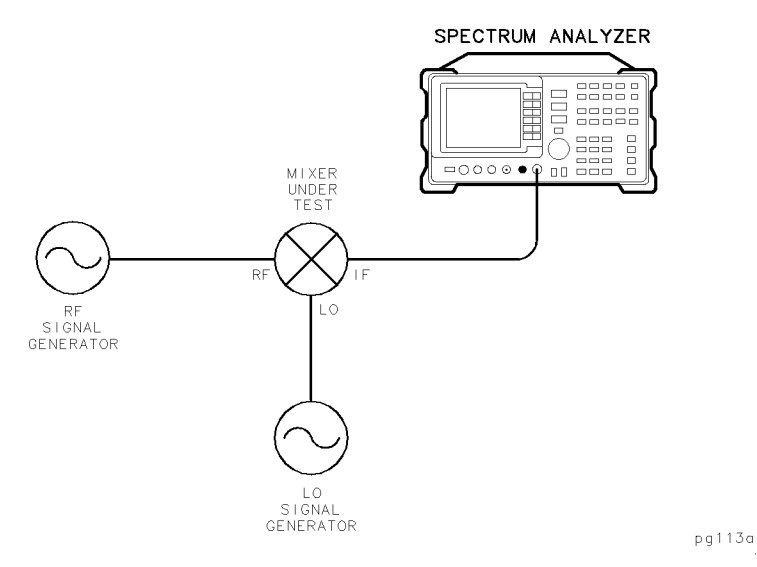

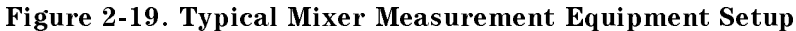

2. Set the signal generators to CW frequencies and power levels that are appropriate to the mixer under test. Figure 2-20 shows an example of a typical spectrum analyzer display of a mixing products measurement.

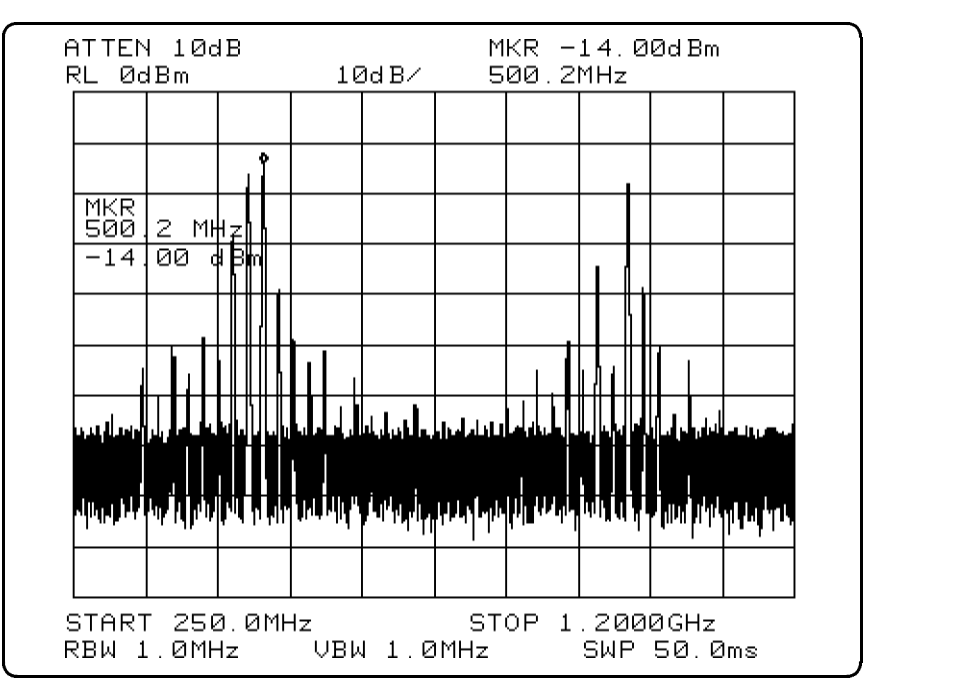

Figure 2-20. Typical Mixing Products Measurement Spectrum Display

- 3. On the spectrum analyzer press MODULE USER KEYS SPURS.
- $^4$  Press MIXER MENU . The display now shows the configuration settings, and should look like Figure 2-21. If these settings are not appropriate, press CONFIG MIXER and change them to suitable values. When finished, press CONFIG DONE.

```
\overline{\phantom{a}} and a set \overline{\phantom{a}} and \overline{\phantom{a}} and \overline{\phantom{a}} and \overline{\phantom{a}} and \overline{\phantom{a}} and \overline{\phantom{a}} and \overline{\phantom{a}} and \overline{\phantom{a}} and \overline{\phantom{a}} and \overline{\phantom{a}} and \overline{\phantom{a}} and \overline{\phantom{a}} and \overline{\phantomMIXER MENU
                    CONFIGURATION
MIXING PRODUCTS OF:
                                                  IN*LO-M*RFI
WILL BE MEASURED FOR:
                                               N FROM 1 TO
                                                                            4
                                               M FROM 1 TO
                                                                            \overline{4}WITH: LO FREQUENCY =
                                               480.0 MHz
              RF FREQUENCY =
                                               500.0 MHz
RESULTS WILL BE IN dB BELOW
          THE REFERENCE SIGNAL AT
                                                               |LO-RF|.
 THE MINIMUM RESOLUTION BANDWIDTH
THAT WILL BE USED DURING SEARCHES<br>WILL BE 100.0 Hz.
```
Figure 2-21. Mixer Menu Conguration

c because the contract of the contract of the contract of the contract of the contract of the contract of the contract of the contract of the contract of the contract of the contract of the contract of the contract of the

 $5.$  Press MEASURE MIXER . The utility makes the measurement and displays the results on the screen, as shown in Figure 2-22. Press HARD COPY to access a menu to print or plot the results.

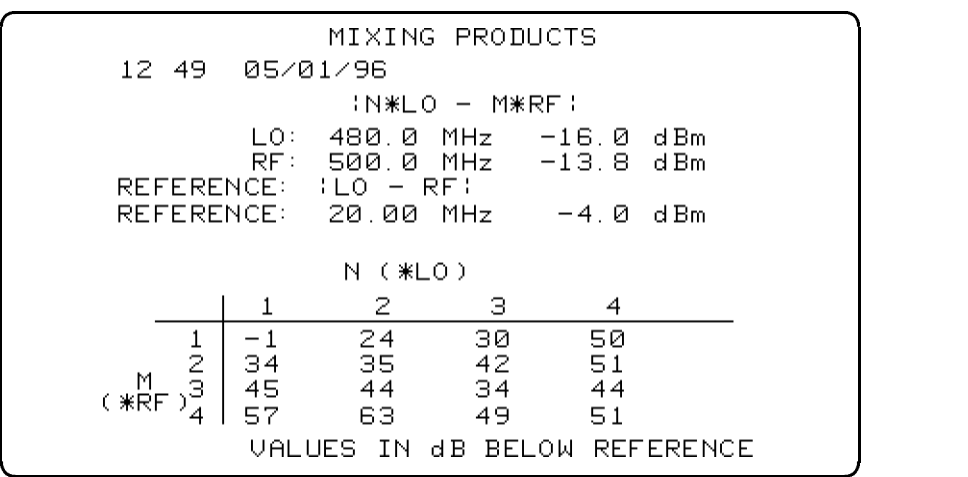

Figure 2-22. Mixer Measurement Results

c because the contract of the contract of the contract of the contract of the contract of the contract of the contract of the contract of the contract of the contract of the contract of the contract of the contract of the

6. Press VIEW PRODUCT and select the softkeys that identify a  $\,$ measured mixing product using N and M values to view a product in real-time spectrum analyzer mode. Figure 2-23 shows the N value selection screen, and an example of a viewed product is shown in Figure 2-24.

> $13:01$ 05/01/96

> > SELECT N (OF N\*LO): (FROM THE HORIZONTAL AXIS OF THE PREVIOUS TABLE) PRESS THE SOFT KEY THAT HAS<br>N, THE MULTIPLE OF THE LO TO BE VIEWED.

c between the contract of the contract of the contract of the contract of the contract of the contract of the contract of the contract of the contract of the contract of the contract of the contract of the contract of the

 $\overline{\phantom{a}}$  and a set  $\overline{\phantom{a}}$  and  $\overline{\phantom{a}}$  and  $\overline{\phantom{a}}$  and  $\overline{\phantom{a}}$  and  $\overline{\phantom{a}}$  and  $\overline{\phantom{a}}$  and  $\overline{\phantom{a}}$  and  $\overline{\phantom{a}}$  and  $\overline{\phantom{a}}$  and  $\overline{\phantom{a}}$  and  $\overline{\phantom{a}}$  and  $\overline{\phantom{a}}$  and  $\overline{\phantom$ 

Figure 2-23. Selecting A Mixing Product to View

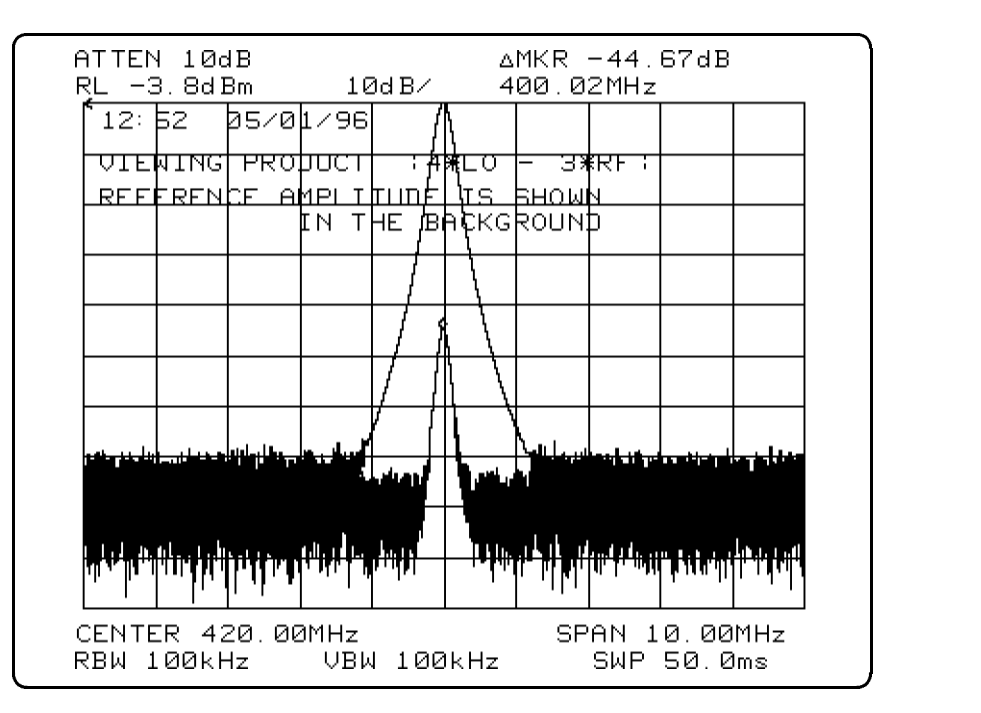

Figure 2-24. Viewing a Product

Refer to Chapter 4, "Measurement Functions and Considerations," for configuration descriptions and limitations of this measurement.

# Softkey Menus and Descriptions

This chapter includes the following:

- An overall menu of the 85726A Spurious Response Measurements Utility
- $\blacksquare$  Menus of the five specific measurements featured in the measurements utility
- Short descriptions of each softkey, including some parameter limits

Refer to Chapter 4, "Measurement Functions and Considerations," for measurement conditions, limits and default values.

## Overall Menu Map

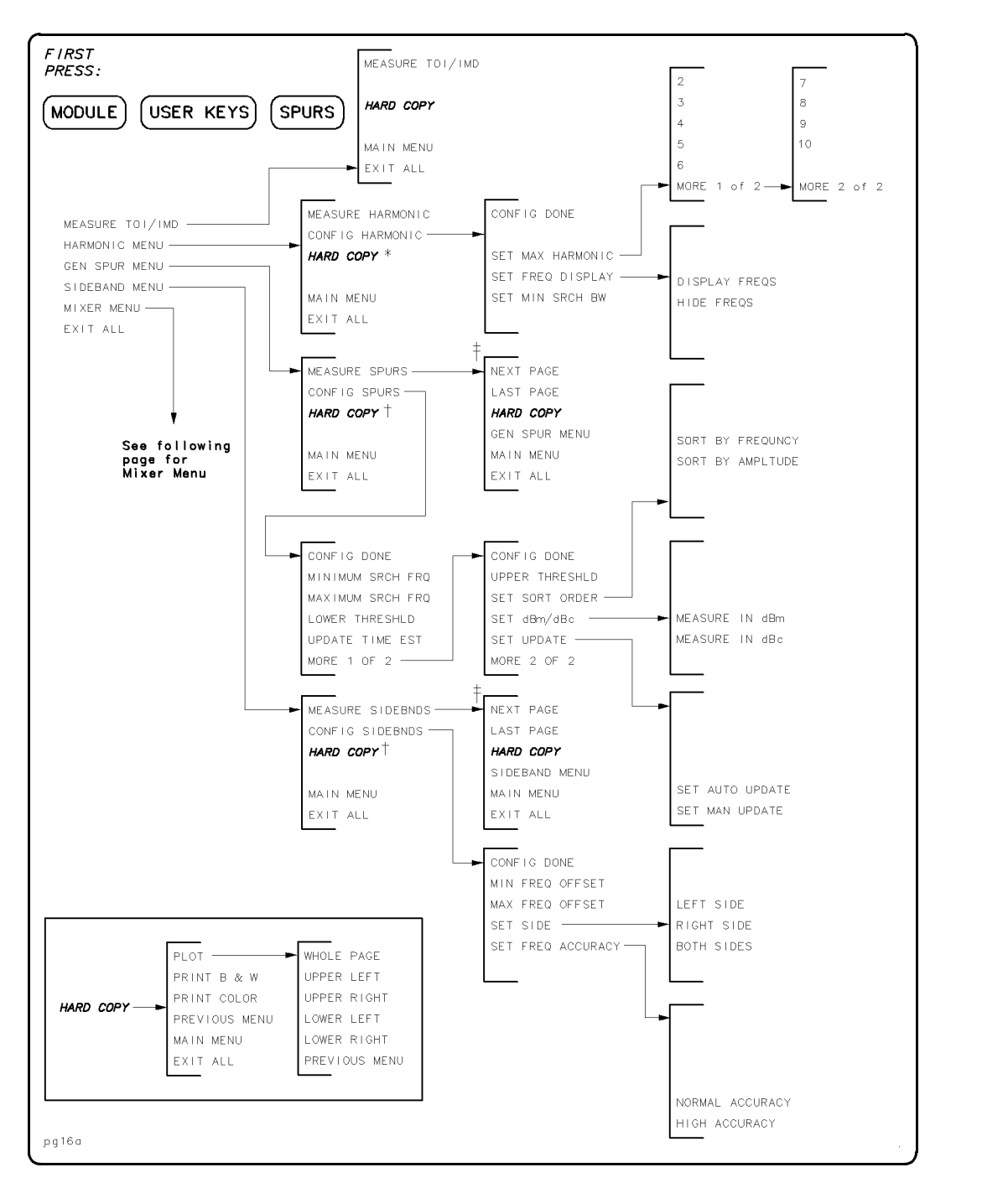

Figure 3-1. Overall Menu Map (1 of 2)

- \* Present only following a measurement.
- $\dagger$  Present only following a measurement with one page of data.
- $\ddagger$  Present only following a measurement with more than two pages of data. The page wording changes as various pages are viewed.

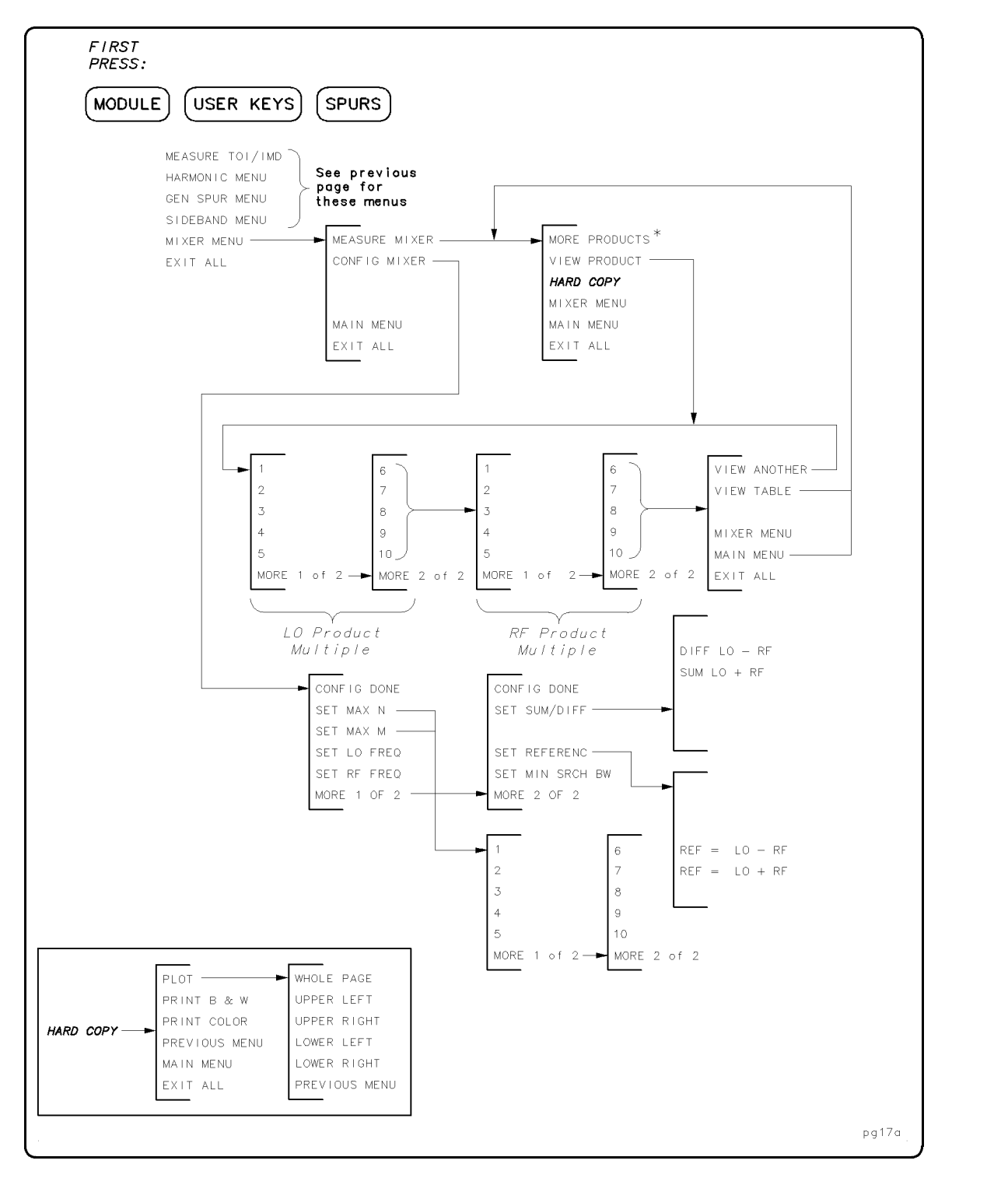

Figure 3-2. Overall Menu Map (2 of 2)

\* Present only following a measurement with more than one page of data.

## Third-Order Intercept and Intermodulation Distortion Menu

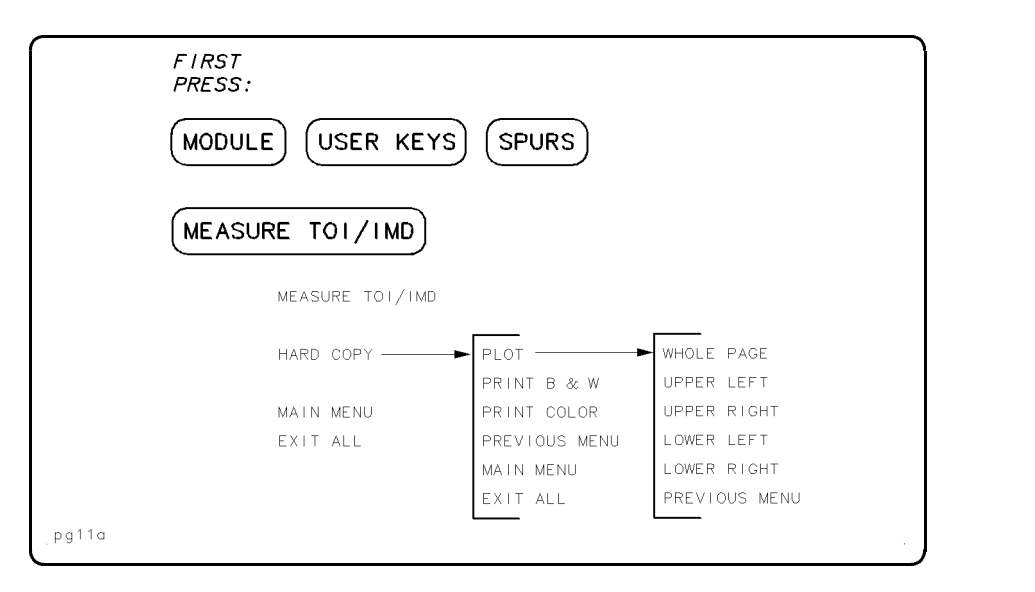

Figure 3-3. TOI/IMD Menu

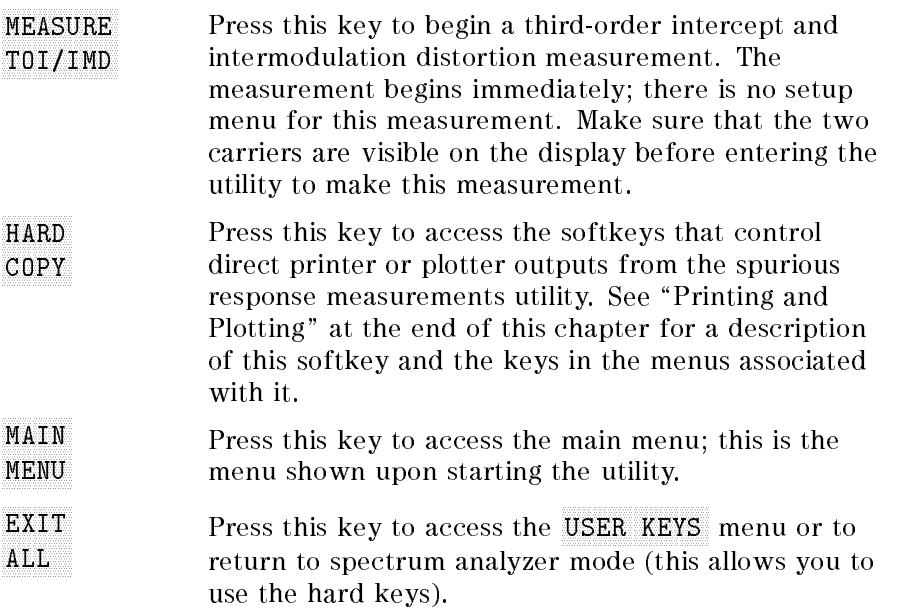

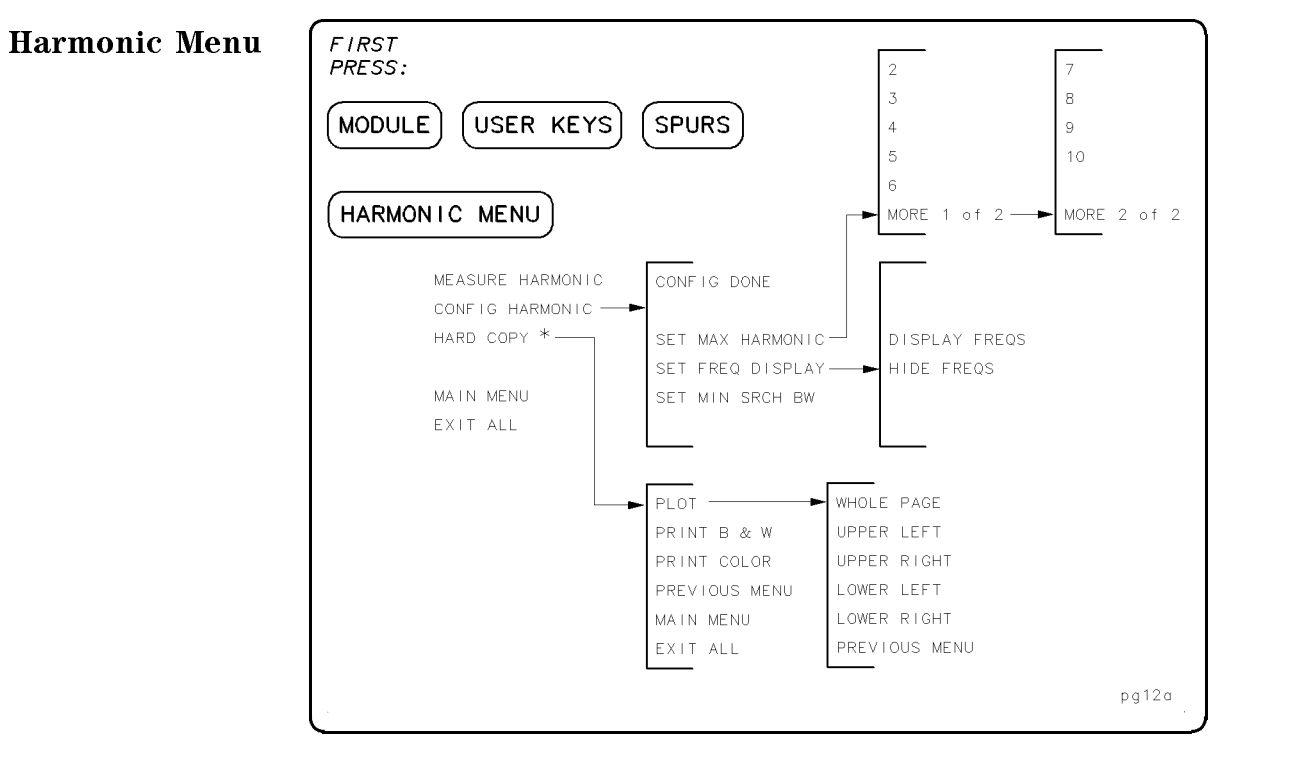

Figure 3-4. Harmonic Menu

\* Present only following a measurement.

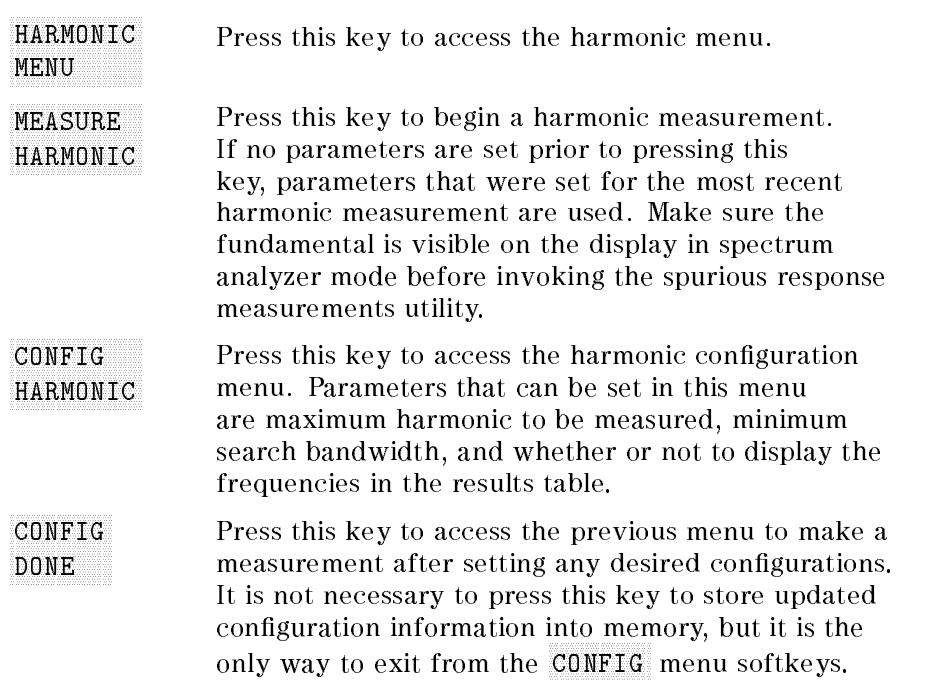

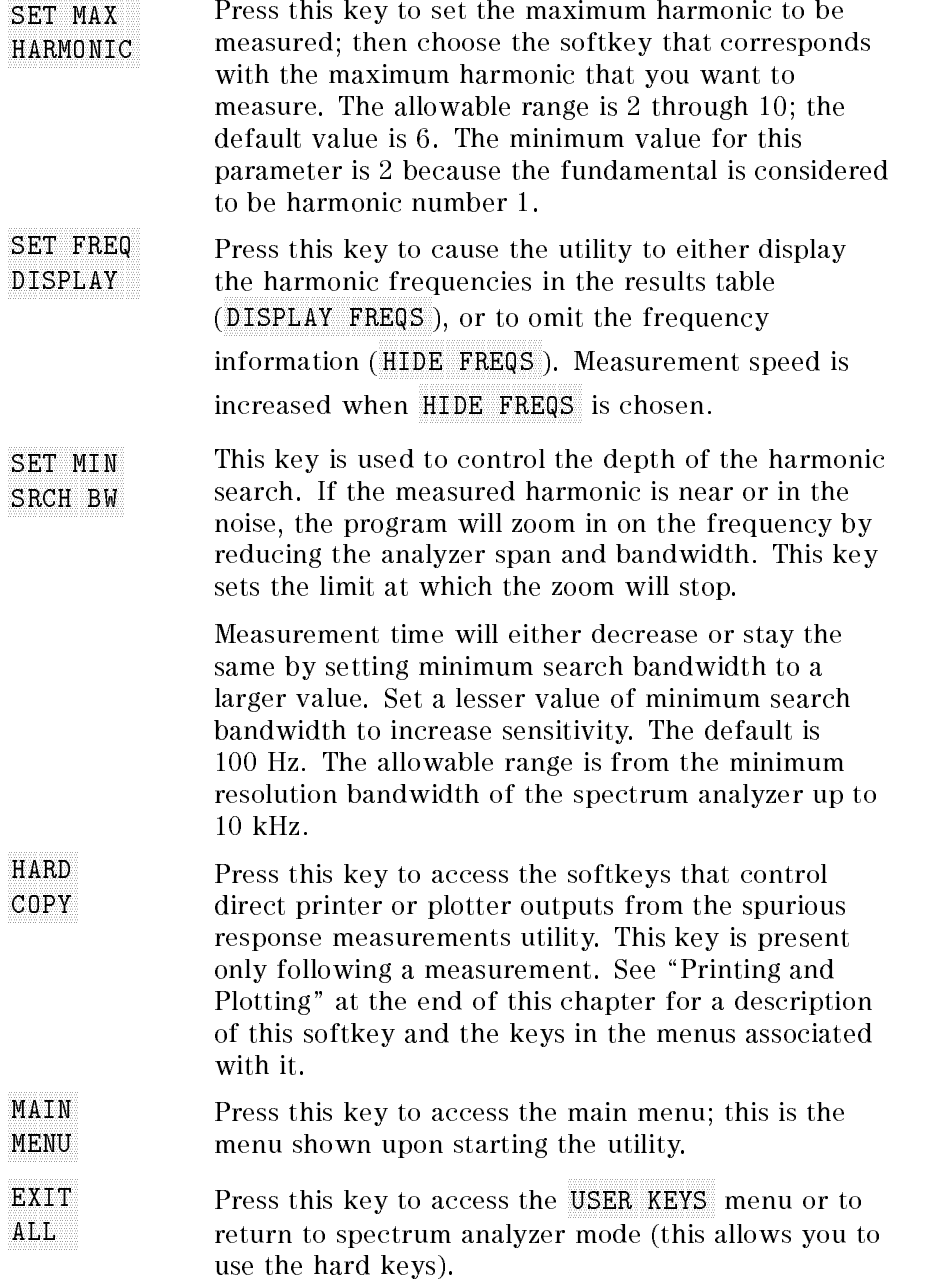

## General Spurious Menu

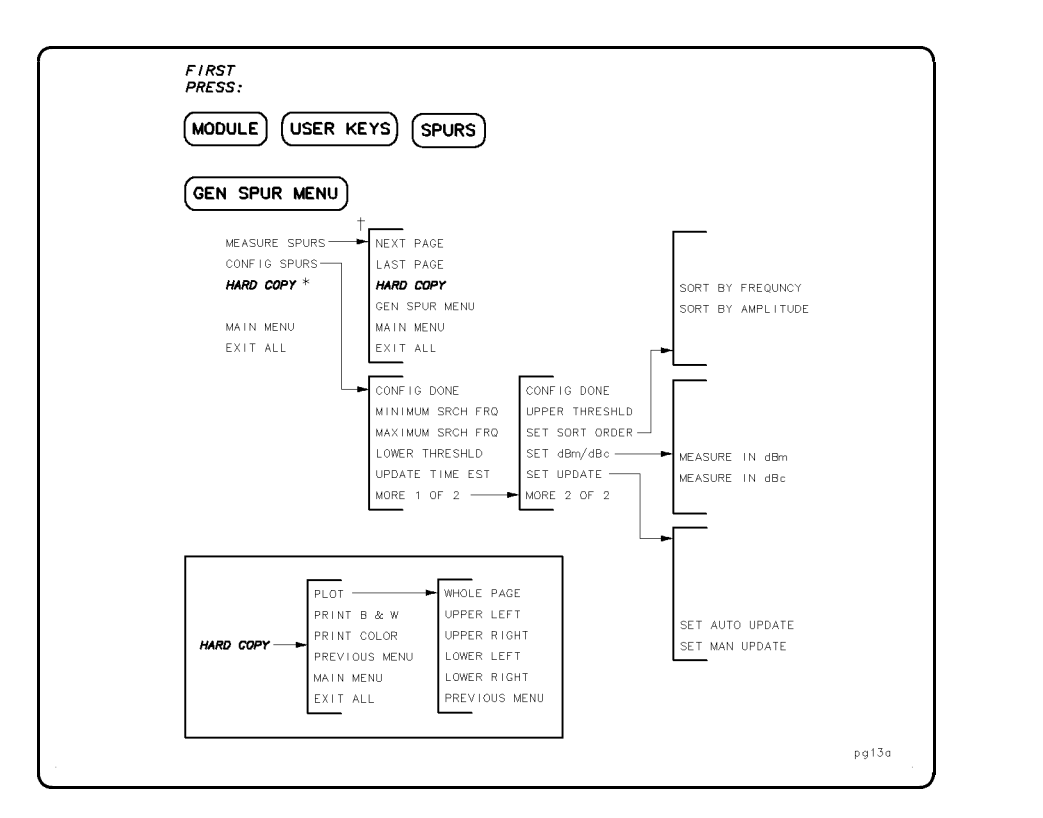

Figure 3-5. General Spurious Menu

- \* Present only following a measurement with one table of data.
- <sup>y</sup> Present only following a measurement with more than two tables of data.

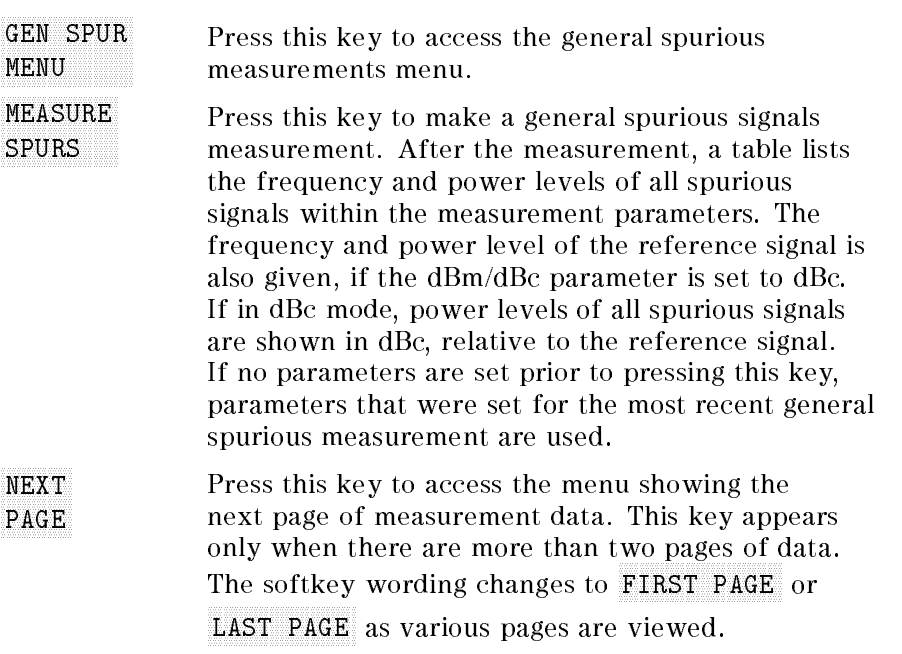

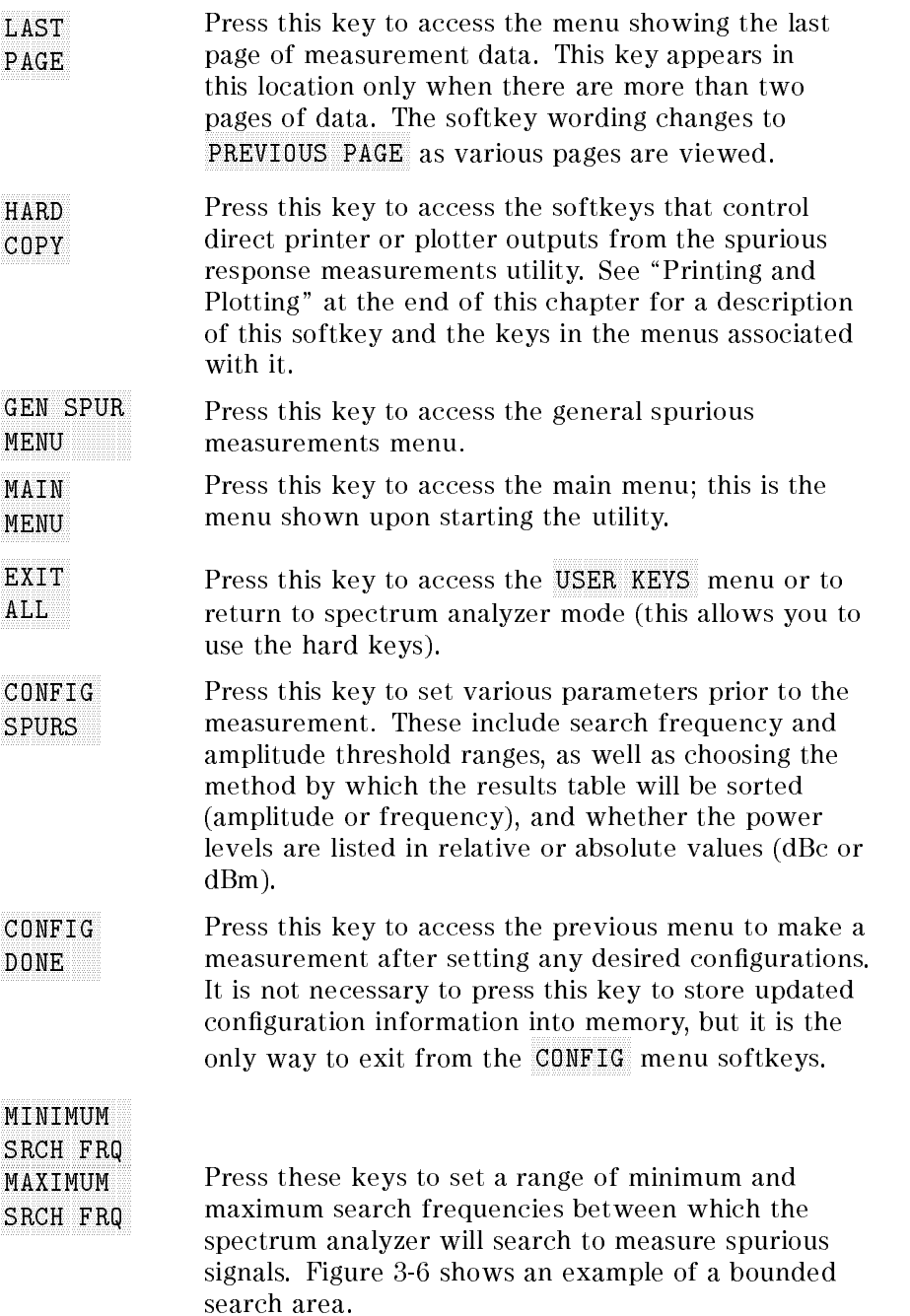

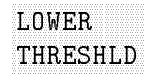

Press this key and the UPPER THRESHLD softkey to set the minimum and maximum power level threshold between which the spectrum analyzer will search to measure spurious signals. The UPPER THRESHLD softkey is located in the second configuration menu (press MORE 1 OF 2). Figure 3-6 shows an example of a bounded search area.

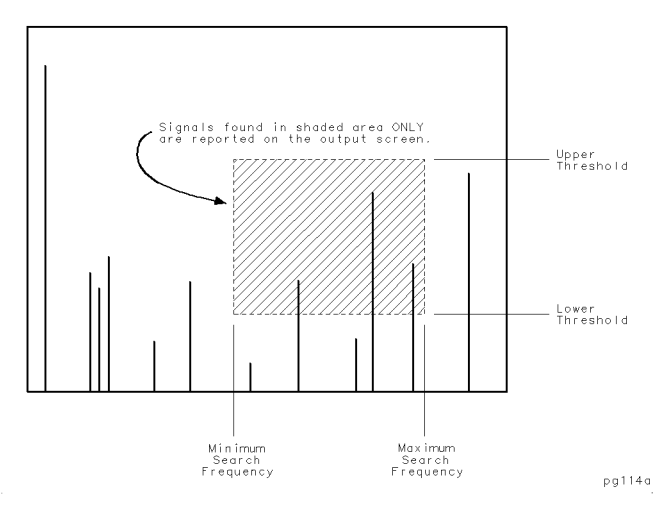

Figure 3-6. Spurious Measurement Frequency and Power Level

UPDATE TIME EST

Press this key to obtain a time estimate of the duration of any general spurious measurement prior to running the measurement. The time estimate can be set to automatic or manual mode by pressing the SET UPDATE, and then the SET AUTO UPDATE or SET MAN UPDATE softkeys. Press MORE 1 OF 2 to access these keys.

When the time estimate function is set to automatic, a new search time estimate is generated whenever there is a change in any of these parameters:

MINIMUM SEARCH FREQUENCY

MAXIMUM SEARCH FREQUENCY

LOWER SEARCH THRESHOLD

SET dBm/dBc

When the function is set to manual, a new search time estimate is generated only when the UPDATE TIME EST softkey is pressed.

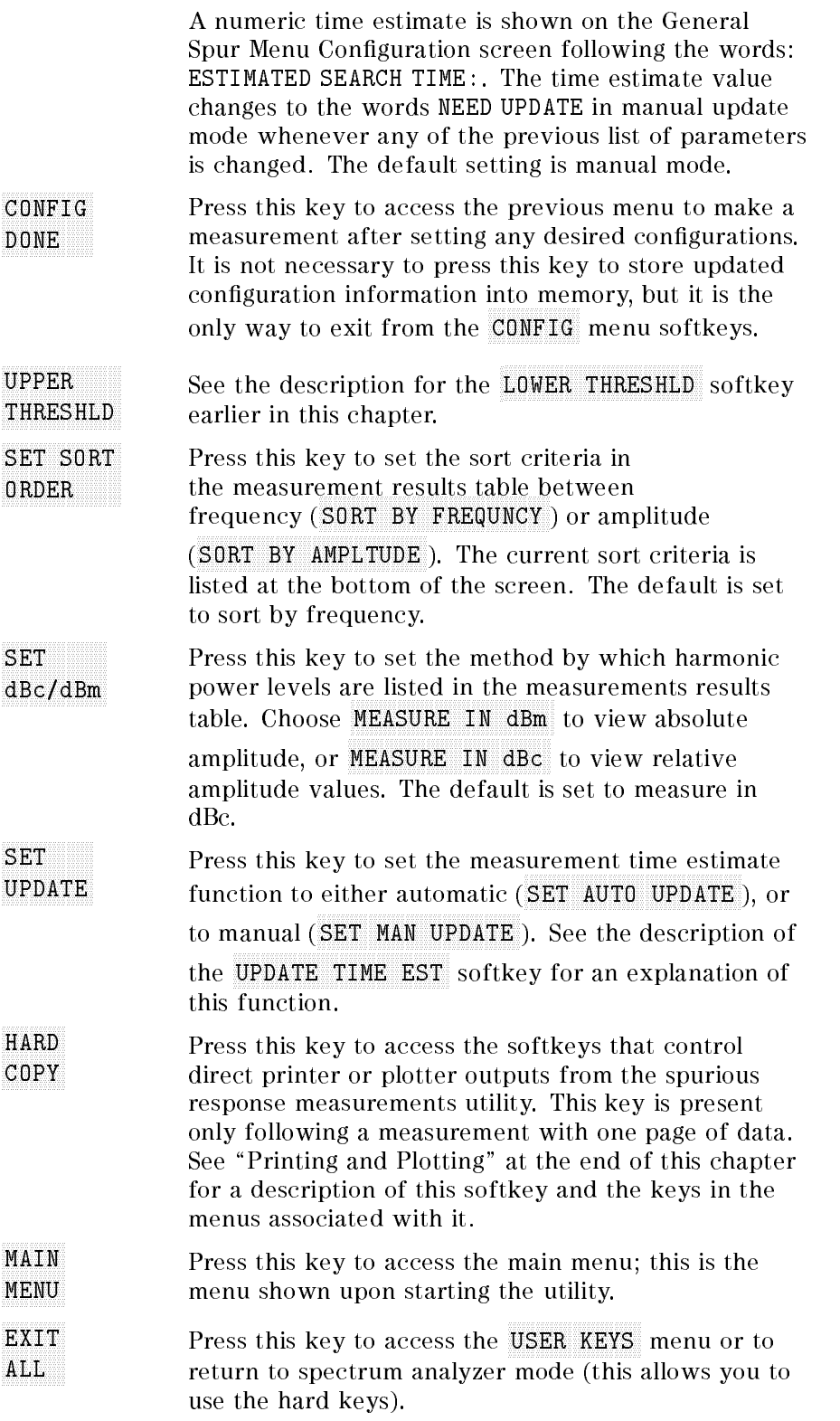

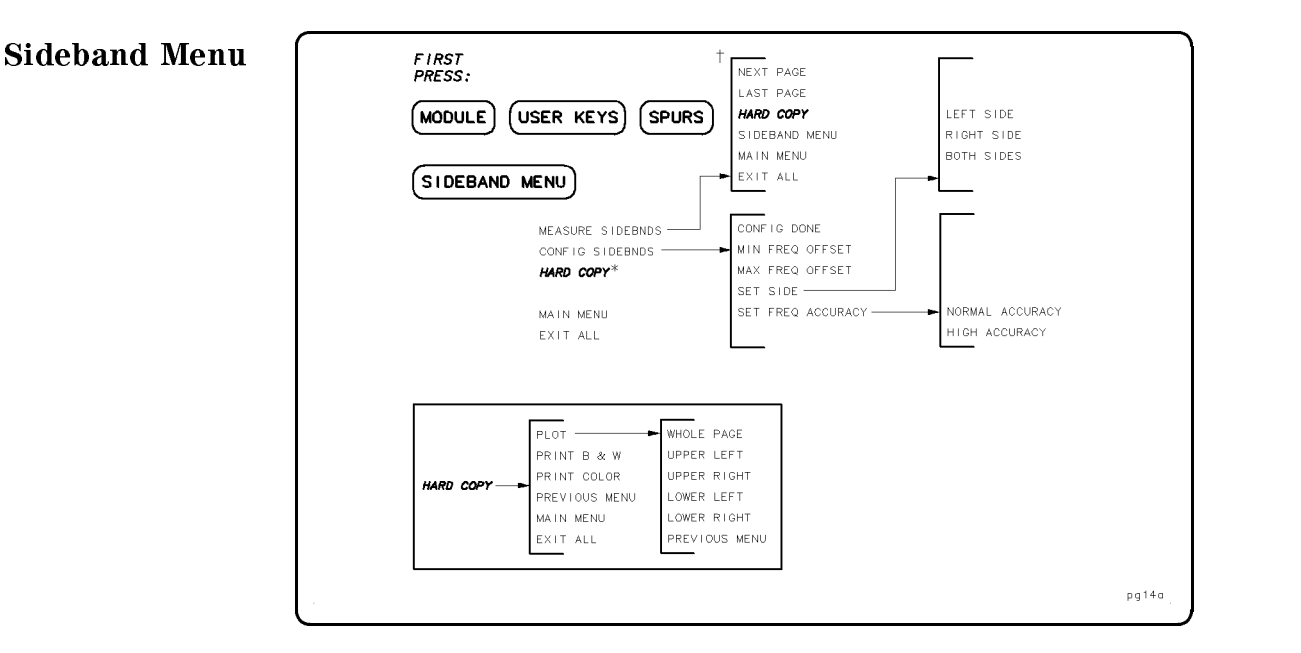

Figure 3-7. Sideband Menu

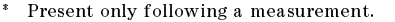

<sup>y</sup> Present only following a measurement with more than two tables of data.

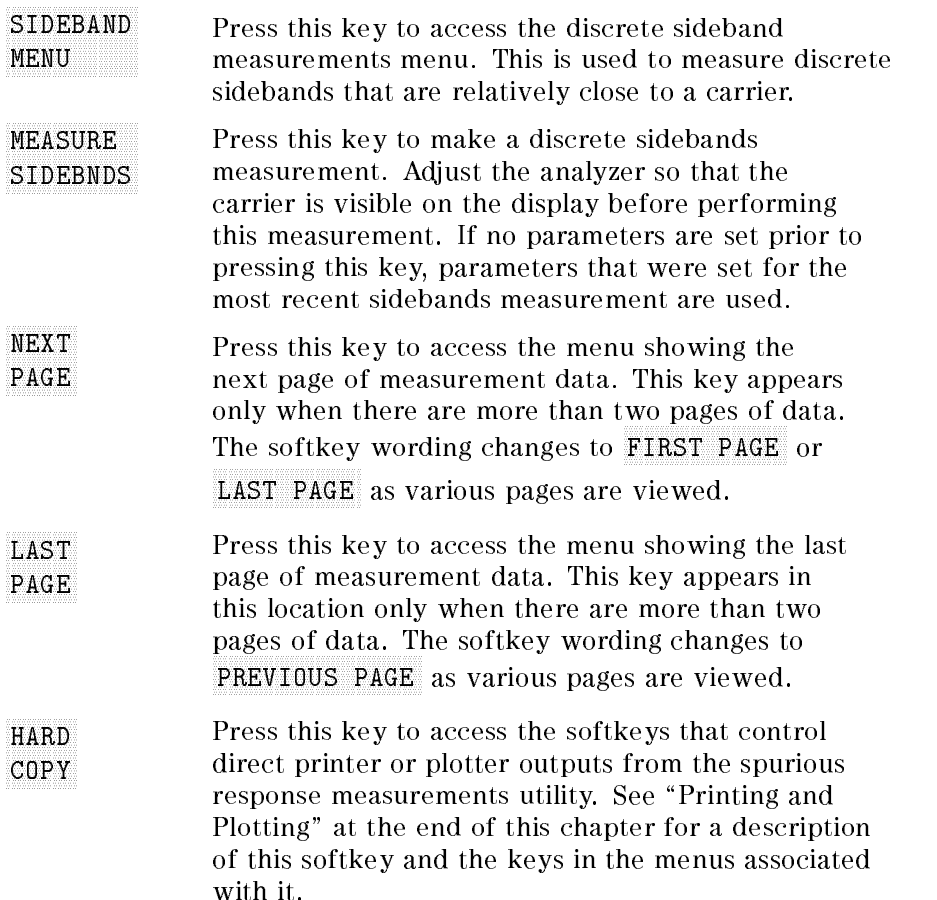

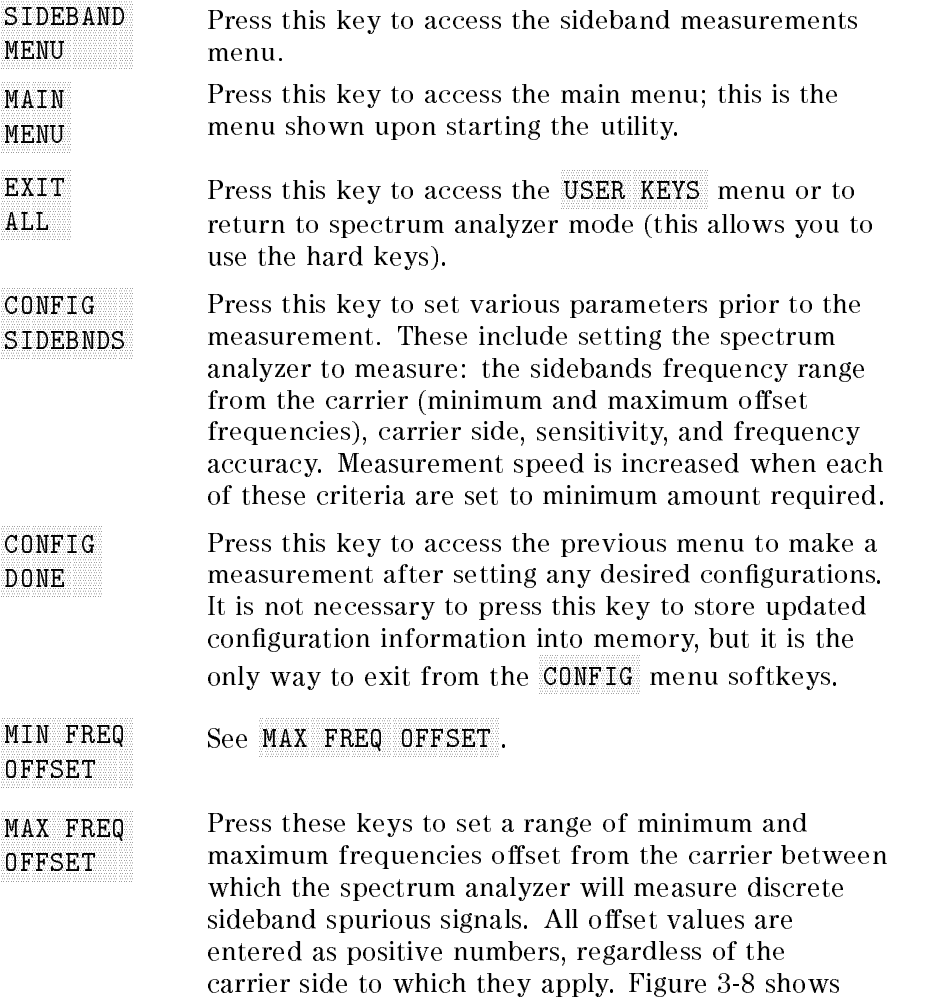

teit tjentelektett tye te kylyteitinglijk tjillet tel tellije leiteleige ky t minimum and maximum frequency oset values.

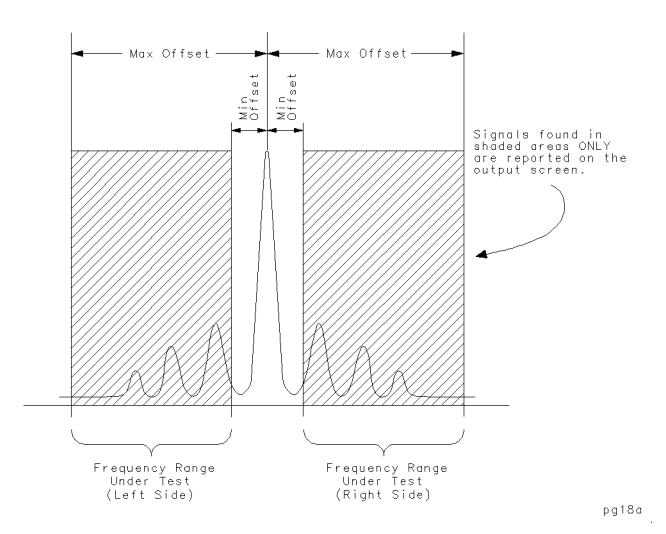

Figure 3-8. Sidebands Frequency Offset Range Limits

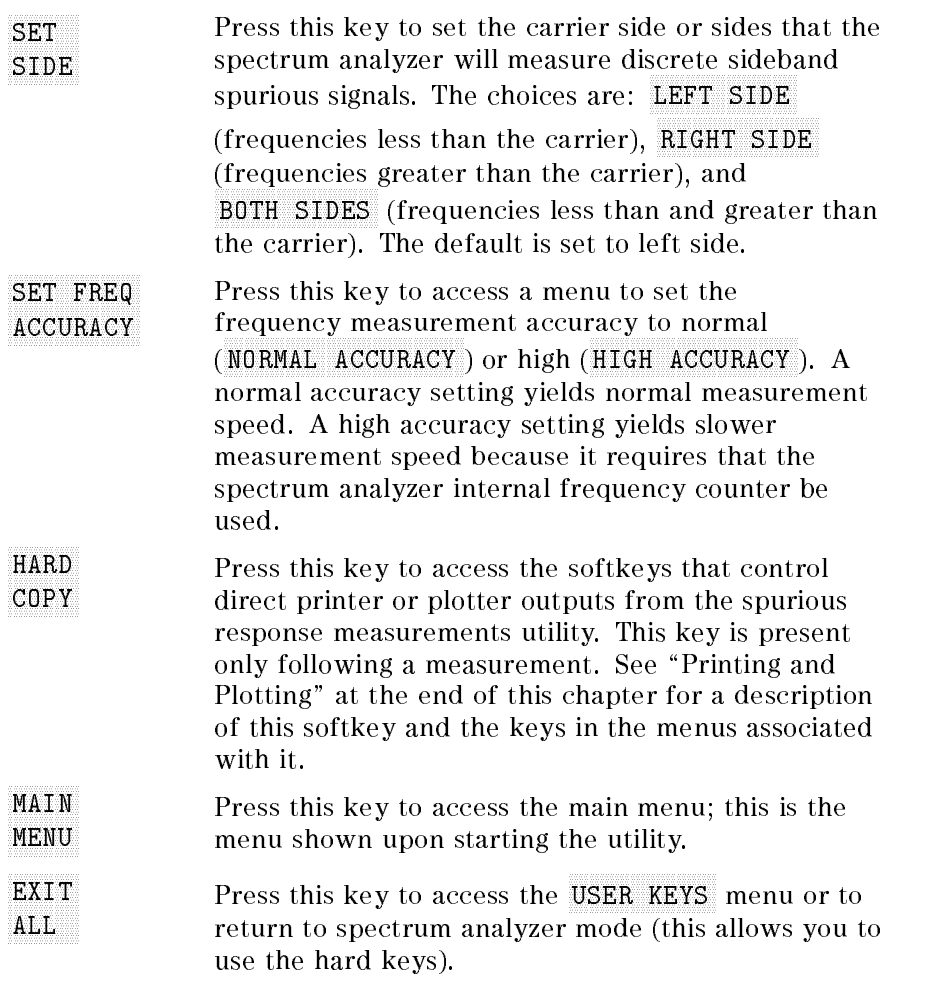

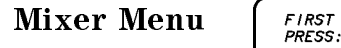

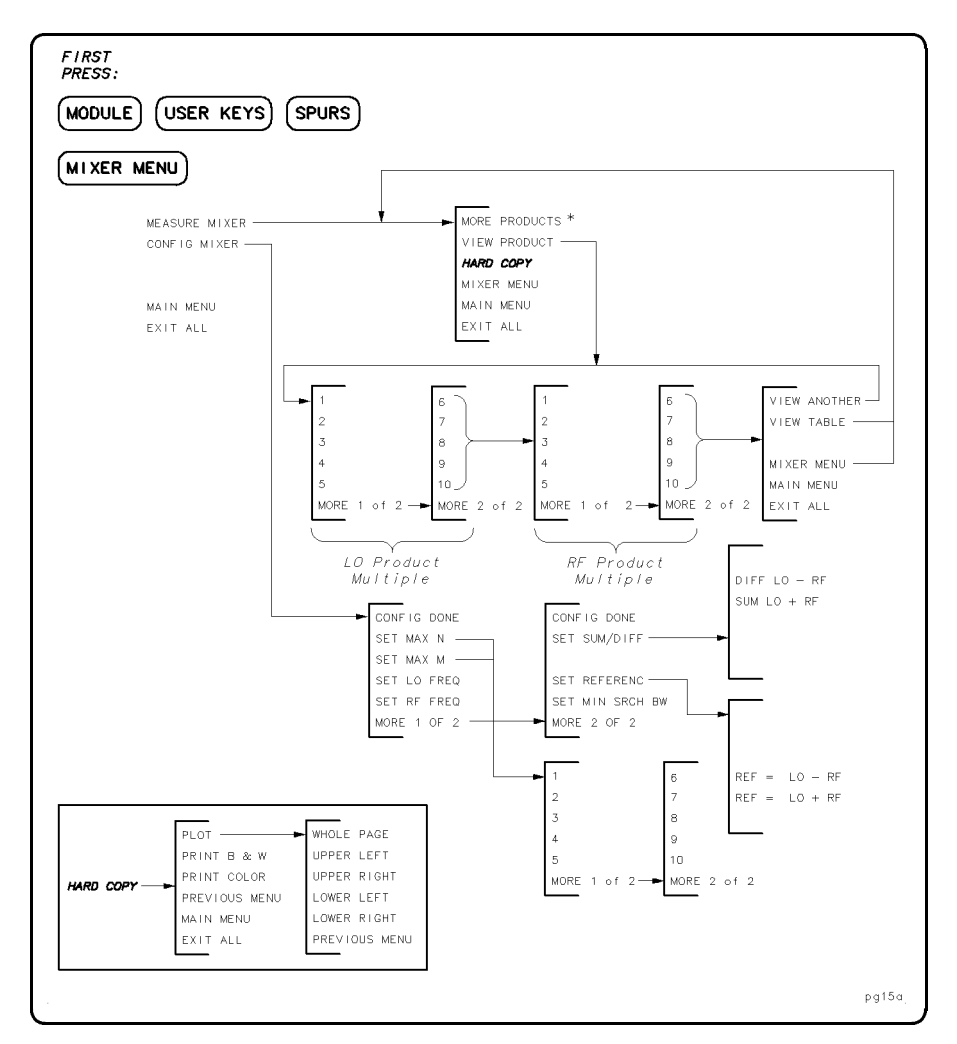

Figure 3-9. Mixer Menu

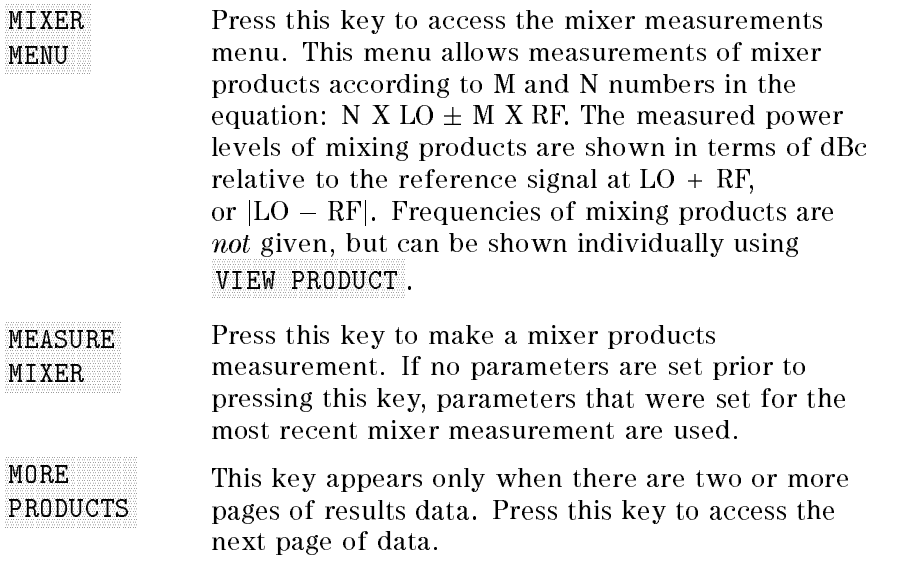

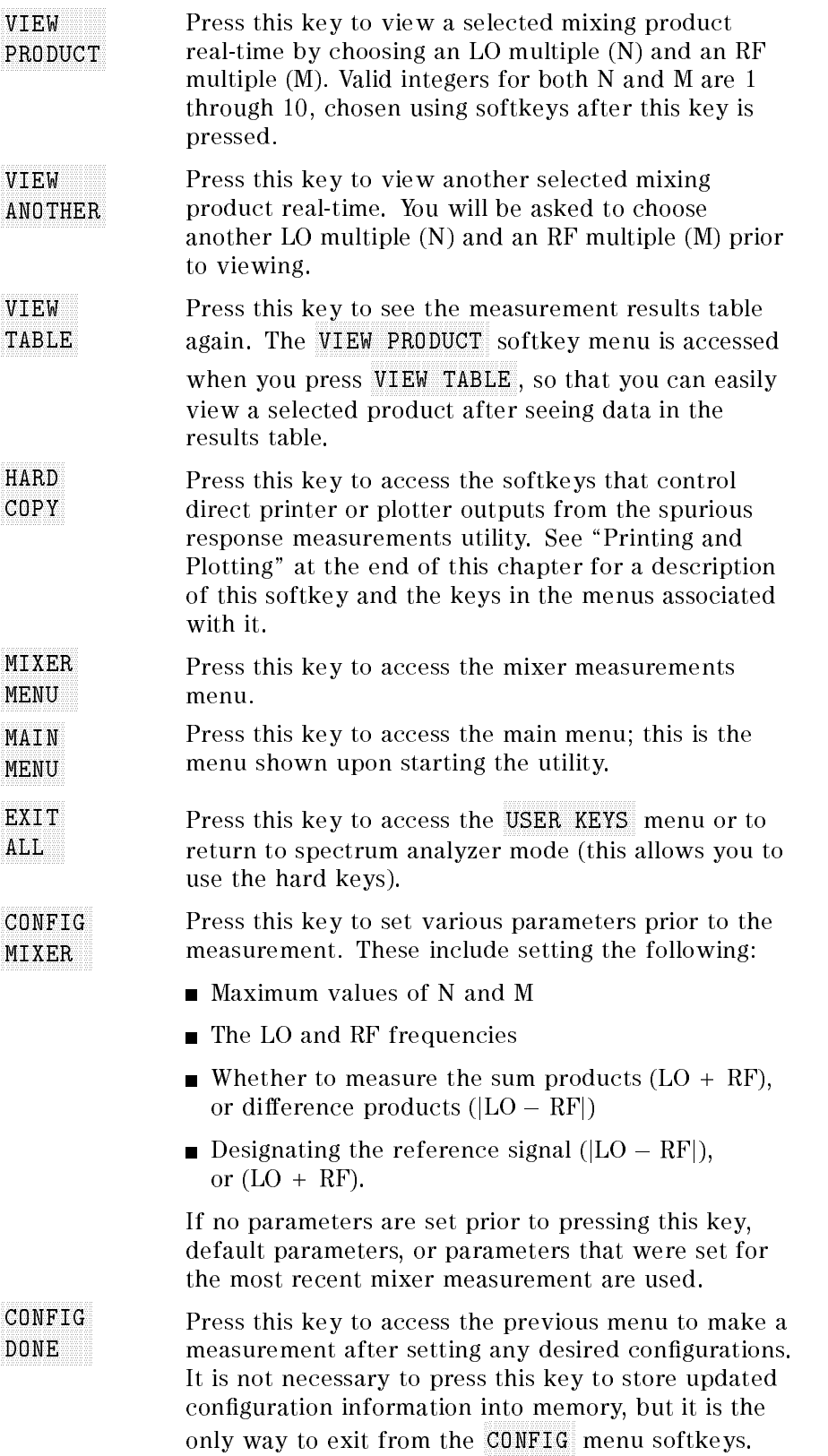

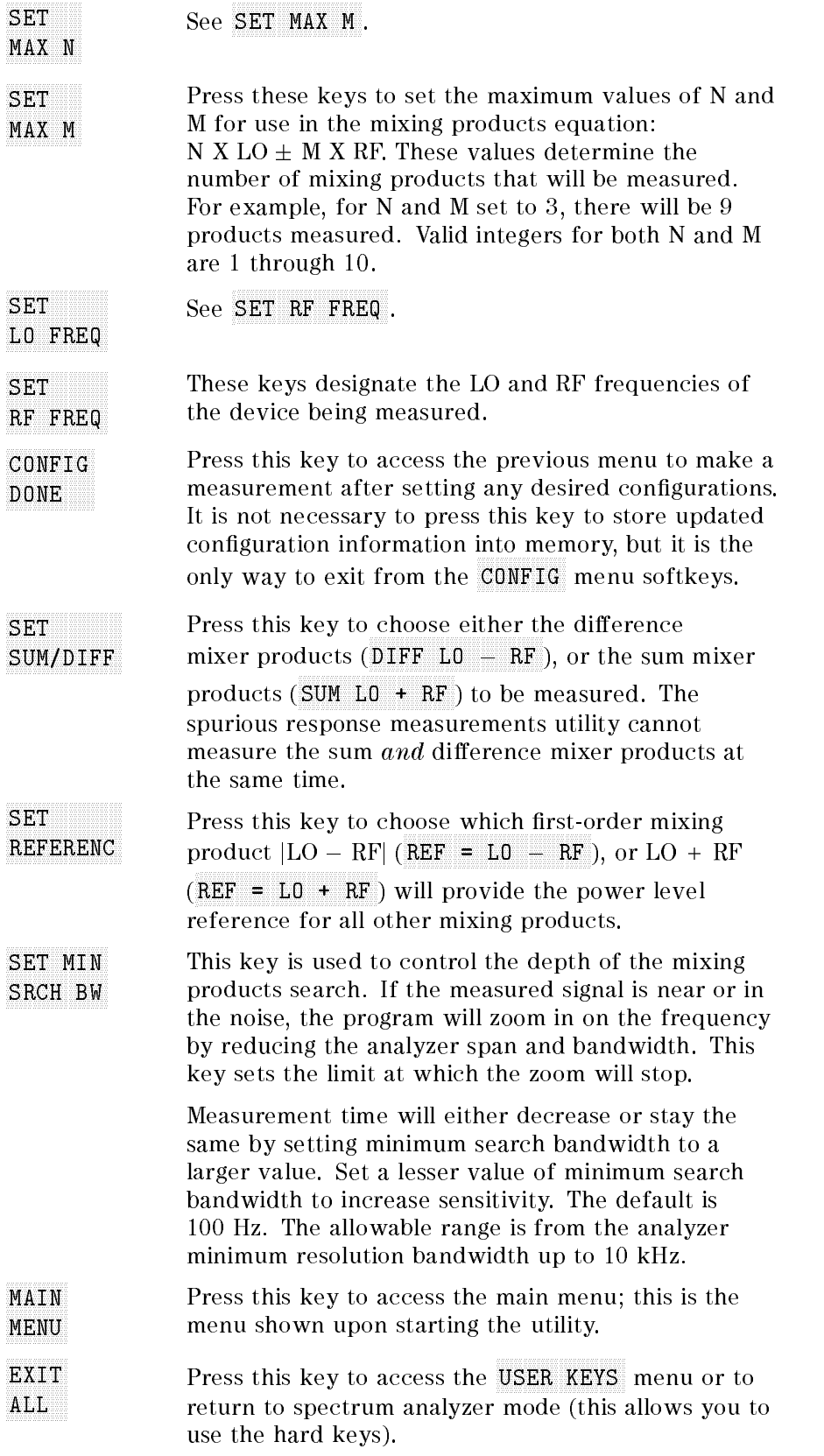

 $HARD$ COPY

PLOT

Press this key to access the softkeys that control direct printer or plotter outputs from the spurious response measurements utility. HPGL plotters and HP raster graphics printers are supported. To use LaserJets, DeskJets, and other PCL printers, contact your local Agilent Technologies sales and service office. A list of these offices are located at the end of Chapter 5, "If You Have a Problem."

When using a plotter or printer with the spurious response measurements utility, make a trial plot from the normal spectrum analyzer mode to verify plotter operation whenever a change in the plotter setup has

Press this key to access the softkeys that initiate a screen dump to an attached GPIB HPGL plotter. The plotter GPIB address must be set to 5. All of the display is plotted with the exception of the softkey labels.

> The plotter must be set up correctly. It must be turned on, have paper loaded, have the correct address, and be connected. Make sure that it is not set to LISTEN ALWAYS mode. If the plotter is not set up properly when WHOLE PAGE , UPPER LEFT , UPPER LEFT , In the control of the control of the control of the control of the control of the control of the control of the control of the control of the control of the control of the control of the control of the control

UPPER RIGHT , In the control of the control of the control of the control of the control of the control of the LOWER LEFT , or LOWER RIGHT is pressed, the spectrum analyzer is likely to lock up and require the power be turned off and then back on. This is why a test plot from normal spectrum analyzer mode is highly recommended.

Some plotters must be configured to respond to HP-GL commands (as opposed to HP-GL/2 commands). For example, the 7550B must be set to 7550A emulation mode before it can be used.

Press this key to initiate a screen dump to an attached black and white GPIB printer that supports HP raster graphics, such as an HP ThinkJet or QuietJet. The printer GPIB address must be set to 1. All of the display is printed with the exception of the softkeys.

PRINT B&W

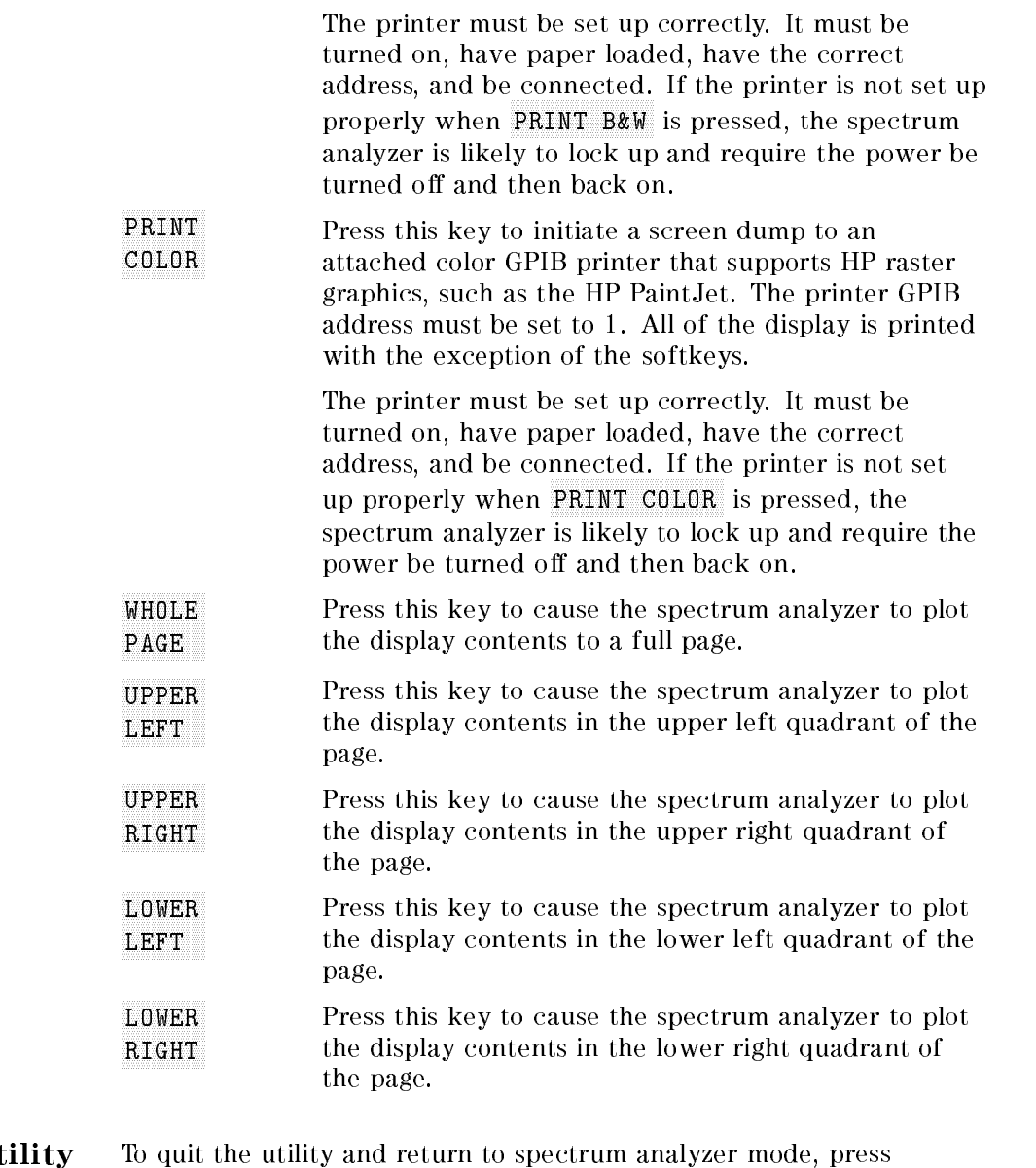

Quitting the Ut EXIT ALL at the main menu.

> Pressing EXIT ALL returns the instrument to the state that existed when the utility was first invoked. This is the only recommended way to exit the spurious response measurements utility. Using other keys such as (PRESET) may exit the utility, but may also put the utility in a state that will cause unpredictable results the next time the utility is run.

# Measurement Functions and Considerations

The main function of this utility is to make five different types of spurious measurements:

- $\blacksquare$  TOI/IMD
- **Harmonics**
- General spurious
- Carrier sidebands
- **Mixer products**

This chapter describes the purposes and limits of each of these measurements. It also lists the range limitations and default values of the configuration settings for each measurement.

The Main Menu When the spurious response measurements utility is started, the screen displays the main menu showing the various spurious measurements, as shown in Figure 4-1.

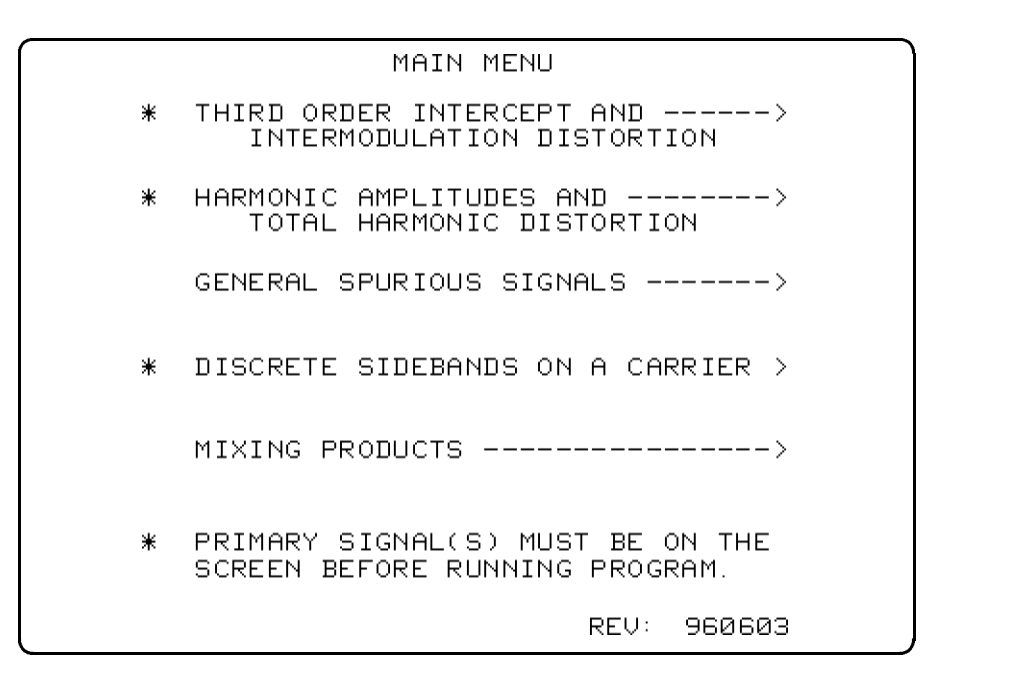

Figure 4-1. Main Menu

The configuration parameters are either the default set for the first time the program is run, or they are the same as the last time the program was used. The only exceptions to this are frequency and amplitude of:

- The two tones for the TOI/IMD measurement
- The fundamental signal in the harmonic measurement
- The reference signal in the general spurious measurement
- The carrier signal in the carrier sidebands measurement

These signals represent the largest signals on the spectrum analyzer display when the spurious response measurements utility is invoked, and are identied in the main menu and shown in Figure 4-1 by a single asterisk (\*). GENERAL SPURIOUS SIGNALS is identied with an asterisk if the measurement is configured to measure relative signal amplitudes (dBc).

**Note** General spurious measurements can be configured to make absolute power measurements, or measurements relative to a reference signal. If relative power level (dBc) is chosen in the CONFIG SPURS menu, then the reference signal must be on the display prior to invoking the utility.

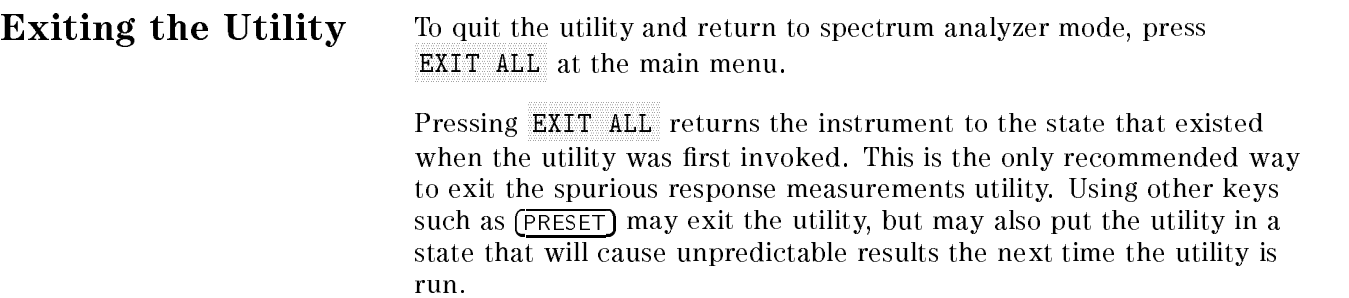

## Third Order Intercept Measurement

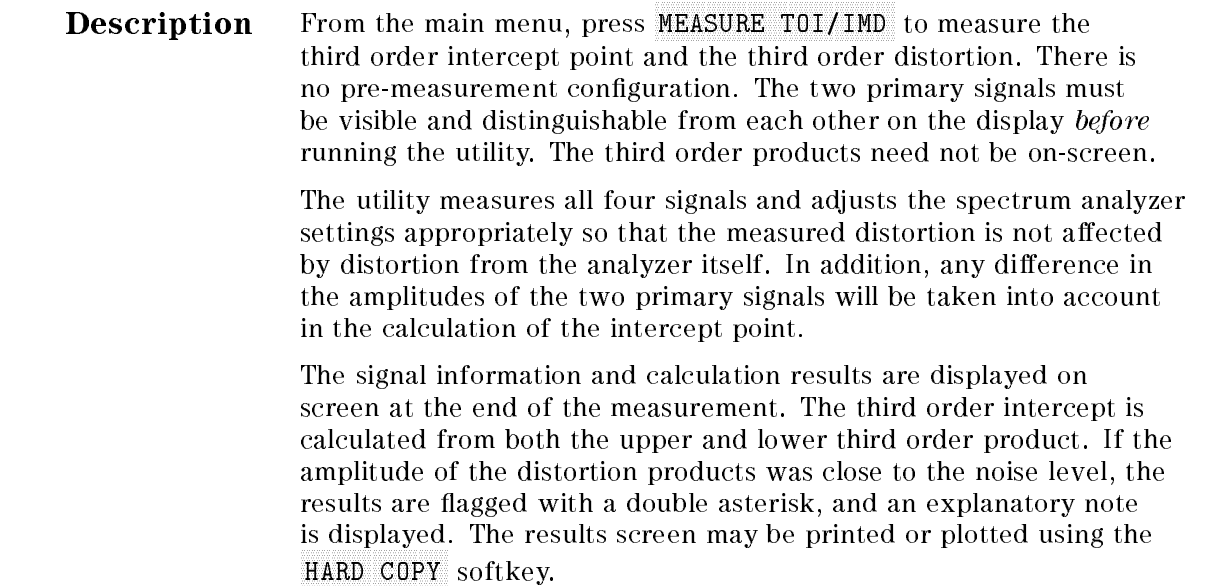

#### Measurement Conguration

There is no configuration available for this measurement.

### Measurement Limitations

The measurement is limited by the following criteria:

- The amplitude of the two primary signals must be at least  $-40$  dBm.
- The primary signals should have reasonably low phase noise compared to the frequency spacing and distortion product level.
- The primary signal spacing must be greater or equal to 100 Hz.
- The primary signals should be stable, especially when distortion products are low. In this case, the utility will narrow the span and bandwidth in an attempt to obtain a valid measurement.
- Both primary signals must be  $\geq -40$  dBm, and visible on the screen, before invoking the utility.

#### **Harmonics Measurements** Harmonics Measurements

**Description** This measurement searches for the even and odd harmonics of a signal and computes the total harmonic distortion based on the measured harmonics. Harmonic numbers up to the tenth harmonic are chosen by the user via a conguration menu prior to the measurement. In addition, the user can configure the display and minimum search bandwidth to optimize the measurement speed.

> The fundamental frequency must be visible on the display before the utility is invoked. If the harmonic to be measured is near or below the noise level, the utility will adjust the span and bandwidth in an attempt to obtain a valid measurement. The program also adjusts the spectrum analyzer settings to eliminate any internal analyzer contribution to the second or third harmonic distortions. If the noise cannot be reduced enough for the analyzer to make a valid measurement on a given harmonic, the results are flagged with a double asterisk, and an explanatory note is displayed. The results screen may be printed or plotted using the HARD COPY softkey.

The % total harmonic distortion is determined using the equation:

$$
\%THD = (100) \times \frac{\sum_{n=2}^{m} \sqrt{V^2(f_n)}}{V(f_o)}
$$

where:  $n = 2$  to 10 maximum

 $m = 10$  maximum

 $V =$  harmonic voltage

 $f_{\alpha}$  = fundamental signal

 $\dot{m}$ 

#### Measurement Conguration

The configuration menu provides for the following settings:

- Set the number of harmonics to be measured.
- Omit, or retain harmonic frequency information in the results table.
- Control the depth of the harmonic search for signals near the noise level.

Use the CONFIG HARMONIC softkey to set the number of harmonics to be measured. This configuration must be set prior to a making a harmonic measurement. Harmonic number 1 is considered to be the fundamental; the range of harmonic multiples of the fundamental is from 2 to 10.

The two other configuration settings are optional. You can opt to omit the harmonic frequencies in the measurement results table (SET FREQ DISPLAY). This omission slightly increases measurement speed. You can also set the minimum search bandwidth  $\sim$ SET MIN SRCH BUILDING BUILDING IN STREET AND ALL AND DEPTH OF THE USED OF THE DEPTH OF THE THE THE THE THE THE harmonic search if a signal is near or in the noise. It sets the frequency limit at which the spectrum analyzer will zoom in on the frequency by reducing the span and the bandwidth. The default value is 100 Hz. The allowable range is from the analyzer minimum resolution bandwidth up to 10 kHz. Measurement speed either increases or stays the same as the minimum search bandwidth frequency is increased.

#### Measurement Conguration Menu Variable Limits

Table 4-1 lists the conguration variables, their limits, and initial default values.

| Configuration<br>Variable                 | Limit/Range                                                                | Initial<br>Default Value |
|-------------------------------------------|----------------------------------------------------------------------------|--------------------------|
| SET MAX HARMONIC                          | $2$ to $10$                                                                |                          |
| SET FREQ DISPLAY                          | HIDE FREQS or DISPLAY FREQS                                                | <b>HIDE FREQS</b>        |
| <b>SET MIN SRCH BW</b>                    | $1 \text{ Hz}^*$ to $10 \text{ kHz}$                                       | $100$ Hz                 |
| Your analyzer may have a different limit. | * This value is the minimum bandwidth limit of the spectrum analyzer used. |                          |

Table 4-1. Harmonics Measurement Configuration Variable Limits

See Chapter 3, "Softkey Menus and Descriptions" for more information about these variables, as well as descriptions of all softkeys.

### Measurement Limitations

The measurement is limited by the following criteria:

- The fundamental amplitude must be at least  $-50$  dBm.
- The greatest harmonic number to be measured may be reduced during measurement execution if the spectrum analyzer frequency range is exceeded.
- The fundamental frequency should be stable in order to measure low-amplitude harmonics, since the utility narrows the span in an effort to obtain a valid measurement.
- When measuring very low amplitude harmonics, it may be necessary to have a common frequency reference for both the spectrum analyzer and the source signal. This assures that frequency reference inaccuracies will not affect the ability of the utility to narrow the span and bandwidth without losing the harmonic.

It will be necessary to use the spectrum analyzer 10 MHz reference as the common frequency reference. An external frequency reference will not be used during execution of the spurious response measurements utility, except when in remote operation. In this case, refer to Chapter 7, "Remote Programming Commands and Examples," for more information.

## General Spurious Measurement

**Description** The general spurious measurement searches for any signals within prescribed frequency and amplitude bounds.

> The desired search area is a "window" within which the utility will search for spurious signals. If none are found within this window, the results table will report TOTAL OF 0 SPURS FOUND, even though signicant spurious signals may appear close to (but outside of) this area. Figure 4-2 shows an example of a bounded search area.

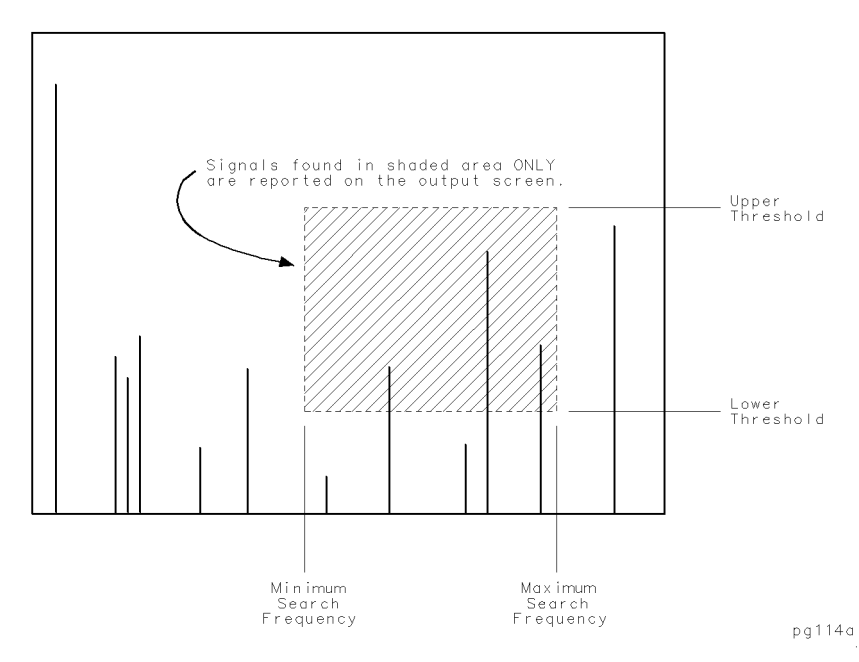

Figure 4-2. Spurious Measurement Frequency and Power Level Bounds

Output amplitudes can be expressed in dBm or dBc. If the dBc mode is chosen, there must be a reference signal greater than  $-50$  dBm on the screen before invoking the utility.

The time required to execute a search can vary widely. The time depends heavily on the lower amplitude search threshold and also on the search frequency range. In general, it is best to start with a lower search threshold at  $-60$  dBm or greater, note the measurement time required, and then reduce the threshold in steps of approximately 5 dB until the time becomes excessive, or the threshold meets the target. An estimate of the search time is presented to help make reasonable configuration choices.

When measuring amplitudes with respect to a reference signal (dBc mode), the search time is dependent upon the reference signal amplitude, as well as the other factors already mentioned. A new estimate of the search time should be made whenever the amplitude of the reference signal is changed.

The measurement results lists all signals found within the search criteria window. You can choose to list signals in order of frequency or amplitude using the configuration menu. The default listing is in frequency order. If many signals are found, the utility may require several minutes to reorder the signals by amplitude. The results screen may be printed or plotted using the HARD COPY softkey.

#### Measurement Conguration

The configuration menu provides for the following settings:

- Set the lower (minimum search) frequency limit for the search.
- Set the upper (maximum search) frequency limit for the search.
- Set the lower threshold (minimum amplitude) that a measured signal may have and still be retained.
- Set the upper threshold (maximum amplitude) that a measured signal may have and still be retained. Signals having amplitudes greater than this threshold are discarded.
- Order the measured signals in the results screen by either ascending frequency or descending amplitude.
- Express measured signal amplitudes in dBm, or dBc relative to a reference signal. For dBc configurations, the reference signal must be visible on the display before the utility is invoked.
- Set the general spurious measurement time estimate function to either update automatically, or to update manually. This function is useful to obtain a time estimate of the duration of any general spurious measurement prior to running the measurement.

The default setting is automatic mode.

#### Conguration Menu Variable Limits

Table 4-2 lists the conguration variables, their limits, and initial default values.

| Limit/Range                                                                  | Initial<br>Default Value |
|------------------------------------------------------------------------------|--------------------------|
| $>1$ MHz to analyzer upper limit                                             | 100 MHz                  |
| > 100 kHz above MINIMUM SRCH FRQ,<br>up to the spectrum analyzer upper limit | 1 GHz                    |
| $-130$ dBm to $+40$ dBm <sup>*</sup>                                         | $-60$ dBm                |
| $-100$ dBm to $+50$ dBm <sup>*</sup>                                         | $+50$ dBm <sup>*</sup>   |
| AMPLITUDE or FREQUENCY                                                       | <b>FREQUENCY</b>         |
| MEASURE IN dBm, or dBc                                                       | MEASURE IN dBm           |
| AUTOMATIC, or MANUAL UPDATE                                                  | AUTOMATIC UPDATE         |
| MINIMUM SRCH FRQ                                                             |                          |

Table 4-2. Spurious Measurement Configuration Variable Limits

**Caution** Maximum input signal amplitude to the spectrum analyzer is +30 dBm with at least 10 dB of input attenuation. Higher amplitude signals can result in damage to the input attenuator or to the input mixer.

> See Chapter 3, "Softkey Menus and Descriptions" for more information about these variables, as well as descriptions of all softkeys.

#### Measurement Limitations

The measurement is limited by the following criteria:

- A maximum of 50 spurious signals are retained from the measurement. Those kept are the first ones found.
- $\blacksquare$  When configured to measure signals in dBc, signal amplitudes must be less than the reference signal amplitude.
- $\blacksquare$  When configured to measure signals in dBc, the reference signal must be visible on the screen before the utility is invoked. It must also be the greatest signal amplitude on the screen, and at least  $-50$ dBm.
- When the time estimate function is set to automatic, then a new search time estimate is generated whenever there is a change in any of these parameters:
	- $\Box$  MINIMUM SEARCH FREQUENCY  $\Box$  MAXIMUM SEARCH FREQUENCY  $\Box$  LOWER SEARCH THRESHOLD  $\Box$  SET dBm/dBc

When the function is set to manual, then a new search time estimate is generated only when the UPDATE TIME EST softkey is pressed.

The time estimate is shown on the General Spur Menu Configuration screen following the words: ESTIMATED SEARCH TIME:. The time estimate value changes to the words NEED UPDATE in manual update mode whenever any of the parameters in the previous list is changed.

If the maximum search frequency is set below the minimum search frequency and a time estimate is requested, the display will show: ESTIMATED SEARCH TIME: \*\*\*\*\*\*

#### **Discrete Sidebands Measurement** Discrete Sidebands Measurement

**Description** The sidebands measurement searches one or both sides of a carrier for discrete sidebands. If both sides are desired, the program searches the right side to find sidebands, then it measures the amplitudes for the same sidebands on the left side of the carrier, assuming that all of the sidebands occur in pairs. The offset numbers are always positive, even when searching the left side.

> The desired search area is bounded by a minimum and a maximum frequency from the carrier, between which bounds the utility will search for spurious sideband signals. If none are found within this window, the results table will report FOUND: 0 SETS OF SIDEBANDS, even though signicant sideband spurious signals may appear close to (but outside of) this area. Figure 4-3 shows an example of a bounded search area.

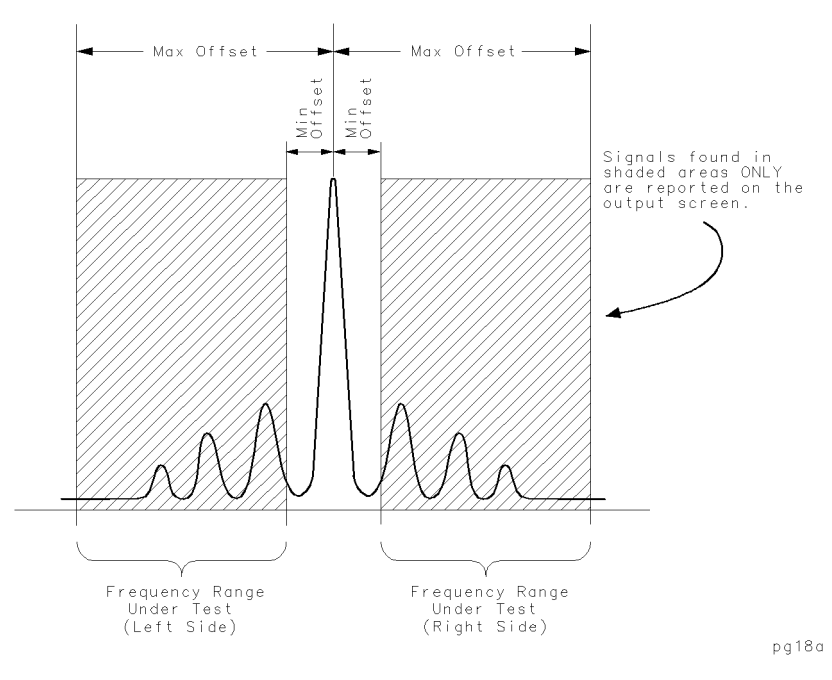

Figure 4-3. Sidebands Frequency Offset Range Limits

The carrier must be visible on the display before the utility is invoked.

The output table lists the sideband offset frequencies and their respective power levels in dBc from the carrier. Also displayed is the carrier frequency, and amplitude in dBm. The normal offset frequency accuracy is about  $\pm 10\%$ . This accuracy can be greatly improved by setting the frequency accuracy to high. But this setting requires use of the analyzer internal frequency counter, and reduces measurement speed. The results screen may be printed or plotted using the HARD COPY softkey.

## Measurement Conguration

The configuration menu provides for the following settings:

- $\blacksquare$  Minimum frequency offset from the carrier (from which to search).
- $\blacksquare$  Maximum frequency offset from the carrier (from which to search).
- Search the left side, right side, or both sides of the carrier.
- Set the frequency accuracy (either normal, or high).

## Conguration Menu Variable Limits

Table 4-3 lists the conguration variables, their limits, and initial default values.

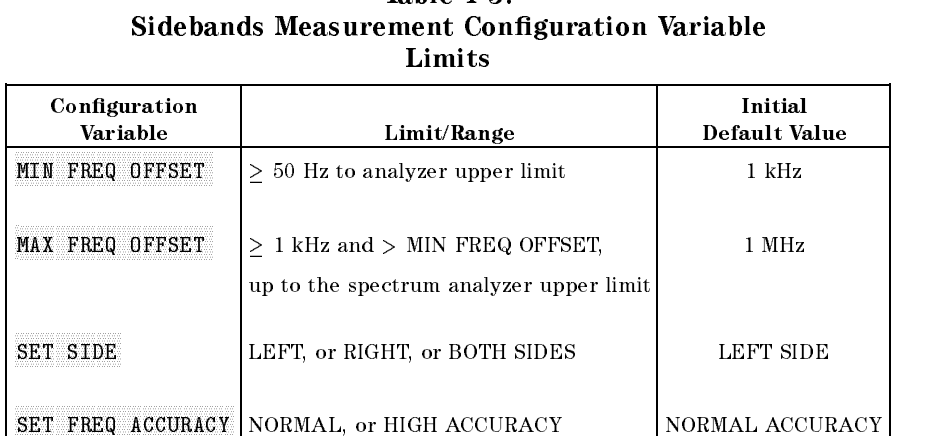

Table 4-3.

See Chapter 3, "Softkey Menus and Descriptions" for more information about these variables, as well as descriptions of all softkeys.

#### **Measurement Limitations** Measurement Limitations

The measurement is limited by the following criteria:

- $\blacksquare$  The carrier frequency less the maximum offset frequency must be greater than 100 kHz.
- $\blacksquare$  The carrier amplitude must be at least  $-50$  dBm.
- A maximum of 25 sets of sidebands will be retained from the measurement.
- Closely-spaced sidebands may not be resolved.
- If the carrier is drifty or unstable, the measurement will be accurate only for frequency offsets that are much greater than the instability.
- Noise bursts and pulse noise will cause erratic results.
- When measuring sidebands on both sides, it is expected that all sidebands occur in pairs. The detection is done on the right side, and only the amplitudes are measured on the left side.
- The normal frequency offset accuracy is about  $\pm 10\%$ .
- $\blacksquare$  Using high frequency offset accuracy requires use of the analyzer internal frequency counter, and reduces measurement speed.

## Mixing Products Measurement

**Description** The mixer products measurement identifies the amplitudes of the mixing products generated by designated RF and LO signals. The RF and LO frequencies and maximum M and N product values to be measured must be specied by you prior to making a measurement. These are set in the configuration menu, along with two other important settings:

> Mixing products are determined by using the equation (N X LO  $\pm$  M X RF), but the utility measures either sum products, or difference products during each measurement. For example, if you select sum products (SUM LO  $+$  RF), then the program calculates (N X LO + M X RF). If you select difference products  $\sim$ DIFF LO RF ), the program calculates (justice in the program calculated in the program calculates (justice in This is set in the configuration menu.

Measured product amplitudes are expressed in dB below a reference product. You set the reference to be the signal at either frequency (LO + RF), or at frequency ( $|LO - RF|$ ). This is set in the configuration menu.

The output screen displays a table of amplitudes with the rows corresponding to the RF harmonics, and the columns corresponding to the LO harmonics. The top of the display shows the basic conguration. More than one table is displayed if all the data cannot fit on a single screen. Products with a  $0$  Hz frequency are not measured, and a - appears in the results table in place of a measured amplitude value. If a product is near or in the noise (or if it drifts out of range), an asterisk appears next to the amplitude value.

After each measurement is completed, you may view any particular product in spectrum analyzer mode by specifying the appropriate multiples of RF and LO associated with the desired product. The results screen may be printed or plotted using the HARD COPY softkey.

## Measurement Conguration

The configuration menu provides for the following settings:

- MAX N sets the maximum LO multiple to use in the search equation.
- MAX M sets the maximum RF multiple to use in the search equation.
- $\blacksquare$  LO FREQ specifies the frequency of the LO signal.
- $\blacksquare$  RF FREQ specifies the frequency of the RF signal.
- $\blacksquare$  SET SUM/DIFF specifies whether (N X LO + M X RF) or  $(|N X LO - M X RF|)$  is used.
- SET REFERENC specifies whether to use  $(LO + RF)$  or  $(LO RF)$ for the reference.

SET MIN SRCH BW controls the depth of the mixer product search for signals near the noise level.

You can optionally set the minimum search bandwidth  $\sim$  $S = \{1, 2, \ldots, m\}$  , which is used to control the depth of the mixer  $\alpha$ product search if a signal is near or in the noise. It sets the frequency limit at which the spectrum analyzer will zoom in on the frequency by reducing the span and the bandwidth. The default value is 100 Hz. The allowable range is from the analyzer minimum resolution bandwidth up to 10 kHz. Measurement speed either increases or stays the same as the minimum search bandwidth frequency is increased.

## Conguration Menu Variable Limits

Table 4-4 lists the conguration variables, their limits, and initial default values.

| Configuration<br>Variable                                                                                                    | Limit/Range                                              | Initial<br>Default Value |
|----------------------------------------------------------------------------------------------------|----------------------------------------------------------|--------------------------|
| SET MAX N                                                                                                    | 1 to 10                                                  | 4                        |
| SET MAX M                                                                                                    | 1 to 10                                                  | 4                        |
| SET LO FREQ                                                                                                    | > 1 MHz up to the spectrum<br>analyzer upper limit       | 310 MHz                  |
| SET RF FREQ                                                                                                    | > 1 MHz up to the spectrum<br>analyzer upper limit       | 300 MHz                  |
| SET SUM/DIFF                                                                                                    | DIFF $LO - RF^*$ , or SUM $LO + RF$                      | $DIFFLO - RF$            |
| SET REFERENC                                                                                                    | $REF = LO - RF^*$ , or $REF = LO + RF$   $REF = LO - RF$ |                          |
| <b>SET MIN SRCH BW</b>                                                                                                    | $1$ Hz <sup>†</sup> to 10 kHz                            | 100 Hz                   |
| *This quantity is actually $ LO - RF $ .<br>$\dagger$ This value is the minimum bandwidth limit of the spectrum analyzer used.<br>Your analyzer may have a different limit. |                                                          |                          |

Table 4-4. Mixer Measurement Conguration Variable Limits

See Chapter 3, "Softkey Menus and Descriptions" for more information about these variables, as well as descriptions of all softkeys.

#### Measurement Limitations

The measurement is limited by the following criteria:

- The LO and RF frequencies must differ by at least  $100$  kHz.
- $\blacksquare$  The LO amplitude must be at least  $-50$  dBm.
- $\blacksquare$  The RF amplitude must be at least  $-60$  dBm.
- The reference amplitude must be greater than that of the products to be measured.

#### Mixing Product Frequency is 0 Hz

Invalid results occur if the frequency of any mixing product is 0 Hz. In this case, the result is flagged with  $" -"$  to denote a meaningless measurement. This situation occurs if the following things are true:

- 1. The difference products  $|N X LO M X RF|$  are being measured.
- 2. The following fraction can be reduced by removing common factors until both the numerator and denominator are integers:

LOF requency  $\overline{RFF$ requency

and,

the numerator  $<$  Max N, and the denominator  $<$  Max M

For example:

```
Measure jN X LO - M X RFj
```

```
Max N = 10Max M = 10LO Frequency = 300 MHz
  RF Frequency = 270 MHz
Fraction = \frac{20 \text{ J} + 8q \text{ atoms}}{RFFrequency = \frac{300}{270} = \frac{16}{9}
```
In this example, an invalid result will occur. However, if Max N is set to 9, a valid result will occur.

Products with a 0 Hz frequency are not measured, and a - appears in the results table in place of a measured amplitude value. When this occurs, the table usually has several - entries, and multiple entries with the same value (which represent multiple products at the same frequency).

#### Different Mixing Product Frequencies are Equal

Invalid results will occur when different mixing products are at the same frequency. In this case, the combination of the products will be measured and reported at all of the contributing LO and RF multiples. This will occur if the fraction:

> LOF requency  $RF$   $F$  requency

can be reduced to integers in both the numerator and the denominator such that the numerator  $\leq 2$  X Max N and the denominator  $\leq 2$  X Max M.

For example:

Measure jN X LO - M X RFj  $Max N = 7$  $Max M = 7$ LO Frequency  $= 819$  MHz RF Frequency = 756 MHz  $Fraction = \frac{2611644000}{RFF$ requency =  $\frac{516}{756} = \frac{13}{12}$ since  $13 \leq 2$  X Max N = 14

and  $12 < 2$  X Max M = 14

then different mixing products will occur at the same frequency. With the frequencies in this example and  $N = 7$  and  $M = 7$ , the product frequency is 441 MHz. With the same frequencies, but  $N = 5$  and  $M =$ 6, the product frequency is also 441 MHz.

If the frequencies are such that different mixing products are close to each other but not exactly identical, the wrong product may be measured. This is because several products will appear in a single span. This situation is difficult to predict because it depends on amplitude levels as well as frequencies. The best check is to observe the display while the utility performs the measurement to see if multiple signals appear at the measurement for any given product.

## Printing and Plotting

Measurement results for each measurement may be sent to a GPIB plotter or GPIB printer such as a Hewlett-Packard ThinkJet or PaintJet by using the HARD COPY softkey. This softkey menu structure is shown in Figure 4-4.

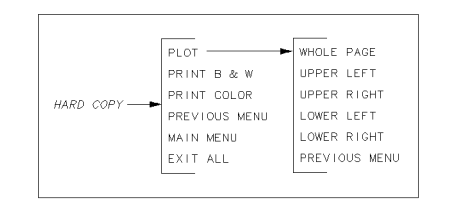

pg115a

Figure 4-4. Copy Menu

The PLOT softkey will plot everything on the screen except the

softkey annotation to a GPIB plotter set to address 5. The PRINT B&W softkey should be used with monochrome printers, such as the HP ThinkJet. The printer needs to have its GPIB address set to 1. The Print Color software shown in the use that the software with the color of the state with HP Paint Jets. The th addresses should also be set to 1.

Press the WHOLE PAGE softkey to cause the spectrum analyzer to plot the display contents to a full page.

Press the UPPER LEFT softkey to cause the spectrum analyzer to plot the display contents in the upper left quadrant of the page.

Press the UPPER RIGHT softkey to cause the spectrum analyzer to plot the display contents in the upper right quadrant of the page.

Press the LOWER LEFT softkey to cause the spectrum analyzer to plot the display contents in the lower left quadrant of the page.

Press the LOWER RIGHT softkey to cause the spectrum analyzer to plot the display contents in the lower right quadrant of the page.

Note Only the softkeys in the utility should be used to plot or print. Unpredictable results will occur if any other keys are used, such as the  $\overline{(COPY)}$  key. It is also important that the plotter or printer be connected and functional (that it have paper ready and be on line). If this is not the case, the spectrum analyzer may lock up and need to be turned off and back on to recover. When using a plotter or printer with the spurious response measurements utility, make a trial plot using the normal spectrum analyzer mode and the  $\overline{(COPY)}$  key to verify plotter operation whenever a change in the plotter setup has occurred.

#### If You Have a Problem If You Have a Problem

#### How to terminate the program during a measurement

At times you may want to stop a measurement in progress (for instance, when it appears as if the measurement is taking too long). To stop a measurement, first press (PRESET). Then press (RECALL) Recall State More 1 of 2 STATE 9. This will normally bring the spectrum analyzer back to the same settings that were in effect before the utility was last started.

In rare cases, the utility may not begin correctly the next time it is started after pressing the above keys. In this case, cycle power, run the utility, and Press EXIT ALL to exit. The utility should function normally the next time it is run.

#### Cannot print or plot

■ The printer or plotter must be functional before trying to output. It is a good idea to try it before starting the spurious response measurements utility. If it is not functional, the spectrum analyzer power must be turned off and on to recover. Check the following:

- $\Box$  The power is turned on.
- $\Box$  The printer is on line.
- $\Box$  The paper is in place.
- $\Box$  It is a GPIB printer or plotter.
- $\Box$  The GPIB cable connected.
- $\Box$  The GPIB address is set to 5 for a plotter.
- $\Box$  If a plotter is connected, it is not set to LISTEN ALWAYS.
- $\Box$  The GPIB address is set to 1 for a printer.

#### Spectrum analyzer states are lost

■ The spurious response measurements utility should not be invoked if a state is already saved in state 9 that must not be overwritten. This state register is used to save the initial instrument settings so that they can be restored when the utility is finished.

### Spurious response measurements utility terminates unexpectedly

Pressing almost any of the front panel hard keys will abort the utility. After the DLP is started, no hard keys should be pressed except when there is an active function waiting for a user input. Then use the number keys and the terminators (such as kHz, or MHz). The knob should never be turned when the utility is running because it can cause the spectrum analyzer not to accept any key presses, requiring the ac power to by cycled.

The (PRESET) key may be used to exit the utility in the middle of a measurement. Use of the (PRESET) key will prevent the original instrument state from being restored. This may give unpredictable results when the utility is restarted. The original instrument state can be restored by recalling state 9. If the power is turned off and back on again the utility can be restarted.

#### The utility behavior is erratic

First, try resetting the utility variables to factory default values. This procedure is described under "Moving the Mass Memory Module (and Utility) to Another Analyzer," in Chapter 1, "Installing and Starting the Utility."

Second, try removing, then re-installing the utility as described in Chapter 1, "Installing and Starting the Utility." While it is possible to simply overwrite the utility without removing it first, removing and then re-installing it is much faster.

#### Unexpected measurement results

Avoid the following situations; they can cause unexpected measurement results:

- $\blacksquare$  TOL/IMD
	- $\Box$  Extraneous signals near the desired signals
	- $\Box$  Drifting primary signals
	- $\Box$  Modulation on the primary signals
- **Harmonics** 
	- $\Box$  Extraneous signals
	- $\Box$  Drifting fundamental, especially when measuring harmonics having low amplitude and high harmonic numbers
	- $\Box$  Modulation on the carrier, especially when measuring harmonics having high harmonic numbers
- General Spurious
	- $\Box$  Excess noise floor that is not monotonic with frequency
- Sidebands
	- $\Box$  Drifting carrier
	- $\Box$  Extraneous signals near the carrier
- Mixing Products
	- $\Box$  Drifting LO or RF signal, especially when measuring products having high M or N numbers, and low-level products
	- $\Box$  Extraneous signals
	- $\Box$  Modulation on the RF or LO signals, especially when measuring products having high M or N numbers

For spurious sidebands, and general spurious measurements, it is possible that noise will be detected and displayed as a signal. This is rare, but is possible due to the randomness of noise, and to setting the thresholds and bandwidths to minimize search time while maximizing spurious detection.

Third order intercept results can vary with signal amplitude, even though theoretically results should be constant. Use a constant power level when comparing data from different devices under test.

#### Table 5-1. Agilent Technologies Sales and Service Offices

#### UNITED STATES

#### Instrument Support Center Agilent Technologies

(800) 403-0801

#### EUROPEAN FIELD OPERATIONS

#### Great Britain

Agilent Technologies Ltd. Eskdale Road, Winnersh Triangle Wokingham, Berkshire RG41 5DZ England (44 118) 9696622

#### Headquarters France Germany Agilent Technologies S.A. Agilent Technologies France Agilent Technologies GmbH 150, Route du Nant-d'Avril 1 Avenue Du Canada Agilent Technologies Strasse 1217 Meyrin 2/Geneva Zone D'Activite De Courtaboeuf 61352 Bad Homburg v.d.H Switzerland F-91947 Les Ulis Cedex Germany (41 22) 780.8111 France (49 6172) 16-0 (33 1) 69 82 60 60

#### INTERCON FIELD OPERATIONS

#### Headquarters Australia Canada

(415) 857-5027 Canada

Beijing, China (65) 291-9088 (86 1) 256-6888

#### Taiwan

Agilent Technologies Taiwan 8th Floor, H-P Building 337 Fu Hsing North Road Taipei, Taiwan (886 2) 712-0404

3495 Deer Creek Road 31-41 Joseph Street 17500 South Service Road Palo Alto, California, USA Blackburn, Victoria 3130 Trans-Canada Highway 94304-1316 (61 3) 895-2895 Kirkland, Quebec H9J 2X8

38 Bei San Huan X1 Road 1-27-15 Yabe, Sagamihara 150 Beach Road Shuang Yu Shu Kanagawa 229, Japan #29-00 Gateway West Hai Dian District (81 427) 59-1311 Singapore 0718

Agilent Technologies Agilent Technologies Australia Ltd. Agilent Technologies (Canada) Ltd. (514) 697-4232

#### China Japan Singapore

China Agilent Technologies Agilent Technologies Japan, Ltd. Agilent Technologies Singapore (Pte.) Ltd.

# Specications and Characteristics

## Specications and Characteristics

Measurement accuracy depends upon the specifications of the host spectrum analyzer and on the characteristics of the signal. In general, the amplitude specications that may be pertinent for a given measurement are as follows:

- A. Reference Level Uncertainty (Frequency Response)
- B. Bandswitching Uncertainty
- C. Input Attenuator Switching Uncertainty
- D. IF Gain Uncertainty
- E. Resolution Bandwidth Switching Uncertainty
- F. Scale Fidelity
- G. Marker Amplitude Resolution
- H. Calibrator Uncertainty

The equations listed in the following discussions of the individual utility measurements refer to the characteristics in the preceding list, by letter.

**TOI and IMD** IMD Uncertainty =  $2 X (D+E+G) + F$ 

TOI/IP3 Uncertainty =  $2 X (D + E + G) + A + B + H + (.5 X F)$ 

These are worst-case uncertainties based on the primary signals being within approximately 1 MHz of each other. The bandswitching uncertainty (B) can be omitted if the signals are less than 2.9 GHz. The input attenuator switching uncertainty (C) must be included if the attenuator changes settings during the measurement. This may happen if the fundamental signals are greater than 0 dBm, or if the TOI/IP3 value is greater than 10 dBm.

**Harmonics** Harmonic Uncertainties =  $2 X (A+B+D+E+G) + F$ 

This is a worst-case number. If the fundamental and all of the measured harmonics fall within the same band, 2 X B may be omitted. If the fundamental amplitude is greater than 0 dBm, the input attenuator switching uncertainty (C) must be included. This quantity (C) may also need to be added to the second and third harmonic uncertainties if those amplitudes are small compared to the spectrum analyzer distortion. (In this case, the input attenuation will increase to ensure a valid measurement.)

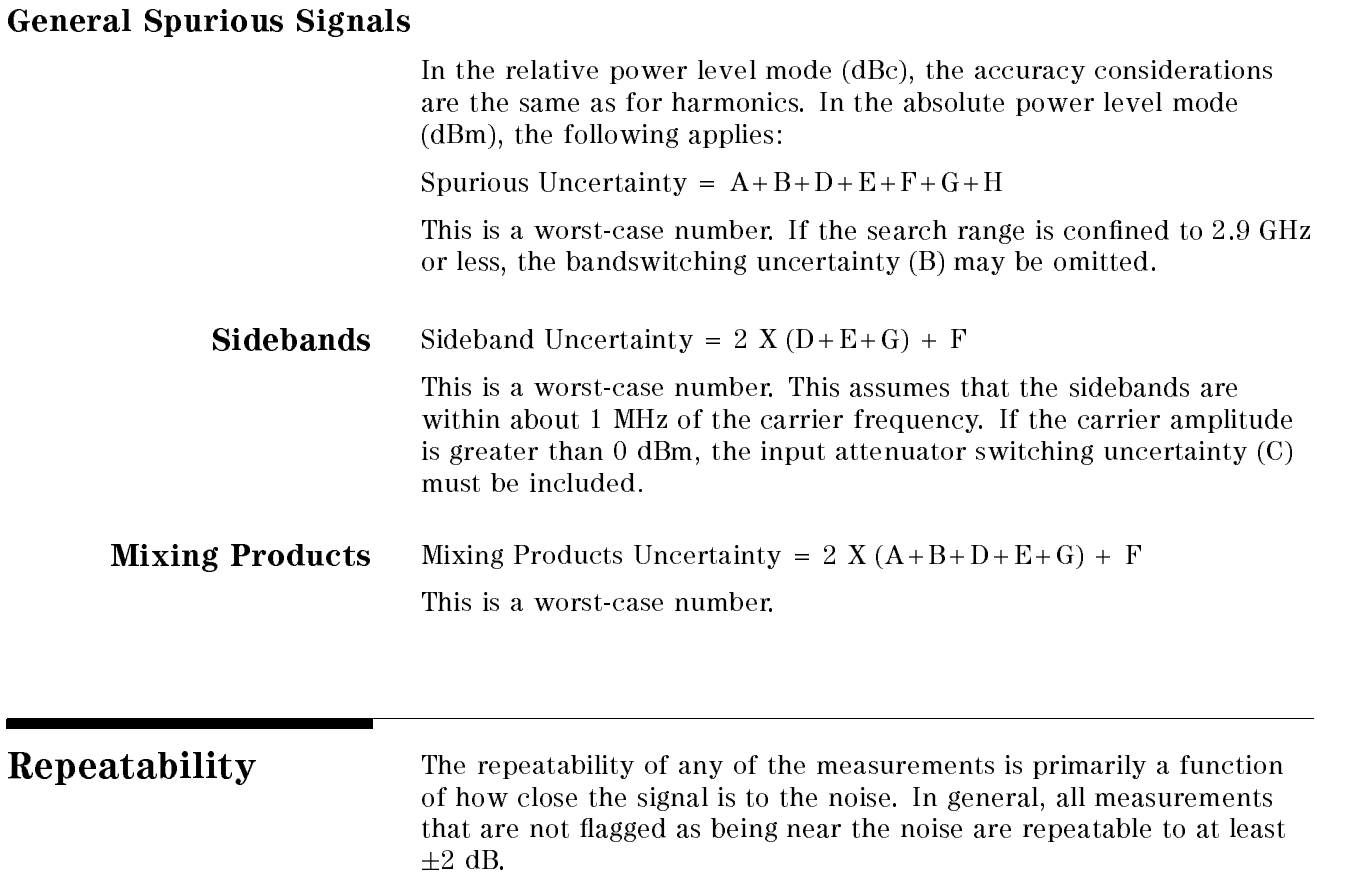

# Remote Programming Commands and Examples

This chapter explains how functions of the 85672A Spurious Response Measurements Utility can be executed by using programming commands. This is done by using a computer to remotely send instructions to the spectrum analyzer to operate the utility instead of pressing the softkeys.

Before you can program the spectrum analyzer, you must connect the spectrum analyzer to the computer. See the programming documentation for the spectrum analyzer for more information.

All the programming examples in this chapter are written in HP BASIC.

## Programming Notes

## Command Syntax Basics

In general, commands are issued just like the standard GPIB commands. For example, in the Basic programming language, executing the TOI/IMD measurement is done with the command:

OUTPUT 718;"SP\_TOI;";

All commands associated with the Spurious Response Measurements Utility begin with SP\_.

All commands should be issued in capital letters.

Before a particular measurement program is invoked, the variable SP\_RMT should be set to 1. This tells the program to save the current state in state register 9 so that the state can be restored with SP\_EXIT after the program has terminated. See the example programs.

**Note** Spurious response measurements utility command syntax is different than GPIB command syntax. For example, the GPIB command set does not include the MOV command. Also, units terminators such as Hz and dB, required with GPIB commands, are absent in utility commands. For example, the utility command OUTPUT 718;"MOV SP\_HBWMIN,100;" refers to 100 Hz, but lacks the units terminator Hz. An example of the MOV command is shown in the next paragraph under "Setting Configuration Parameters."

### **Setting Configuration Parameters**

A configuration parameter is set using the keyword MOV. The syntax is: MOV {destination},{source}. For example, to set the maximum harmonic to be measured to 7, issue the command: OUTPUT 718;"MOV SP\_H\_MAX,7;";. Note the comma between the variable and the value.

#### Changing the Analyzer Mode from Remote to Local

Use SP\_EXIT to end any remote measurements and return the spectrum analyzer to its original state.

#### Using Queries to Obtain Results

A result is obtained by first querying the host spectrum analyzer and then reading the value. A query is formed by sending the variable name followed by a question mark and semicolon. For example, to read the TOI based on the lower distortion product, issue the following commands:

```
OUTPUT 718;"SP_TOI_A?;";
```
ENTER 718;Toi\_lwr

In the previous example, the BASIC variable Toi\_lwr can be changed to any valid variable name desired.

Some of the results are stored in arrays. Individual elements of any array can be accessed by using square brackets with an index inside. For example, OUTPUT 718;"SP\_H\_LVL[3]?;"; requests the amplitude of the third harmonic.

An entire array can be accessed with the base name. For example, OUTPUT 718;"SP\_H\_LVL?;"; In this case, the ENTER statement that follows the array statement must be configured to accept the entire array. An array from the spectrum analyzer is sent as a string of ASCII characters which are comma delimited.

The computer must wait for the measurement to be completed before querying for results. This can be done with a simple WAIT statement, but the maximum expected wait execution time must be given. Use the GPIB DONE command instead. See the example programs in this chapter for more details about how this command is used.

**Remote Error Codes** If a measurement does not complete successfully, an error code will be contained in the variable SP\_OK. If the measurement is successful, the value will be 1. 0 designates an unknown error, although one known situation that will generate this will be if the measurement did not execute to completion. This can occur if a wait time was not long enough, or if the interrupt scheme did not function correctly. Negative error code numbers refer to specific errors; these are listed with the remote description of each module, in this chapter.

## Using an External 10 MHz Reference

An external 10 MHz reference can be used when making measurements in remote operation only. To do this, set the variable SP\_EXTREF equal to 1 by using the command:

OUTPUT @Sa; "MOV SP\_EXTREF,1;";

To use the internal frequency reference, set SP\_EXTREF to 0 (its default value).

The state of the SP\_EXTREF variable remains in effect for all measurements (including manual mode) until it is remotely reset.

# Remote Measurement of TOI/IMD

## Execute Command SP\_TOI

## Output Variables

## TOI/IMD Output Variables

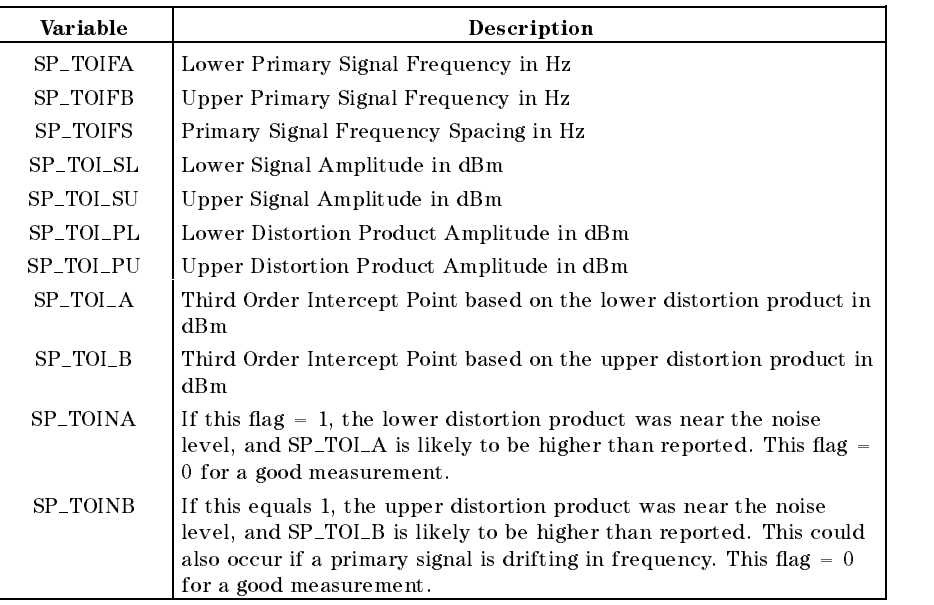

## Error Codes

#### TOI/IMD Error Codes

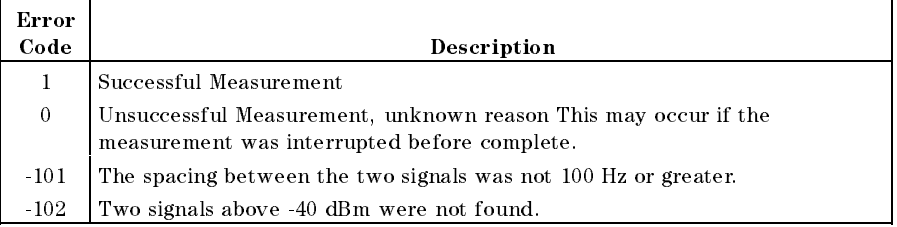

### Remote Third Order Intercept (TOI) Measurement Example

This example shows how you can remotely measure TOI with the 85672A Spurious Response Measurements Utility.

10 Ţ 20  $\mathbf I$ 30  $\mathbf{L}$ 40 50 60  $\mathbf{L}$ 70 EXAMPLE OF REMOTE MEASUREMENT OF THIRD ORDER DISTORTION Ţ. 80 Τ. 90 100 Ţ. 110 ASSIGN @Sa TO 718  $120$ Ţ. CLEAR SCREEN 130 140 OPTION BASE 1 ! Start array index with 1 150 Ţ. 160 Declare and Dimension the Variables  $\mathbf{I}$ 170 Æ. REAL Sigampl1 ! Lower Signal's Amplitude 180 REAL Sigampl2 ! Upper Signal's Amplitude 190 200 REAL Dstampl1 ! Lower Distortion Product's Amplitude ! Upper Distortion Product's Amplitude 210 REAL Dstampl2 REAL Toi1 ! TOI from Lower Product 220 ! TOI from Upper Product 230 REAL Toi2 ! IMD from Lower Product REAL Imd1 240 250 REAL Imd2 ! IMD from Upper Product 260 REAL Sigspcg ! Signal Spacing REAL Freq ! Temporary Frequency Variable 270 280 INTEGER Sflg ! The Completion Status 290 **INTEGER Done** ! Status Byte from Analyzer 300 **COL**  $\sim 10$ 310 Do the Measurement 320  $\pm 1$ 330 OUTPUT @Sa;"SP\_TOI;"; 340 Ţ. Sense when the Measurement is done 350  $\mathbf{L}$ 360  $\mathbf{I}$ 370 OFF TIMEOUT 7 ! Use this or a long timeout 380 ! for Ibasic for Windows OUTPUT @Sa; "DONE?;"; ! Ask for DONE flag 390 400 ENTER @Sa;Done ! This will be read only when all ! commands have completed 410 420 Ţ. 430  $\mathbf{I}$ Get the Results 440 OUTPUT @Sa;"SP\_OK?;"; 450 ! Ask for status code ENTER @Sa USING "K, %"; Sflg 460 ! Save the status code in Sflg 470 IF Sflg<.5 THEN ! If there was an error ... PRINT "Error in the measurement. Error flag: ", Sflg 480 490 **FLSE** ! If there were no errors ... OUTPUT @Sa; "SP\_TOI\_SL?;"; 500 510 ENTER @Sa USING "K, %"; Sigampl1

```
520 OUTPUT @Sa;"SP_TOI_SU?;";
530 ENTER @Sa USING "K,%";Sigampl2
540 OUTPUT @Sa;"SP_TOI_PL?;";
550 ENTER @Sa USING "K,%";Dstampl1
560 OUTPUT @Sa;"SP_TOI_PU?;";
570 ENTER @Sa USING "K,%";Dstampl2
580 OUTPUT @Sa;"SP_TOI_A?;";
590 ENTER @Sa USING "K,%";Toi1
600 OUTPUT @Sa;"SP_TOI_B?;";
610 ENTER @Sa USING "K,%";Toi2
620 OUTPUT @Sa;"SP_TOIFS?;";
630 ENTER @Sa USING "K,%";Sigspcg
640 !
650 ! Do the Necessary Calculations
660 !
670
        Imd1=Dstampl1-Sigampl1
680 Imd2=Dstampl2-Sigampl2
690 Freq=Sigspcg
700 !
710
                   Display the Results
    -1
720
    \mathbf{I}730 CLEAR SCREEN
740 PRINT "" \qquad \qquad ! Print a couple blank lines
        PRINT ""
750
760 PRINT " THIRD HARMONIC DISTORTION"
770 PRINT ""
780 PRINT " FROM FROM"
790 PRINT " LOWER UPPER"
800 PRINT " SIGNAL SIGNAL"
810 PRINT USING "K,3X,DDD.D,5X,DDD.D,3X,K";"TOI:";Toi1;Toi2;"dBm"
820 PRINT USING "K, 2X, DDDD.D, 4X, DDDD.D, 3X, K"; "IMD: "; Imd1; Imd2; "dBc"
830 PRINT ""
840 PRINT "SIGNAL SPACING:";
850
        IF Freq>9999999 THEN
860 PRINT USING "3X,DDD.D,K";Freq/1.E+6;" MHz"
870 Freq=0
880 END IF
        IF Freq>999 THEN
890
900 PRINT USING "3X,DDD.D,K";Freq/1000.;" kHz"
910 Freq=0
920 END IF
930 IF Freq>0 THEN
940 PRINT USING "3X, DDD.D, K"; Freq; " Hz"
950 END IF
960 PRINT ""
970 END IF
980
    \mathbf{I}990 ! Exit Gracefully
1000 !
1010 OUTPUT @Sa;"SP_EXIT;";
1020 OUTPUT @Sa; "DONE?;"; <br> 1020 OUTPUT @Sa; "DONE?;";
1030 ENTER @Sa;Done !
1040
    -11
1050 LOCAL @Sa
1060 !
1070
    1070 END
```
# Remote Measurement of Harmonics

Execute Command SP\_HARM

## Conguration Variables

## Harmonics Configuration Variables

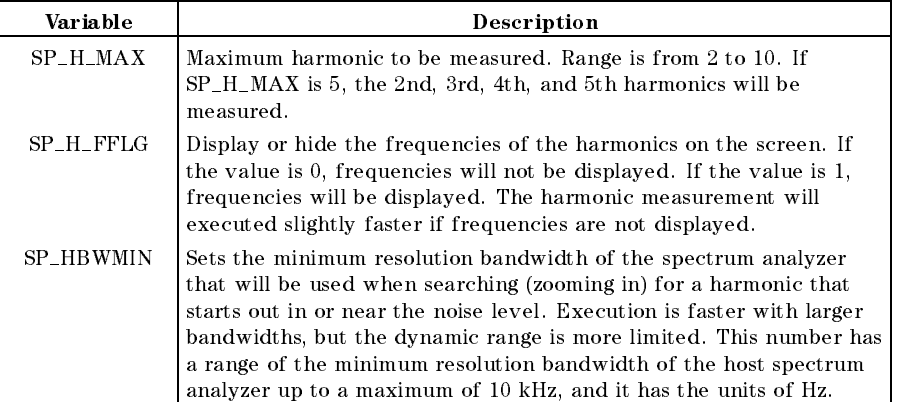

## Output Variables

## Harmonics Output Variables

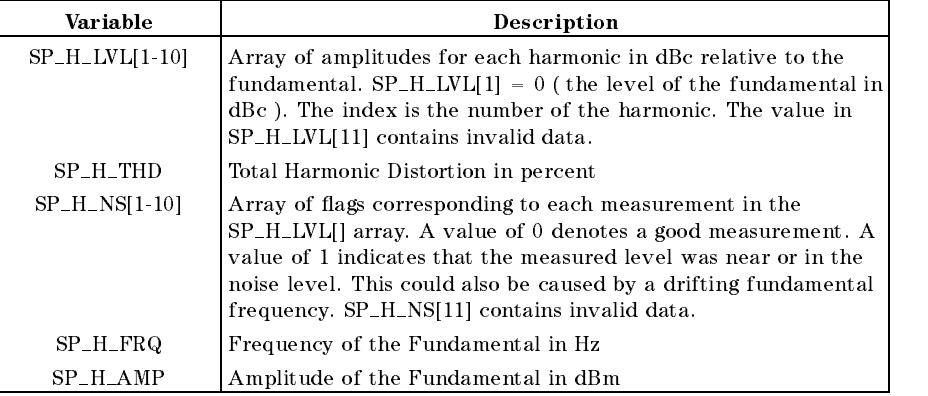

## Error Codes

#### Harmonics Error Codes

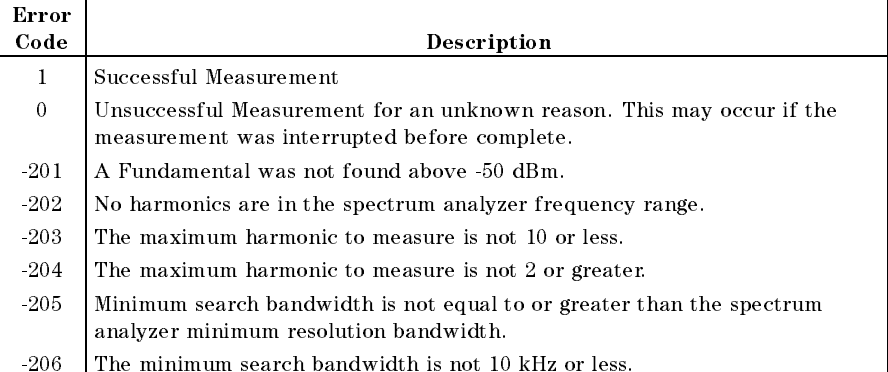

### **Remote Harmonics Measurement Example**

This example shows how you can remotely measure harmonics with the 85672A Spurious Response Measurements Utility.

10  $\mathbf I$ 20 30 40  $\mathbf{L}$ 50  $\mathbf{L}$ EXAMPLE OF REMOTE MEASUREMENT OF HARMONICS 60  $\mathbf{L}$ 70 80 Ţ. 90 ASSIGN @Sa TO 718 100 Ţ. 110 CLEAR SCREEN OPTION BASE 1 ! Start array index with 1  $120$ 130  $\mathbf{L}$ 140 -11 Declare and Dimension the Variables 150  $\mathbf{I}$ 160 INTEGER Hmax ! The Maximum Harmonic to Measure 170  $REAL Hlyls(10)$ ! The Harmonic Levels INTEGER Hflgs(10) ! The Near-the-Noise Flags 180 REAL Thd ! Total Harmonic Distortion 190 200 REAL Fundfreq ! Fundamental Frequency REAL Fundampl ! Fundamental Amplitude 210 INTEGER Sflg ! Completion Status Code  $220$ INTEGER Done ! Accepts the DONE command output 230 INTEGER I ! A Counter Index 240 250 Ţ. 260  $\mathbf{I}$ Configure the Measurement 270  $\mathbf{I}$  . 280 Hmax=4 290 OUTPUT @Sa; "MOV SP\_H\_MAX, "; Hmax; "; "; OUTPUT @Sa; "MOV SP\_H\_FFLG, 0;"; 300 ! Don't display frequencies 310 OUTPUT @Sa; "MOV SP\_HBWMIN, 100;"; ! Limit searching to 100 Hz 320 Ą. 330  $\mathbf{I}$ Do the Measurement 340  $\mathbf{1}$ OUTPUT @Sa; "SP\_HARM;"; 350 360 л. 370 Sense when the Measurement is done 380  $\mathbf{1}$ OFF TIMEOUT 7 ! Use this or a long timeout 390 400 ! for Ibasic for Windows OUTPUT @Sa; "DONE?;"; ! Ask for DONE flag 410 420 ENTER @Sa;Done ! This will be read only when all 430  $\mathbf{1}$  . commands have completed 440  $\mathbf{I}$ 450 Ţ. Get the Results 460 OUTPUT @Sa;"SP\_OK?;"; 470 ! Ask for status code 480

```
490 IF Sflg<.5 THEN ! If there was an error ...
500 PRINT "Error in the measurement. Error flag: ",Sflg
510
     FLSE
                                    ! If there were no errors ...
520 OUTPUT @Sa;"SP_H_LVL?;"; ! Ask for the harmonic levels
530 ENTER @Sa USING "K,%";Hlvls(*) ! 2nd Harmonic is in 2nd Index
540 OUTPUT @Sa;"SP_H_NS?;"; ! Ask for the near-noise flags
550 ENTER @Sa USING "K,%";Hflgs(*) ! These match Hlvls
560 OUTPUT @Sa;"SP_THD?;"; ! Ask for the THD
570 ENTER @Sa USING "K,%";Thd
580 OUTPUT @Sa;"SP_H_FRQ?;"; ! Get the fundamental frequency
590 ENTER @Sa USING "K,%";Fundfreq
600 Fundfreq=Fundfreq/1.E+6 ! Convert to MHz
610 OUTPUT @Sa;"SP_H_AMP?;"; ! Get the fundamental amplitude
620 ENTER @Sa USING "K,%";Fundampl
630 !
640 ! Display the Results
650 !
660 PRINT "" ! Print a couple blank lines
670 PRINT ""
       PRINT USING "K, 5D.D, K"; "FUNDAMENTAL FREQUENCY: "; Fundfreq; " MHz"
680
690 PRINT "FUNDAMENTAL AMPLITUDE: ";Fundampl;" dBm"
700 PRINT ""
710 PRINT "HARMONIC HARMONIC"
       PRINT " NUMBER LEVEL "
720
730 PRINT " dBc "
740 FOR I=2 TO Hmax
750 PRINT USING "3X,DD,7X,5D.D,#";I;Hlvls(I)
760 IF Hflgs(I)>.5 THEN ! If harmonic near the noise...
770 PRINT USING "X,2A,#";"**" ! print a noise flag
780 END IF
790 PRINT "" \qquad \qquad 'Start a new line
800 NEXT I
810 PRINT ""
       PRINT "TOTAL HARMONIC DISTORTION"
820
830 PRINT USING "6X,DDD.D,A";Thd,"%"
840 PRINT ""
850 END IF
860 !
    \mathbf{I}870 ! Exit Gracefully
880 !
    ÷
890 OUTPUT @Sa;"SP_EXIT;";
900 OUTPUT @Sa;"DONE?;";
910 ENTER @Sa;Done
920 LOCAL @Sa
930 !
     Ţ.
940 END
```
# Remote Measurement of General Spurious Signals

## Execute Commands

## General Spurious Execute Commands

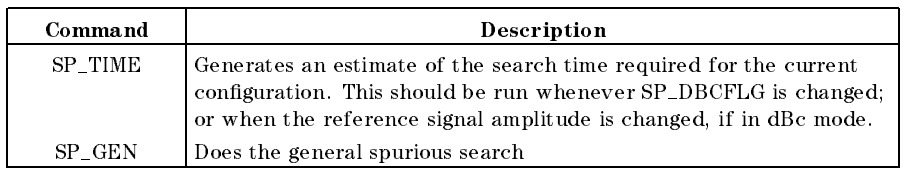

## Conguration Variables

### General Spurious Conguration Variables

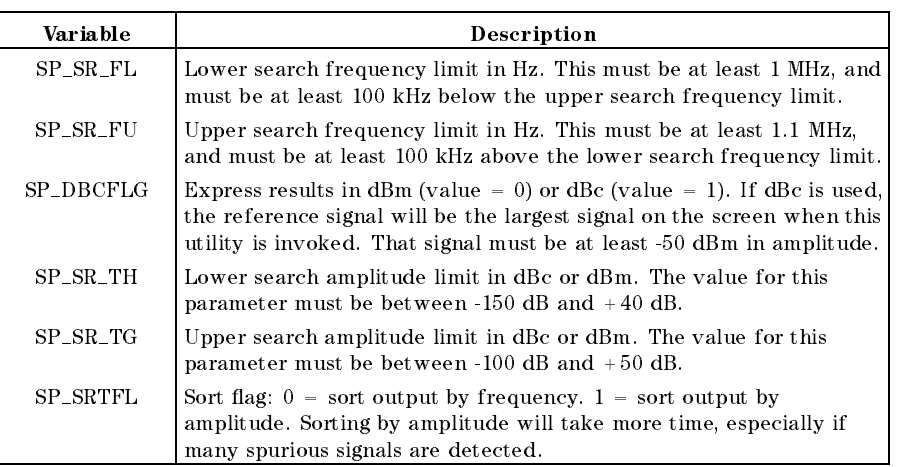

## Output Variables

### General Spurious Output Variables

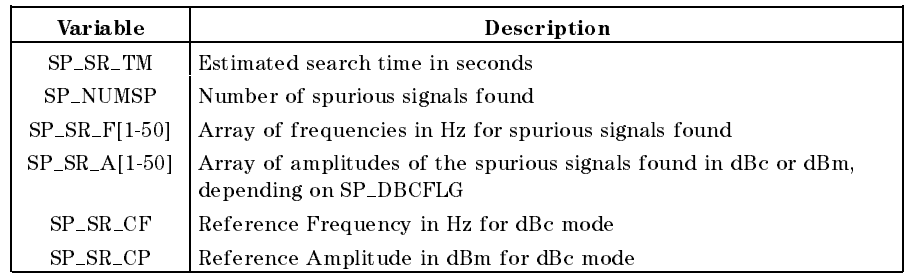

## Error Codes

## General Spurious Error Codes

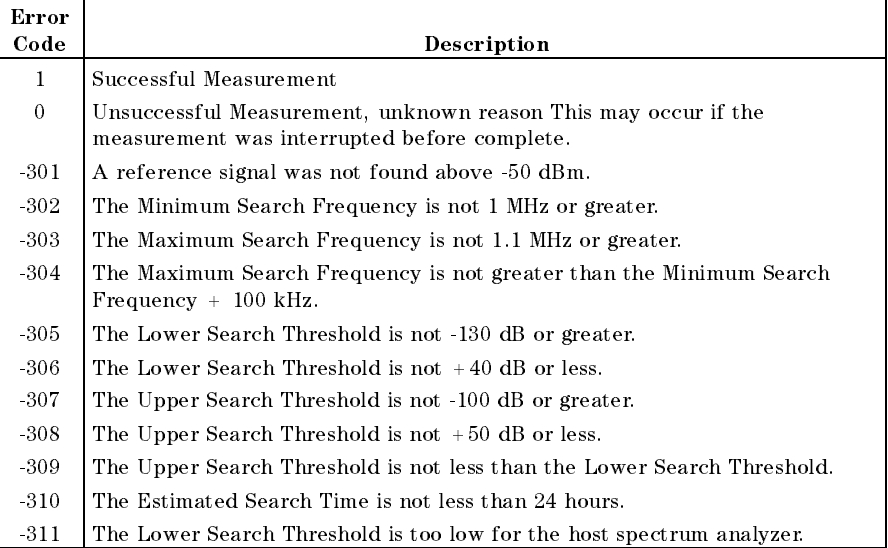

#### **Remote General Spurious Signals Measurement Example**

This example shows how you can remotely measure general spurious signals with the 85672A Spurious Response Measurements Utility.

10 20 30 40  $\mathbf{L}$ 50 EXAMPLE OF REMOTE GENERAL SPURIOUS SEARCH  $\mathbf{L}$ 60  $\mathbf{L}$ 70 80 Ţ. 90 ASSIGN @Sa TO 718 100  $\mathbf{I}$ 110 OPTION BASE 1 ! Start array index with 1 CLEAR SCREEN  $120$ 130  $\mathbf{L}$ 140 Ţ. Declare and Dimension the Variables 150  $\mathbf{I}$ 160 REAL Fmin ! Minimum Search Frequency 170 REAL Fmax ! Maximum Search Frequency REAL Amin ! Lower Amplitude Threshold 180 ! Upper Amplitude Threshold 190 REAL Amax 200 REAL Stime ! Estimated Search Time 210 REAL Spfreq(50) ! Frequency of spurs found 220 REAL Spampl(50) ! Amplitude of spurs found 230 INTEGER Spnum ! Number of spurs found INTEGER Sflg ! The completion status 240 250 **INTEGER Done** ! Command complete flag ! A Counter Index 260 INTEGER I 270  $\mathbf{1}$ 280  $\sim 1$ Configure the Measurement 290  $\mathbf{I}$ ! Fmin is 100 MHz 300  $Fmin=1.E+8$  $Fmax=2.E+9$ ! Fmax is 2 GHz 310 320 Amin= $-65$ ! Lower Threshold is -65 dBm 330  $Amax=-20$ ! Upper Threshold is -20 dBm OUTPUT @Sa; "MOV SP\_SR\_TH,"; Amin;";"; ! Lower Threshold 340 OUTPUT @Sa; "MOV SP\_SR\_TG,"; Amax; "; "; 350 ! Upper Threshold OUTPUT @Sa; "MOV SP\_SR\_FL, "; Fmin; "; "; 360 ! Minimum Offset Frequency OUTPUT @Sa; "MOV SP\_SR\_FU,"; Fmax;";"; 370 ! Maximum Offset Frequency OUTPUT @Sa; "MOV SP\_DBCFLG, 0;"; 380 ! Measure in dBm OUTPUT @Sa; "MOV SP\_SRTFLG, 0; "; 390 ! Sort by Frequency 400 Ţ. 410  $\mathbf{I}$ Estimate the Search Time 420 430 OUTPUT @Sa; "SP\_TIME;"; ! Estimate the search time 440  $\mathbf{L}$ Sense when the Time Estimation is done 450 Ţ. 460 470 OFF TIMEOUT 7 ! Use this or a long timeout 480 ! for Ibasic for Windows 490 OUTPUT @Sa; "DONE?;"; ! Ask for DONE flag 500 ENTER @Sa;Done ! This will be read only when all 510 commands have completed **T** 

```
520 !
    \sim 1530 ! Check for errors
    \sim 1540 !
     - L
     OUTPUT @Sa; "SP_OK?;"; 		 Bask for status code
550
560 ENTER @Sa USING "K, "; Sflg | Save the status code in Sflg
570 IF Sflg<.5 THEN : 10 | If there was an error ...
580 PRINT "Error in the measurement. Error flag: ",Sflg
         OUTPUT @Sa;"SP_EXIT;";
590
600 OUTPUT @Sa;"DONE?;"; ! Ask for DONE flag
610 ENTER @Sa;Done !
620 LOCAL @Sa
         STOP
630
640 END IF
650 !
660 ! If no Errors, Get the Estimate
670 !
     \mathbf{I}680 OUTPUT @Sa;"SP_SR_TM?;"; ! Ask for the estimate
690 ENTER @Sa USING "K, "; Stime : ! Receive the estimate
700 IF Stime<60 THEN
710
         IF Stime<0 THEN
720 PRINT "Sweep time estimate is negative."
730 PRINT "Invalid parameters. The upper frequency"
740 PRINT "limit is probably less than the lower one."
750 ELSE
760 PRINT USING "K,DD,K";"Estimated Search Time is ";Stime;" Seconds"
770 END IF
780 ELSE
790 Stime=Stime/60
         PRINT "Estimated Search Time is ";Stime;" Minutes"
800
      END IF
810
820 PRINT ""
830 ! This is a place to let the user change the lower !
840 ! amplitude threshold or the frequency search range !
850
     \mathbf{L}if the estimated search time is excessive.
                                                                  \mathbf{I}860
     \mathbf{I}870 ! Do the Spurious Search
     \mathbf{I}880 !
890 OUTPUT @Sa;"SP_GEN;";
900
     \sim 10^{-1}910 ! Sense when the Measurement is done
920 !
     \mathbf{I}930 OFF TIMEOUT 7 1988 Use this or a long timeout
940
                                           ! for Ibasic for Windows
950 OUTPUT @Sa; "DONE?;"; <br> 950 OUTPUT @Sa; "DONE?;";
960 ENTER @Sa;Done 1.1 and the settlement of the settlement of the settlement of the settlement of the settlement of the settlement of the settlement of the settlement of the settlement of the settlement of the settlement 
970 . The commands have completed the commands have completed
```

```
980 !
990
     \mathbf{I}Get the Results
1000
     \sim 11010 OUTPUT @Sa;"SP_OK?;"; ! Ask for status code
1020 ENTER @Sa USING "K,%";Sflg ! Save the status code in Sflg
1030 IF Sflg<.5 THEN \qquad \qquad ! If there was an error ...
1040 PRINT "Error in the measurement. Error flag: ",Sflg
1050 ELSE ! If there were no errors ...
1060 OUTPUT @Sa; "SP_NUMSP?;"; \qquad ! Ask for number of spurs
1070 ENTER @Sa USING "K, "; Spnum
                                       J.
1080 IF Spnum>0 THEN
1090 FOR I=1 TO Spnum
1100 OUTPUT @Sa;"SP_SR_F[";I;"]?;"; ! Ask for the spurious freq
1110 ENTER @Sa USING "K,%";Spfreq(I) ! Retrieve the frequency
1120 OUTPUT @Sa;"SP_SR_A[";I;"]?;";
1130 ENTER @Sa USING "K,%";Spampl(I)
1140 NEXT I
1150 !
1160 ! Display the Results
1170
     \mathbf{I}1180 PRINT "" \qquad ! Print a couple blank lines
1190 PRINT ""
1200 IF Spnum>1 THEN
1210 PRINT " FOUND ";Spnum;" SPURIOUS SIGNALS"
1220 ELSE
1230 PRINT " FOUND ";Spnum;" SPURIOUS SIGNAL"
1240 END IF
1250 PRINT ""
1260 PRINT " FREQUENCY AMPLITUDE "
1270 PRINT " MHz dBm"
1280 FOR I=1 TO Spnum
1290 Spfreq(I)=Spfreq(I)/1.E+6 ! Convert to MHz
1300 PRINT USING "3X,DDDD.D,#";Spfreq(I)
1310 PRINT USING "9X, DDD.D, 13X"; Spampl(I)
1320 NEXT I
1330 PRINT ""
1340 ELSE
1350 PRINT "No Spurious Signals Found!"
1360 END IF : example 20 and 20 and 20 and 20 and 20 and 20 and 20 and 20 and 20 and 20 and 20 and 20 and 20 and 20 and 20 and 20 and 20 and 20 and 20 and 20 and 20 and 20 and 20 and 20 and 20 and 20 and 20 and 20 and 20 a
1370 END IF : End of SP_OK test
1380 !
     \mathbf{I}1390 ! Exit Gracefully
1400
     Τ.
1410 OUTPUT @Sa;"SP_EXIT;";
1420 OUTPUT @Sa; "DONE?;"; 	 ! Ask for DONE flag
1430 ENTER @Sa;Done !
1440 !
1450 LOCAL @Sa
1460 !
1470 END
```
# Remote Measurement of Sidebands

Execute Command SP SIDEBD

## Conguration Variables

#### Sidebands Configuration Variables

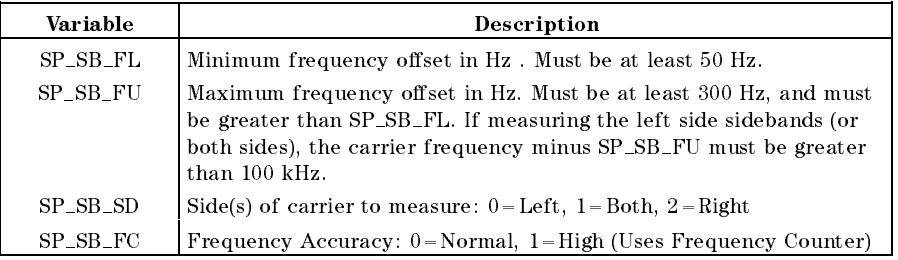

## Output Variables

## Sidebands Output Variables

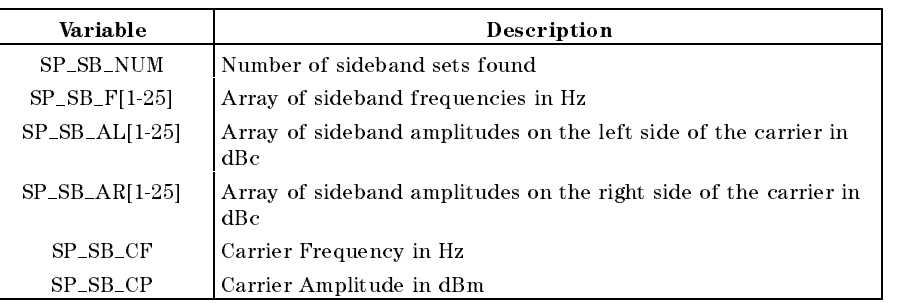

## Error Codes

## Sidebands Error Codes

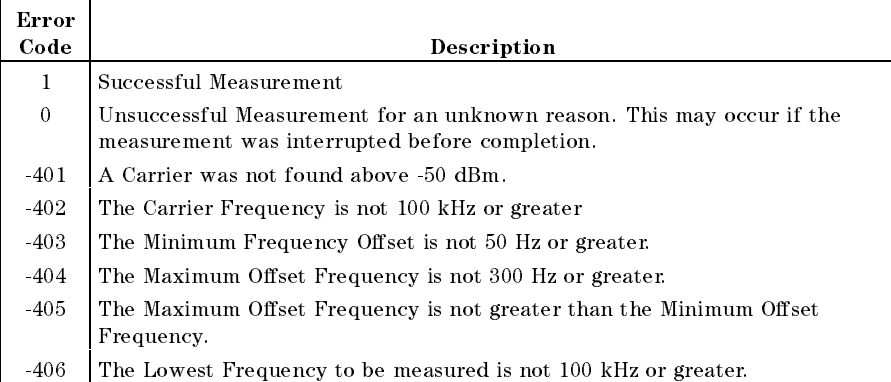

#### **Remote Discrete Sideband Signals Measurement Example**

This example shows how you can remotely measure discrete sideband signals with the 85672A Spurious Response Measurements Utility.

10 20 30 40  $\mathbf{L}$ 50 EXAMPLE OF REMOTE MEASUREMENT OF SIDEBANDS  $\mathbf{L}$ 60  $\mathbf{L}$ 70 80 Ţ. 90 ASSIGN @Sa TO 718 100 Ţ. 110 OPTION BASE 1 ! Start array index with 1 CLEAR SCREEN  $120$ 130  $\mathbf{L}$ 140 Ţ. Declare and Dimension the Variables 150  $\mathbf{I}$ 160 REAL Fmin ! Minimum Offset Frequency 170 REAL Fmax ! Maximum Offset Frequency REAL Fcarrier ! Carrier Frequency 180 190 REAL Acarrier ! Carrier Amplitude 200 REAL Sbfreq(25) ! Sideband Frequencies 210 REAL Sbamplft(25) ! Left Sideband Amplitudes REAL Sbamprght(25)  $220$ ! Right Sideband Amplitudes INTEGER Sbnum 230 ! Number of sets of sidebands **INTEGER Sbside** ! 0=left, 1=both, 2=right side 240 250 INTEGER Sflg ! The completion status **INTEGER Done** 260 ! Completion Flag 270 INTEGER I ! A Counter Index  $\sim 1$  . 280 290  $\mathbf{I}$ Configure the Measurement 300  $\mathbf{I}$ 310  $Fmin=1000$ . ! Fmin is 1 kHz 320  $Fmax=1.E+6$ ! Fmax is 1 MHz 330  $Sbside=1$ ! 0=left, 1=both, 2=right side OUTPUT @Sa; "MOV SP\_SB\_FL,"; Fmin;";"; 340 ! Minimum Offset Frequency OUTPUT @Sa; "MOV SP\_SB\_FU,"; Fmax; "; "; 350 ! Maximum Offset Frequency OUTPUT @Sa, "MOV SP\_SB\_SD,"; Sbside;";"; ! Search right side only 360 370 OUTPUT @Sa; "MOV SP\_SB\_FC, 0; "; ! Normal frequency accuracy 380  $\mathbf{L}$ 390 Ţ. Do the Measurement 400 Ţ. OUTPUT @Sa; "SP\_SIDEBD;"; 410 420 Ţ. 430 Sense when the Measurement is done Ţ. 440 Ţ. 450 OFF TIMEOUT 7 ! Use this or a long timeout 460 ! for Ibasic for Windows OUTPUT @Sa; "DONE?;"; 470 ! Ask for DONE flag ENTER @Sa;Done 480 ! This will be read only when all 490 ! commands have completed

```
500
      Ţ.
510
                        Get the Results
      \mathbf{I}520
530
       OUTPUT @Sa;"SP_OK?;";
                                                 ! Ask for status code
       ENTER @Sa USING "K, "; Sflg
                                                 ! Save the status code in Sflg
540
550
       IF Sflg<.5 THEN
                                                 ! If there was an error ...
         PRINT "Error in the measurement. Error flag: ", Sflg
560
570
                                               ! If there were no errors ...
       FLSE
580
         OUTPUT @Sa; "SP_SB_NUM?;";
                                                 ! Ask for number of sidebands
         ENTER @Sa USING "K, %"; Sbnum
590
                                                  -1
         IF Sbnum>0 THEN
600
           FOR I=1 TO Sbnum
610
              OUTPUT @Sa;"SP_SB_F[";I;"]?;";
620
                                                   ! Ask for the sideband freq
630
              ENTER @Sa USING "K, %"; Sbfreq(I)
                                                   ! Retrieve the frequency
640
              IF Sbside<1.5 THEN
                                                    ! Left side measured?
               OUTPUT @Sa; "SP_SB_AL["; I; "]?; ";
650
                ENTER @Sa USING "K, %"; Sbamplft(I)
660
670
              END IF
680
              IF Sbside>.5 THEN
                                                    ! Right side measured?
                OUTPUT @Sa; "SP_SB_AR["; I; "]?; ";
690
700
               ENTER @Sa USING "K, "; Sbamprght (I)
710
             END IF
720
           NEXT I
730
      \mathbf{I}740
      \mathbf{0}Display the Results
750
      \mathbf{q}760
           PRINT ""
                                                  ! Print a couple blank lines
           PRINT<sup>HH</sup>
770
           PRINT " NUMBER OF SIDEBANDS = ";Sbnum
780
790
           PRINT ""
800
           PRINT " SIDEBAND
                                  LEFT SIDEBAND
                                                     RIGHT SIDEBAND"
           PRINT " FREQUENCY
                                                          LEVEL"
810
                                      LEVEL
           PRINT "
820
                        kHzdBcdBc "
830
           FOR I=1 TO Sbnum
                                                           ! Convert to kHz
840
              Sbfreq(I)=Sbfreq(I)/1000850
              PRINT USING "2X, DDDD. DD, #"; Sbfreq(I)
860
             IF Sbside<1.5 THEN
               PRINT USING "9X, DDD.D, 13X, #"; Sbamplft(I)
870
880
             ELSE
               PRINT USING "27X, #"
890
900
             END IF
910
             IF Sbside>.5 THEN
              PRINT USING "DDD.D,#";Sbamprght(I)
920
930
             END IF
             PRINT "'
940
                                                     ! Start a new line
950
           NEXT I
           PRINT ""
960
970
         ELSE
980
           PRINT "No Sidebands Found!"
990
         END IF
                                              ! End of Sbnum>0 test
                                             ! End of SP_OK test
1000
      END TF
1010
      \sim 11020
                       Exit Gracefully
      \mathbf{I}1030
      ÷
      OUTPUT @Sa;"SP_EXIT;";
1040
       OUTPUT @Sa; "DONE?;";
                                                  ! Ask for DONE flag
1050
1060
      ENTER @Sa;Done
                                                  \mathbf{I}1070
     \mathbf{I}LOCAL @Sa
1080
1090
      \mathbf{L}1100
      END
```
# Remote Measurement of Mixing Products

Execute Command SP\_MXR

## Conguration Variables

## Mixing Products Conguration Variables

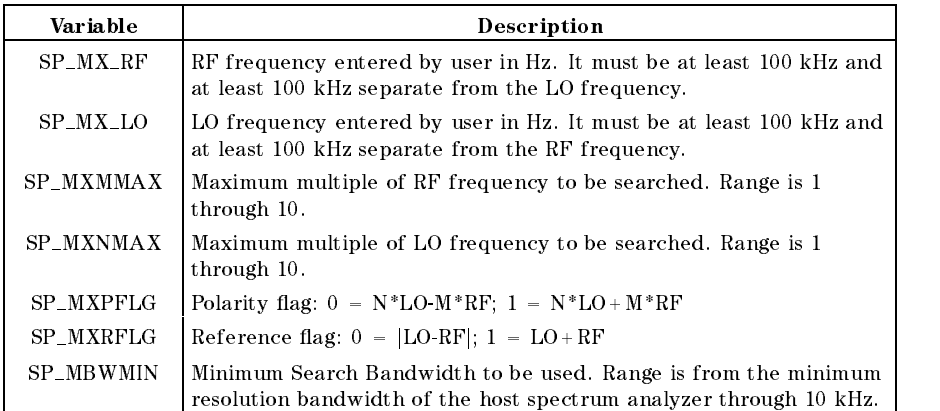

## Output Variables

#### Mixing Products Output Variables

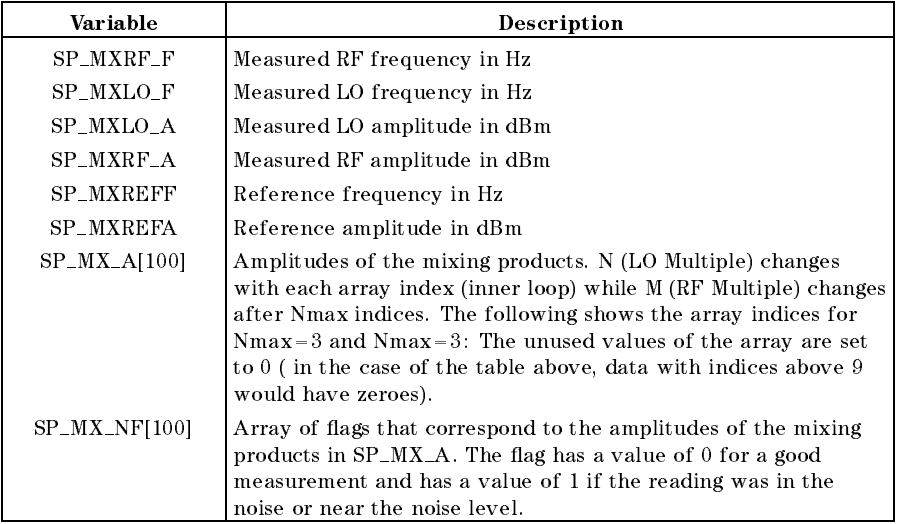

## Error Codes

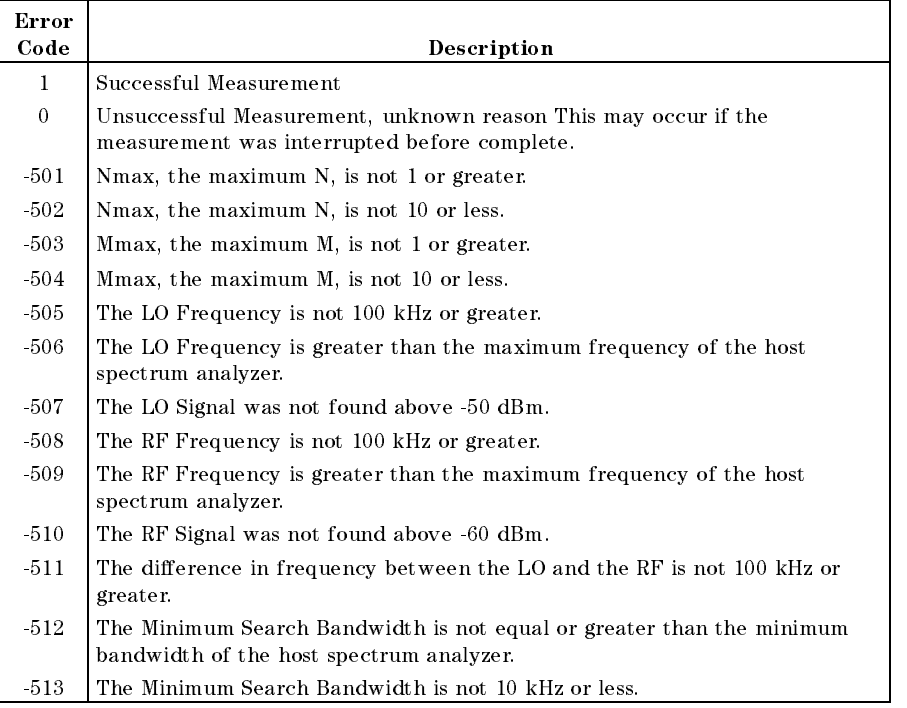

## Mixing Products Error Codes
## **Remote Mixing Products Measurement Example**

This example shows how you can remotely measure mixing products with the 85672A Spurious Response Measurements Utility.

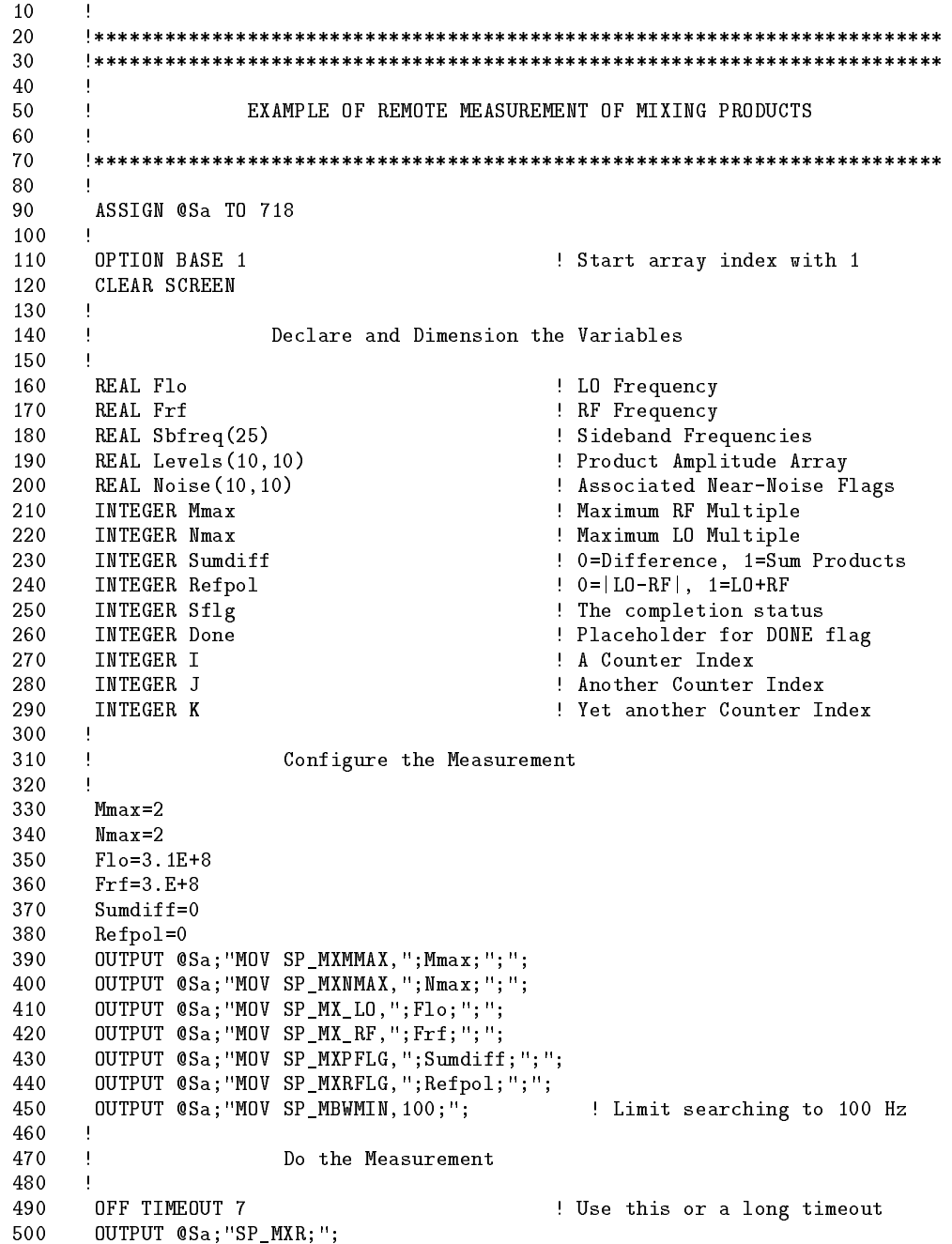

```
510 !
     \mathbf{I}520 ! Sense when the Measurement is done
    \blacksquare530 !
     -1
                                      ! for Ibasic for Windows
540
550 OUTPUT @Sa; "DONE?;"; 		 ! Ask for DONE flag
560 ENTER @Sa;Done 1 2008 2009 1 2 2010 1 2010 1 2010 1 2010 1 2021 1 2031 2040 1 2021 2022 2023 2024 2022 20
570 ! commands have completed
580
    -1
590 ! Get the Results
600 !
     \mathbf{I}610 OUTPUT @Sa; "SP_OK?; "; <br>
ask for status code
     ENTER @Sa USING "K, %"; Sflg : Save the status code in Sflg
620
630 IF Sflg<.5 THEN : 10 PM If there was an error ...
640 PRINT "Error in the measurement. Error flag: ",Sflg
650 ELSE ... ELSE ELSE ELSE ELSE ELSE ELSE ELSE ELSE ELSE ELSE ELSE ELSE ELSE ELSE ELSE
660
     \mathbf{I} .
670 ! The values in the spectrum analyzer are stored in
    \mathbf{1}680 ! a single-dimensioned array (SP_MX_A). N, the LO
690 ! multiple is the inner (fastest changing) index,
700 ! while M is the outer index. Below, the values
    \mathbf{I}710 ! are read, using the index K, into a two-dimensional
720 ! array (Levels) where the first index corresponds
    \mathbf{I}730 ! to M (the RF multiple) and the second index
740 ! corresponds to N (the LO multiple).
750 K=1
760 FOR I=1 TO Mmax
770 FOR J=1 TO Nmax
780 OUTPUT @Sa;"SP_MX_A[";K;"]?;"; ! Request a data point
790 ENTER @Sa USING "K,%";Levels(I,J)
800
             800 OUTPUT @Sa;"SP_MX_NF[";K;"]?;"; ! Request associated noise flag
810 ENTER @Sa USING "K, "; Noise (I, J)
820 K=K+1
830 NEXT J
840
        NEXT I
850
860 ! Display the Results
870 !
880 PRINT "" ! Print a couple blank lines
        PRINT ""
890
900 PRINT USING "12X, K"; " MIXING PRODUCTS"
910 PRINT USING "12X, K"; " dBc BELOW REFERENCE"
920 PRINT ""
930 PRINT USING "12X, K"; " N (*LO)"
940
    \mathbf{I}950 PRINT USING "8X,#"
960 FOR J=1 TO Nmax 1 Print LO Multiple Number Headings
970 PRINT USING "5X,DD,#";J
980
        NEXT J
990 PRINT ""
1000 PRINT ""
```

```
1010 !
1020 PRINT " M (*RF) 1"; ! Print first row of products
1030 FOR J=1 TO Nmax
1040 PRINT USING "2X,DDD,#";Levels(1,J)
1050 IF Noise(1,J)>.5 THEN
1060 PRINT "**";
1070 ELSE
1080 PRINT " ";
1090 END IF
1100 NEXT J
1110 FOR I=2 TO Mmax 9 9 9 9 9 9 9 1110
1120 PRINT ""
1130 PRINT USING "8X,DD,#";I
1140 FOR J=1 TO Nmax
1150 PRINT USING "2X,DDD,#";Levels(I,J)
1160 IF Noise(I,J)>.5 THEN
1170 PRINT "**";
1180 ELSE
1190 PRINT " ";
1200 END IF
1210 NEXT J
1220 NEXT I
1230 END IF : Participate the Material Section of SP_OK test
1240 !
                 Exit Gracefully
1260 : 1260 : 1260 : 1260 : 1260 : 1260 : 1260 : 1260 : 1260 : 1260 : 1260 : 1260 : 1260 : 1260 : 1260 : 1260
1270 OUTPUT @SA; SP_EXIT; ;
                                      ! Ask for DONE flag to show that
1290 ENTER @Sa;Done 2010 2010 1290 1290 EXIT has finished.
1300 !
1310 LOCAL @Sa
1320 !
1330 END
```
## Index

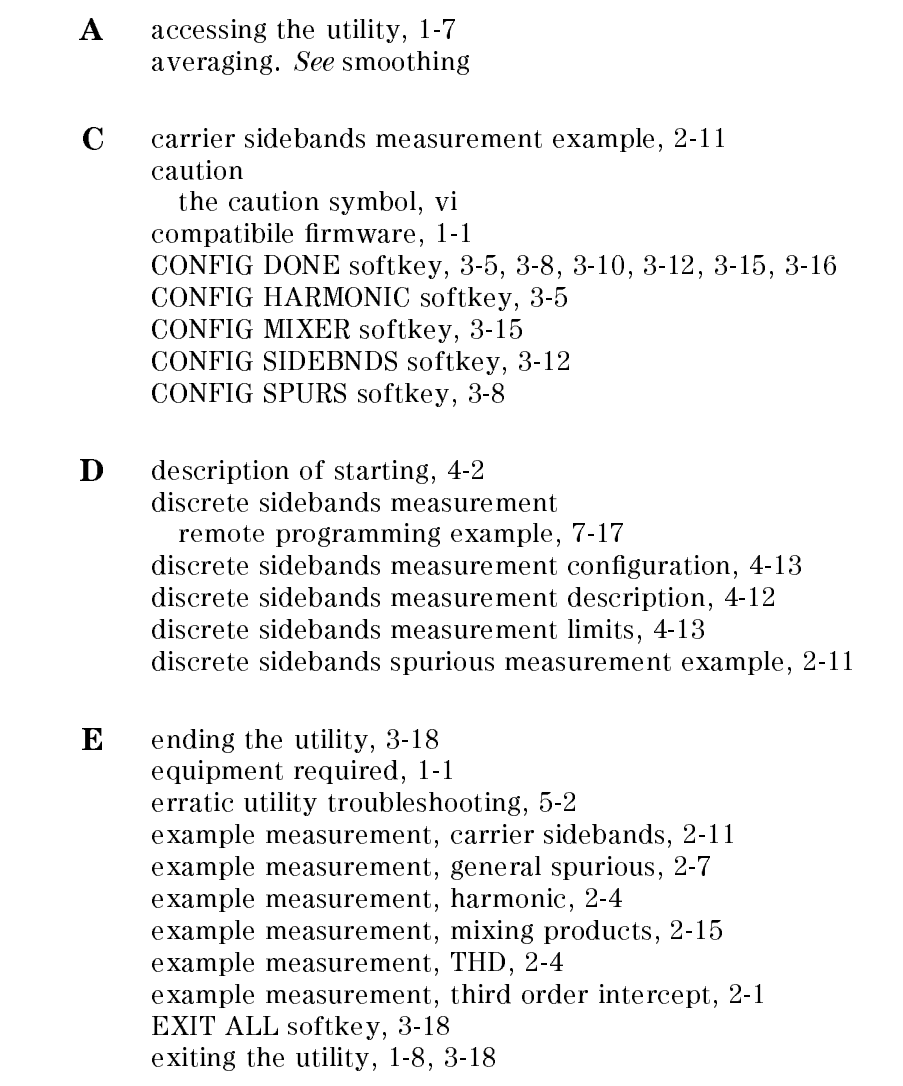

 $\mathbf{F}$  firmware compatibility, 1-1

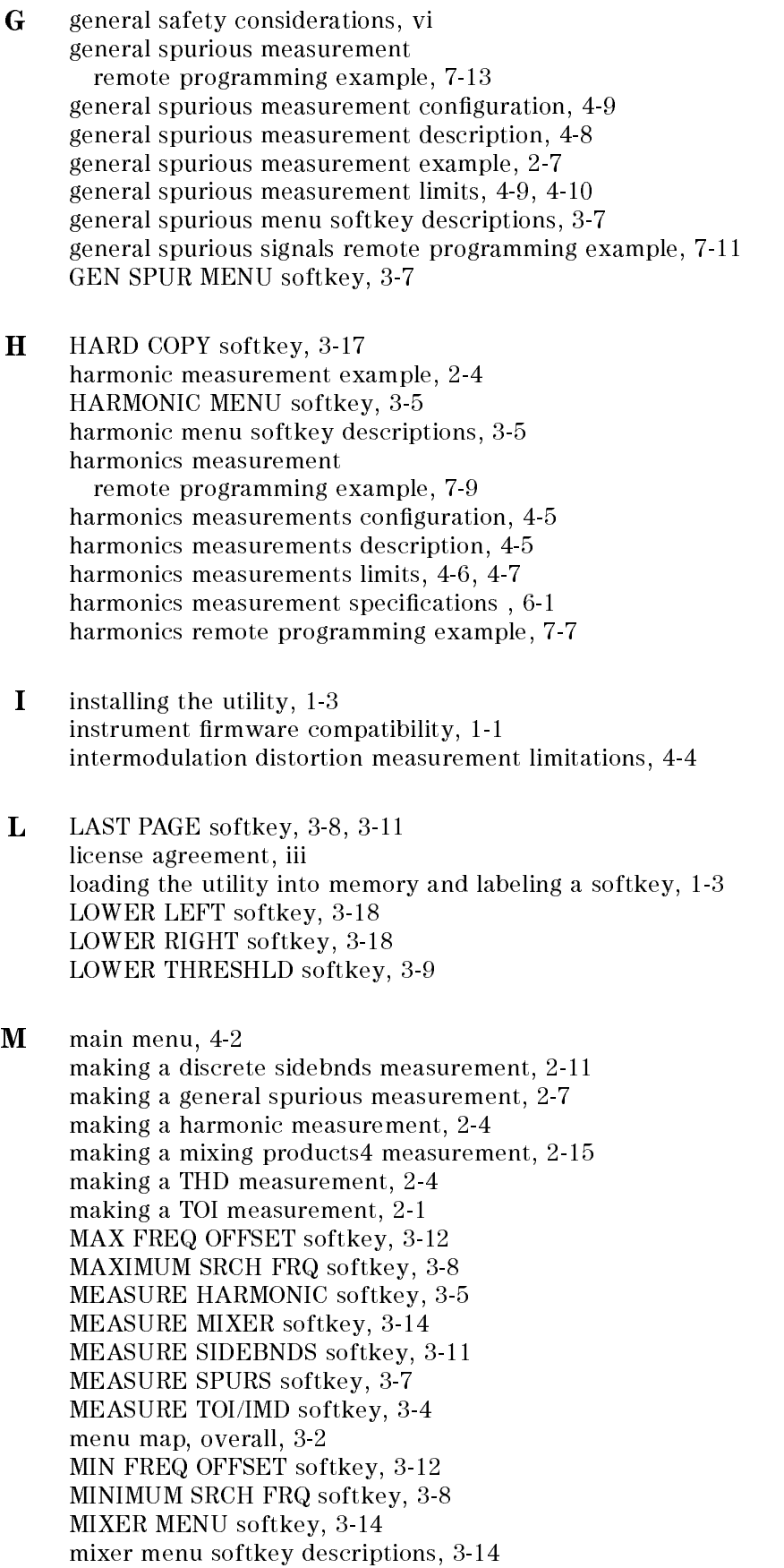

mixing products measurement remote programming example, 7-21 mixing products measurement conguration, 4-15 mixing products measurement description, 4-15 mixing products measurement example, 2-15 mixing products measurement limits, 4-16, 4-17 mixing products measurement specifications, 6-2 mixing products remote programming example, 7-19 MORE PRODUCTS softkey, 3-14 moving the utility to another analyzer, 1-5

- <sup>N</sup> NEXT PAGE softkey, 3-7, 3-11
- <sup>O</sup> overall menu map, 3-2
- **P** phase noise utility, using with spurious utility,  $1-9$ PLOT softkey, 3-17 plotting, 3-17, 4-19 PRINT B&&W softkey, 3-17 PRINT COLOR softkey, 3-18 printing, 3-17, 4-19 printing/plotting troubleshooting, 5-1 programming examples measuring discrete sideband signals, 7-17 measuring general spurious signals, 7-13 measuring harmonics, 7-9 measuring mixing products, 7-21 measuring TOI, 7-5
- $\bf{Q}$  quitting the utility, 3-18

<sup>R</sup> re-installation, save time during, 1-6 remote discrete sidebands measurement programming example, 7-17 remote general spurious measurement programming example, 7-13 remote harmonics measurement programming example, 7-9 remote mixing products measurement programming example, 7-21 remote programming, 10 MHz reference use, 7-3 remote programming analyzer mode switching, 7-2 remote programming commands and examples , 7-1 remote programming configuration parameters, 7-2 remote programming error codes, 7-2 remote programming example, general spurious signals, 7-11 remote programming example, harmonics , 7-7 remote programming example, mixing products, 7-19 remote programming example, sidebands , 7-16 remote programming example, TOI , 7-4 remote programming queries, using , 7-2 remote programming syntax basics, 7-1

remote TOI measurement programming example, 7-5 removing the utility from memory, 1-6 repeatability, 6-2 running the utility, 1-7

<sup>S</sup> safety, vi safety symbols, vi SET dBm/dBc softkey, 3-10 SET FREQ ACCURACY softkey, 3-13 SET FREQ DISPLAY softkey, 3-6 SET LO FREQ softkey, 3-16 SET MAX HARMONIC softkey, 3-6 SET MAX M softkey, 3-16 SET MAX N softkey, 3-16 SET REFERENC softkey, 3-16 SET RF FREQ softkey, 3-16 SET SIDE softkey, 3-13 SET SORT ORDER softkey, 3-10 SET SUM/DIFF softkey, 3-16 SET UPDATE softkey, 3-10 SIDEBAND MENU softkey, 3-11 sideband menu softkey descriptions, 3-11 sidebands measurement remote programming example, 7-17 sidebands measurement specifications, 6-2 sidebands remote programming example, 7-16 softkey descriptions, general spurious menu, 3-7 softkey descriptions, harmonic menu, 3-5 softkey descriptions, mixer menu, 3-14 softkey descriptions, sideband menu, 3-11 softkey descriptions, TOI/IMD menu, 3-4 softkeys to avoid, 1-8

software product license, ii specifications, 6-1 spectrum analyzer firmware compatibility, 1-1 spurious measurement remote programming example, 7-13 starting the utility, 1-7, 4-2 stopping the program during a measurement, 5-1

T THD measurement example, 2-4 third order intercept measurement description, 4-4 third order intercept measurement example, 2-1 third order intercept measurement limitations, 4-4 TOI and IMD specifications, 6-1 TOI/IMD measurement description, 4-4 TOI/IMD measurement limitations, 4-4 TOI/IMD menu softkey descriptions, 3-4 TOI/IMD remote programming example, 7-4 TOI measurement remote programming example, 7-5 TOI measurement, making a, 2-1 trace averaging. See averaging

troubleshooting erratic utility behavior, 5-2 troubleshooting lost analyzer states , 5-1 troubleshooting printing/plotting problems, 5-1 troubleshooting unexpected measurement results , 5-2 troubleshooting unexpected utility termination, 5-2

- <sup>U</sup> UPDATE TIME EST softkey, 3-9 UPPER LEFT softkey, 3-18 UPPER RIGHT softkey, 3-18 UPPER THRESHLD softkey, 3-10 using the phase noise and spurious utilities , 1-9 using the utility, 1-8, 4-2 utility specications, 6-1
- <sup>V</sup> VIEW ANOTHER softkey, 3-15 VIEW PRODUCT softkey, 3-15 VIEW TABLE softkey, 3-15
- W warning the warning symbol, vi warranty statement, ii WHOLE PAGE softkey, 3-18